# honor 9<sup>00</sup> **Používateľská príručka**

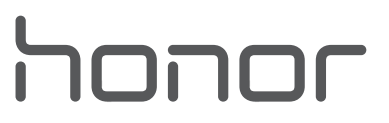

## **Obsah**

### **[Predhovor](#page-5-0)**

### **[Vybalenie telefónu](#page-6-0)**

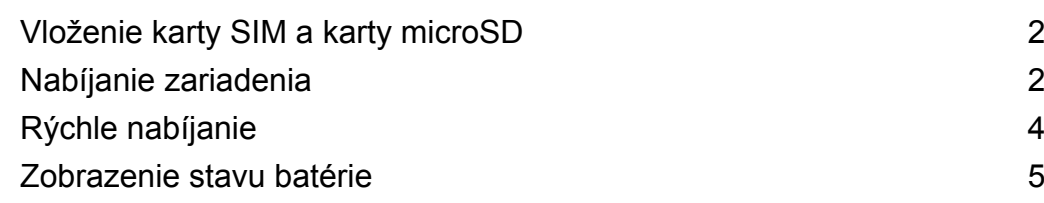

### **[Začíname](#page-10-0)**

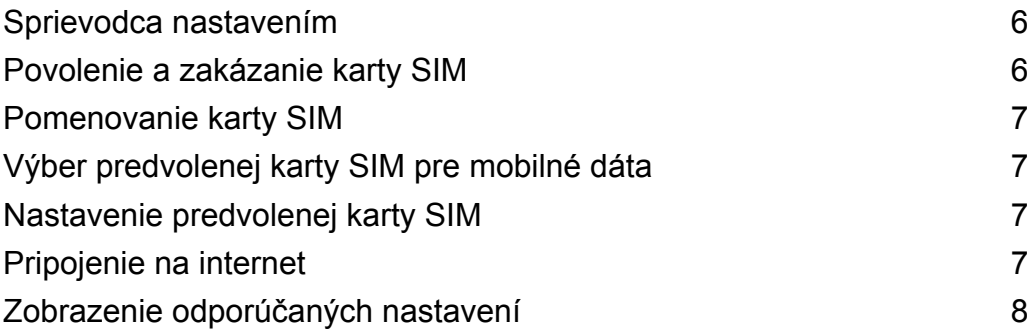

### **[Obrazovka a displej](#page-13-0)**

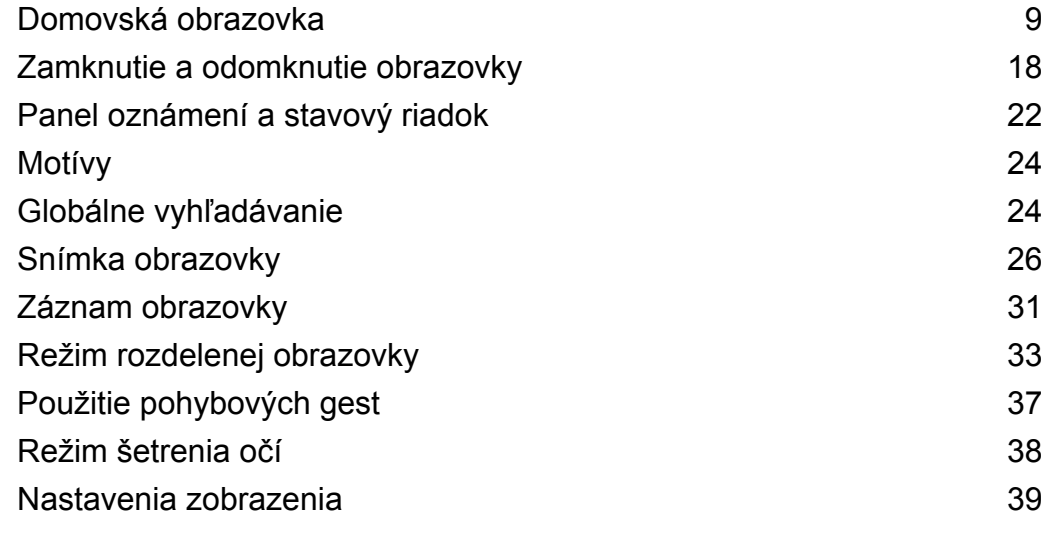

### **[Sieť a zdieľanie](#page-46-0)**

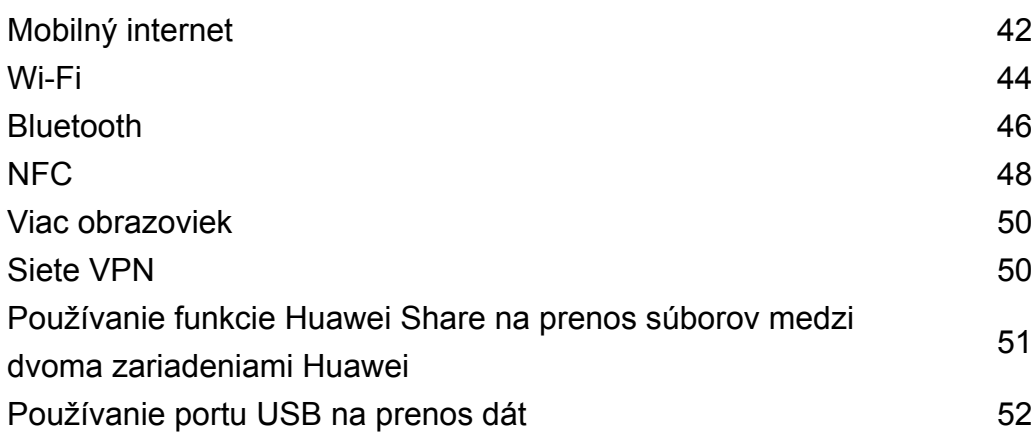

### **[Zabezpečenie a záloha](#page-59-0)**

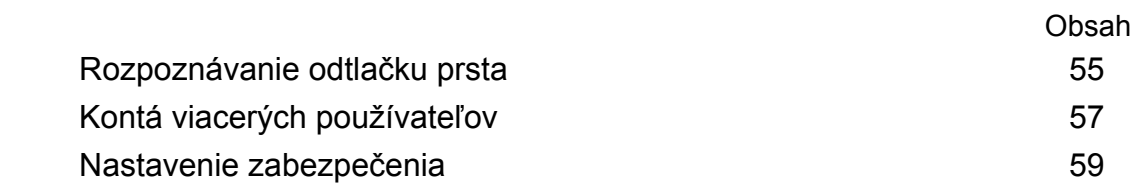

### **[Fotoaparát a galéria](#page-66-0)**

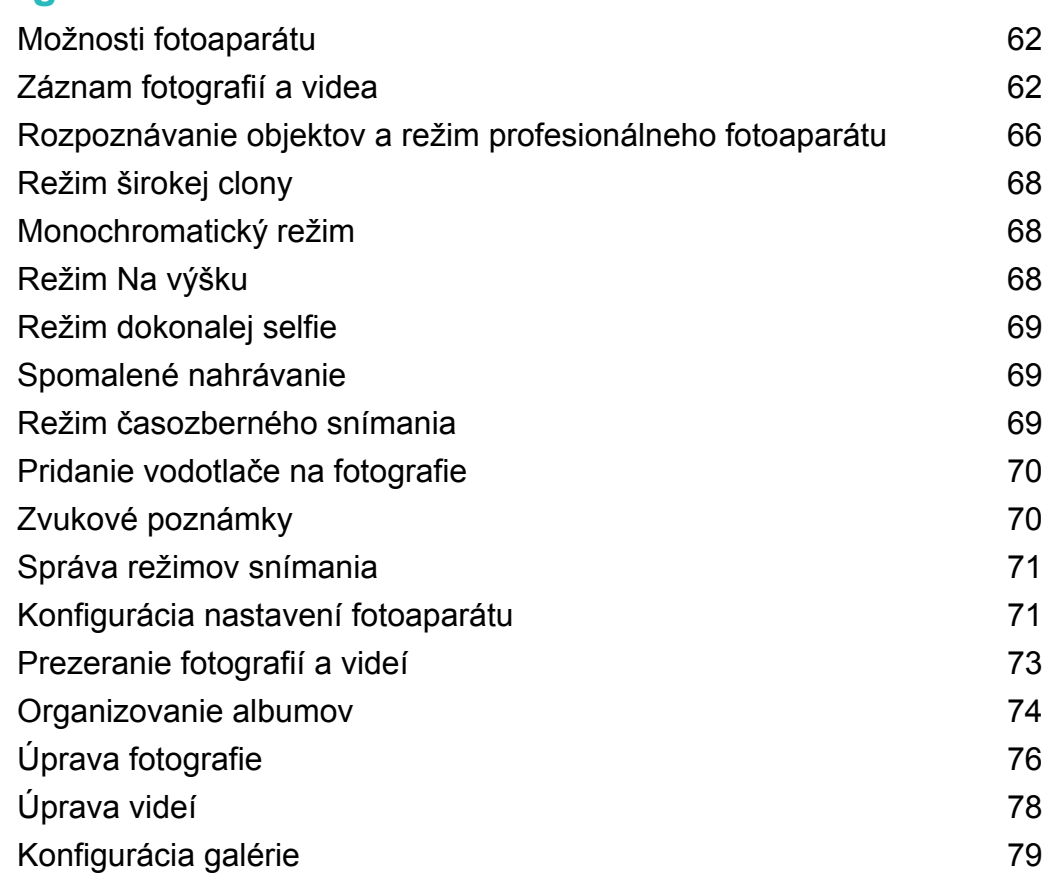

### **[Hovory a kontakty](#page-84-0)**

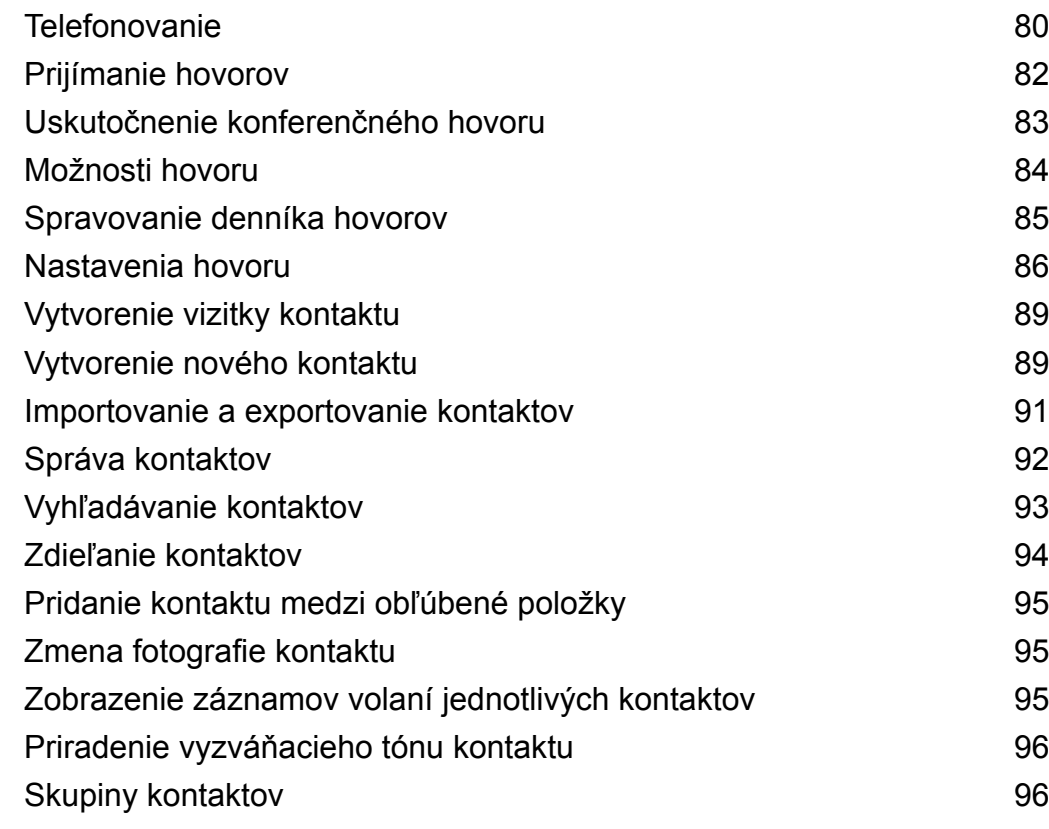

### **[Správy a e-mail](#page-102-0)**

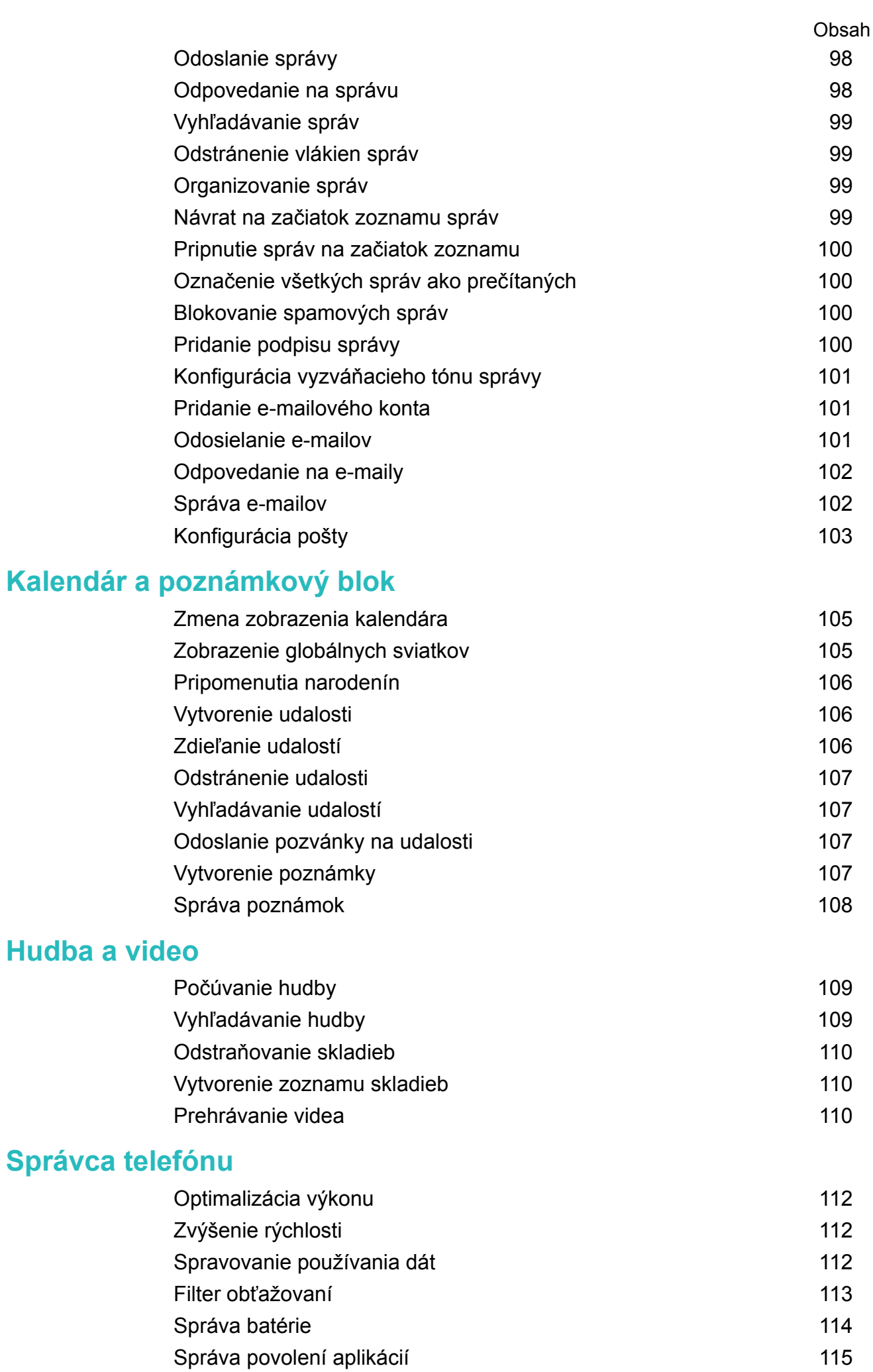

[Hľadač vírusov](#page-119-0) [115](#page-119-0)

iii

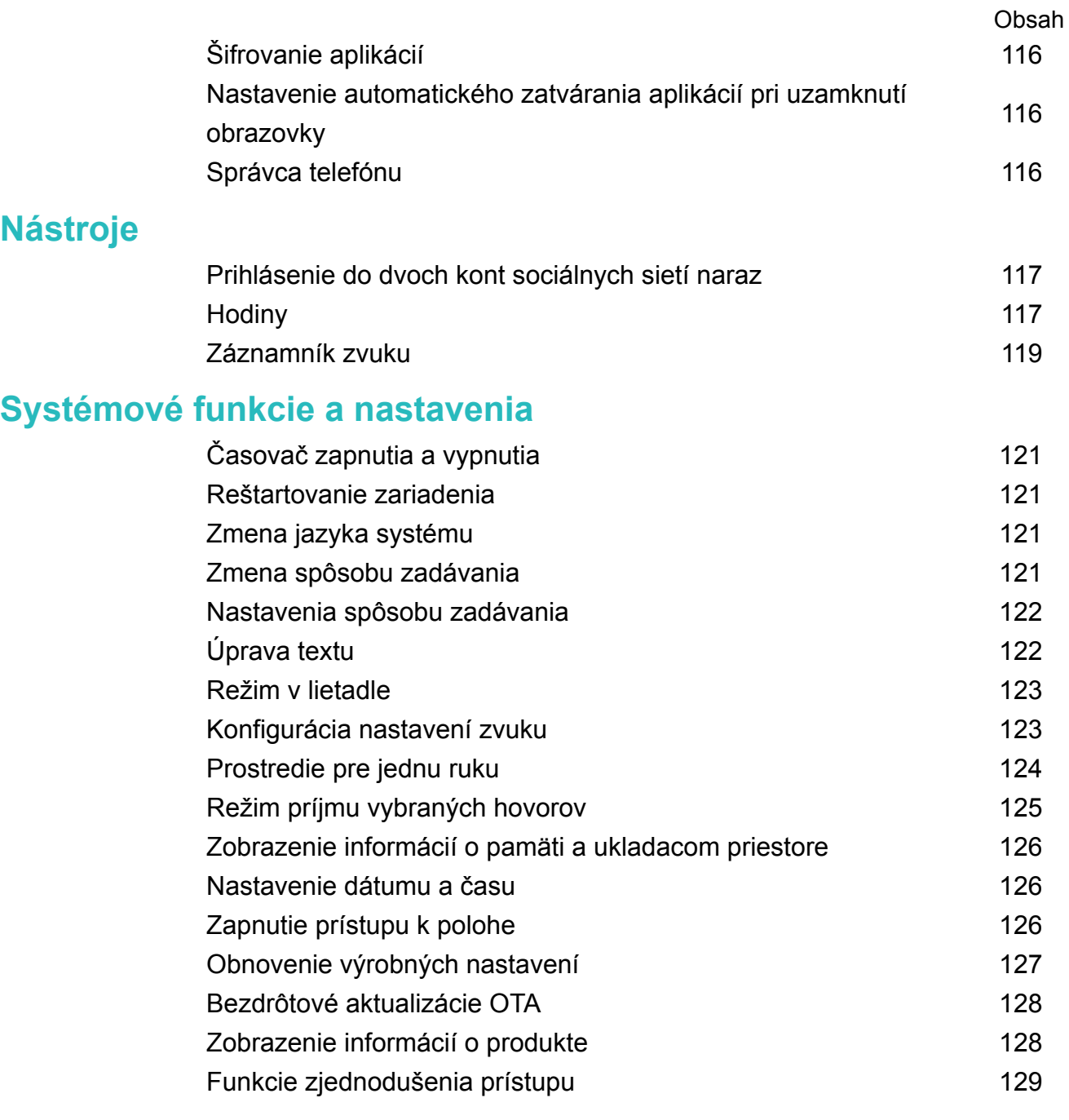

### **[Získanie pomoci](#page-136-0)**

**[Osobné informácie a zabezpečenie údajov](#page-137-0)**

**[Zoznam bezpečnostných funkcií](#page-138-0)**

**[Právne informácie](#page-140-0)**

# <span id="page-5-0"></span>**Predhovor**

Pred použitím zariadenia si dôkladne prečítajte túto príručku.

Všetky obrázky a ilustrácie v tomto dokumente slúžia len na orientáciu a môžu sa líšiť od konečného výrobku.

Niektoré zariadenia alebo niektorí telekomunikační operátori nemusia podporovať niektoré funkcie uvedené v tejto príručke.

### **Symboly a významy**

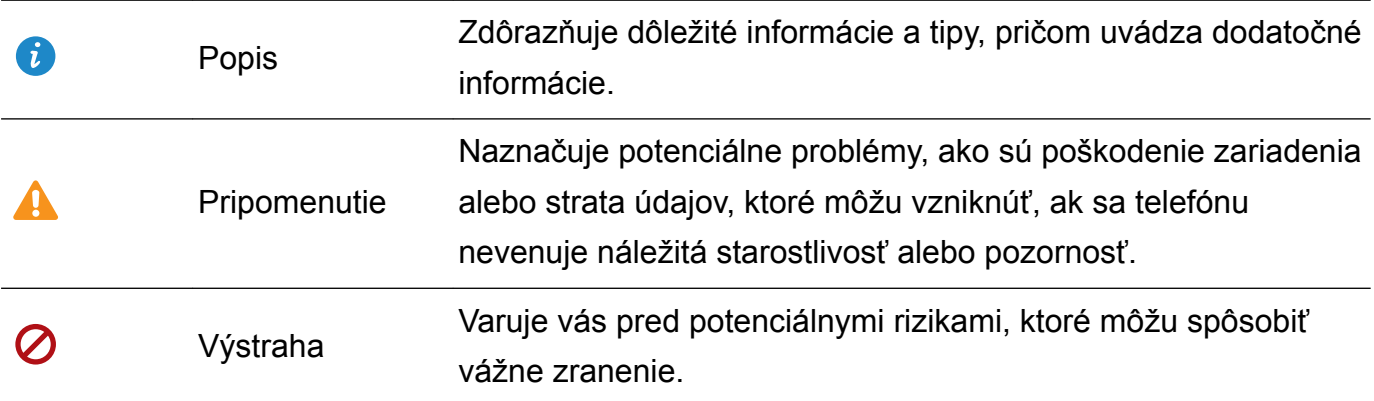

# <span id="page-6-0"></span>**Vybalenie telefónu**

### **Vloženie karty SIM a karty microSD**

Váš telefón má priehradku karty SIM 2 v 1. Môžete vložiť buď dve karty nano-SIM alebo jednu kartu nano-SIM a jednu kartu microSD.

- Priehradka karty SIM podporuje len karty nano-SIM. Novú alebo náhradnú kartu nano-SIM si vyžiadajte od svojho operátora.
- <sup>l</sup> Používajte len štandardné karty nano-SIM, aby nedošlo k poškodeniu zásuvky na kartu SIM.
- · Uistite sa, že je karta v správnej polohe a pri jej vkladaní do zariadenia udržiavajte zásuvku na kartu vo vodorovnej polohe.
- Pri použití kolíka na vysunutie karty SIM dávajte pozor, aby ste sa neporanili, ani nepoškodili zariadenie.
- Kolík na vysunutie karty SIM uchovávajte mimo dosahu detí, aby nedošlo k náhodnému prehltnutiu alebo zraneniu.
- Kolík na vysunutie karty SIM by sa mal používať len na vysunutie zásuvky karty SIM. Zasunutie kolíka na vysunutie karty SIM do iných otvorov môže poškodiť zariadenie.
- **1** Podržte stlačený hlavný vypínač a potom stlačte  $\cup$  čím sa zariadenie vypne.
- **2** Ak chcete vybrať zásuvku na kartu, vložte kolík na vysunutie karty SIM dodaný spolu so zariadením do malého otvoru vedľa zásuvky na kartu.

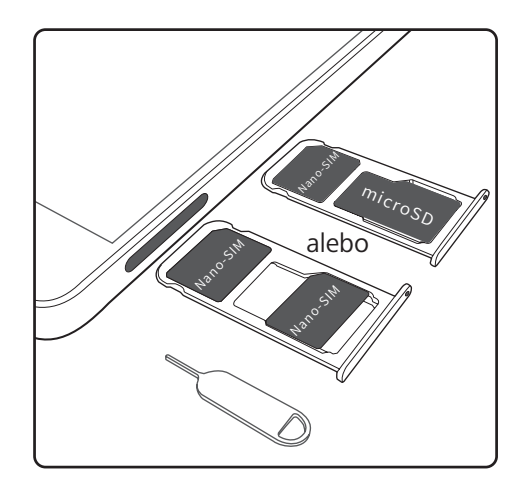

- **3** Do zásuvky karty vložte kartu SIM alebo kartu microSD.
- **4** Vložte zásuvku na kartu späť do telefónu v správnej orientácii.

### **Nabíjanie zariadenia**

Zariadenie zobrazuje varovanie slabej batérie, keď je batéria skoro úplne prázdna. Okamžite nabite zariadenie, aby nedošlo k automatickému vypnutiu.

### **Používanie nabíjačky na nabíjanie zariadenia**

Pripojte zariadenie do sieťovej zásuvky pomocou dodanej nabíjačky a USB kábla.

- Pre rýchlejšie nabíjanie, musíte použiť nabíjačku a USB kábel, ktoré boli dodané s vašim zariadením. Použitie iných nabíjačiek alebo káblov USB môže spôsobiť, že sa zariadenie bude neustále reštartovať alebo sa predĺži čas nabíjania. Môže tiež spôsobiť prehriatie nabíjačky alebo poškodenie zariadenia.
- $\bullet$   $\bullet$  Ak vaše zariadenie po stlačení hlavného vypínača nereaguje, batéria je pravdepodobne vybitá. Nabíjajte batériu aspoň 10 minút (použite nabíjačku dodanú s vašim zariadením) a potom zariadenie reštartujte.
	- Po pripojení k nabíjačke alebo k iným zariadeniam zariadenie automaticky vykoná bezpečnostnú kontrolu. Ak zariadenie zistí, že port USB je mokrý, automaticky zastaví nabíjanie a zobrazí bezpečnostné hlásenie. Ak sa zobrazí táto správa, odpojte kábel USB od zariadenia a nechajte port USB úplne vyschnúť, aby nedošlo k poškodeniu telefónu alebo batérie.

#### **Používanie portu USB na nabíjanie zariadenia**

Ak nemáte prístup k nabíjačke, zariadenie môžete nabíjať pripojením k počítaču pomocou kábla USB.

- **1** Ak použijete kábel USB na pripojenie zariadenia k počítaču alebo inému zariadeniu, vo vyskakovacom dialógovom okne sa zobrazí **Povoliť získ. prístupu k dátam zar.?**.
- **2** Stlačte položku **Nie, len nabíjanie**.

Ak bol vybraný iný režim pripojenia USB, potiahnutím prstom dole zo stavového riadka otvorte panel oznámení. Stlačte **Prenos súborov pomocou USB** a potom vyberte **Iba nabiť**.

#### **Používanie portu USB typu C na nabíjanie iných zariadení**

Konektor USB typu C je obojstranný a môže byť vložený ktoroukoľvek stranou. Vaším zariadením je možné nabíjať iné zariadenie pomocou kábla USB typu C.

- **1** Pomocou kábla USB typu C pripojte vaše zariadenie k inému zariadeniu.
- **2** Na zariadení potiahnutím prstom nadol na stavovom riadku otvorte panel oznámení a potom nastavte režim pripojenia USB na **Reverzné nabíjanie**.
- **3** Na druhom zariadení nastavte režim pripojenia USB na **Iba nabiť**.

Ak chcete nabíjať svoje zariadenie pomocou druhého zariadenia, nastavte režim pripojenia USB na svojom zariadení na **Iba nabiť** a potom nastavte režim pripojenia USB na druhom zariadení na **Reverzné nabíjanie**.

#### **Bezpečnostné informácie**

• Na nabíjanie zariadenia používajte len originálne batérie, nabíjačky a USB káble Huawei. Príslušenstvo od iných výrobcov predstavuje potenciálne bezpečnostné riziko a môže narušiť činnosť vášho zariadenia.

- <span id="page-8-0"></span><sup>l</sup> Batériu je možné nabiť veľakrát, ale všetky batérie majú obmedzenú životnosť. Ak na zariadení spozorujete výrazné zhoršenie výdrže batérie, zakúpte si originálnu náhradnú batériu Huawei. Nepokúšajte sa vyberať vstavané batérie. Ak má vaše zariadenie vstavanú batériu, pre jej výmenu sa obráťte na autorizované servisné stredisko Huawei. Ak je batéria vymeniteľná, vymeňte ju za originálnu batériu Huawei.
- <sup>l</sup> Po dlhšom používaní alebo vystavení vysokej teplote okolia sa zariadenie môže zohriať. Ak sa zariadenie zohreje na vysokú teplotu na dotyk, prestaňte ho nabíjať a vypnite nepotrebné funkcie. Zariadenie umiestnite na chladné miesto a nechajte ho vychladnúť na izbovú teplotu. Predíďte dotýkaniu sa povrchu zariadenia po dlhšiu dobu, keď je horúce na dotyk.
- Doba nabíjania sa môže líšiť v závislosti od teploty okolia a zostávajúcej úrovne nabitia batérie.
- <sup>l</sup> Počas nabíjania sa vyhnite používaniu zariadenia. Zariadenie ani nabíjačku nezakrývajte.
- Ďalšie informácie o nabíjaní a starostlivosti o batérie nájdete na http:// consumer.huawei.com/ a v používateľskej príručke vášho zariadenia.

#### **Informácie o stave batérie**

Stav batérie signalizuje kontrolka zariadenia a ikona batérie v stavovom riadku.

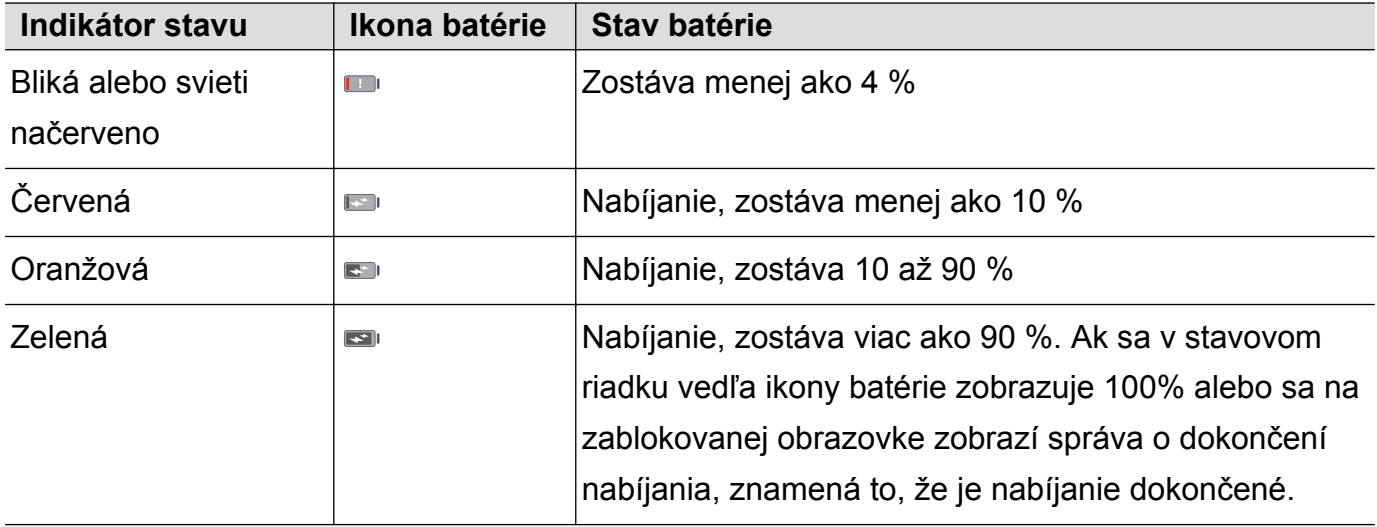

### **Rýchle nabíjanie**

Vaše zariadenie podporuje technológiu rýchleho nabíjania. Toto umožňuje zariadeniu automaticky nastaviť nabíjacie napätie a prúd pre kratšiu dobu nabíjania.

Na použitie funkcie rýchleho nabíjania, musíte použiť nabíjačku a USB kábel, ktoré boli dodané s vašim zariadením. Použitie iných nabíjačiek alebo káblov USB môže spôsobiť, že sa zariadenie bude neustále reštartovať alebo sa predĺži čas nabíjania. Môže tiež spôsobiť prehriatie nabíjačky alebo poškodenie zariadenia alebo batérie.

<span id="page-9-0"></span>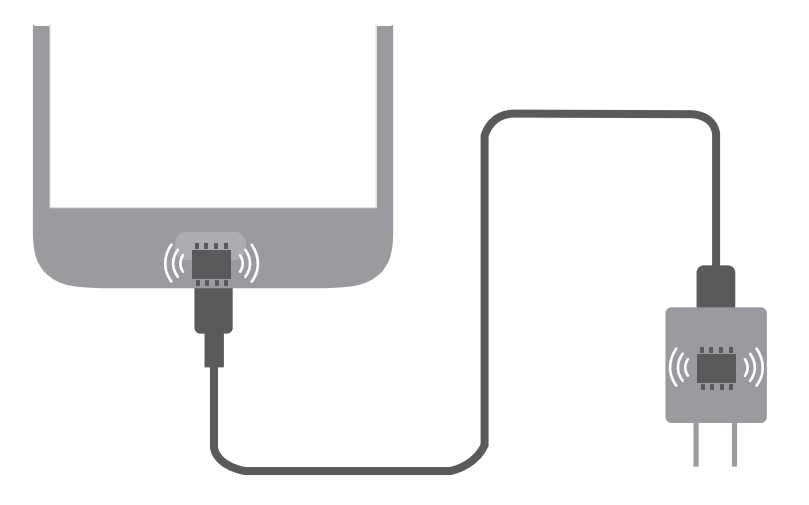

### **Zobrazenie stavu batérie**

Môžete zobraziť stav batérie a nakonfigurovať stavový riadok tak, aby sa v ňom zobrazoval zostávajúci percentuálny stav batérie.

### **Zobrazenie stavu batérie**

Stav batérie signalizuje ikona batérie v stavovom riadku.

Otvorte **Správca tel.**. Stlačením **z** zobrazíte zostávajúce percentá batérie a čas používania.

### **Zobrazenie zostávajúcich percent batérie v stavovom riadku**

Zostávajúce percentá batérie môžete zobraziť v stavovom riadku dvomi spôsobmi:

- **· Otvorte C** Správca tel.. Stlačte položku **a** zapnite **Zostávajúca kapacita batérie**.
- <sup>l</sup> Otvorte **Nastavenia**. Stlačte položku **Upozornenie a stavový riadok** > **Percento batérie**. Vyberte **Vedľa ikony** alebo **V ikone** na zobrazenie zostávajúcich percent batérie vo vybranom umiestnení. Vyberte **Nezobrazovať**, ak nechcete, aby sa zobrazovali zostávajúce percentá batérie.

# <span id="page-10-0"></span>**Začíname**

### **Sprievodca nastavením**

- **1** Pred prvým použitím zariadenia si starostlivo prečítajte stručný návod a uistite sa, že je karta SIM vložená správne.
	- Stlačte a podržte hlavný vypínač a zapnite zariadenie. Podľa pokynov na obrazovke dokončite úvodné nastavenie.
- **1** Vyberte si svoj jazyk a región a potom stlačte **ĎALEJ**.
- **2** Pozorne si prečítajte Zmluvné podmienky a prijmite ich stlačením **SÚHLASÍM** > **SÚHLASÍM**.
- **3** Prečítajte si informácie o povoleniach pre aplikáciu. Vyberte **SÚHLASÍM**, a stlačte **ĎALEJ**.
- **4** Prečítajte si informácie o povoleniach pre služby. Vyberte **SÚHLASÍM** alebo nie, a pokračujte stlačením **ĎALEJ**.
- **5** Vaše zariadenie automaticky vyhľadá zoznam dostupných sietí Wi-Fi. Vyberte a pripojte sa k sieti.
- **6** Pozorne si prečítajte zmluvné podmienky Google a potom stlačte **ĎALEJ**.
- **7** Vyberte si z nasledujúcich spôsobov nastavenia vášho zariadenia:
	- <sup>l</sup> Podľa pokynov na obrazovke obnovte zálohu.
	- <sup>l</sup> Podľa pokynov na obrazovke skopírujte dáta z iného zariadenia alebo stlačte **PRESKOČIŤ** > **OK** na preskočenie tohto kroku.
		- Ak sa rozhodnete preskočiť tento krok, dáta môžete importovať z iného zariadenia aj neskôr stlačením **Nastavenia** > **Rozšírené nastavenia** > **Prenos dát**.
- **8** Podľa pokynov na obrazovke pridajte váš odtlačok prsta. Pred pridaním odtlačku prsta musíte tiež nastaviť kód PIN alebo heslo na odomknutie obrazovky. Je dôležité, aby ste si pamätali toto heslo, aby ste vždy dokázali zariadenie odomknúť.
- **9** Stlačte **ZAČÍNAME** na dokončenie nastavenia. Po spustení EMUI bude zariadenie pripravené na použitie.

### **Povolenie a zakázanie karty SIM**

Na jednoduchšie používanie a správu, povoľte alebo zakážte kartu SIM.

- Táto funkcia je dostupná len na telefónoch s podporou duálnej SIM.
- **1** Otvorte **Nastavenia**.
- **2** Stlačte položku **Nastavenie duálnej SIM karty**.
- **3** Prepnite prepínač vedľa karty SIM, ktorú chcete spravovať na povolenie alebo zakázanie tejto karty SIM.

<span id="page-11-0"></span> $\bullet$  Zakázané karty SIM nemôžete použiť na volanie, odosielanie správ alebo prístup k internetu.

### **Pomenovanie karty SIM**

Predvolene je každá karta SIM pomenovaná podľa telekomunikačného operátora. Kartu SIM môžete premenovať, aby ste ju mohli ľahšie identifikovať.

- *D* Táto funkcia je dostupná len na telefónoch s podporou duálnej SIM.
	- <sup>l</sup> Funkcie sa môžu líšiť v závislosti od telekomunikačného operátora.
- **1** Otvorte **a** Nastavenia.
- **2** Stlačte **Nastavenie duálnej SIM karty**
- **3** Vyberte kartu SIM. Zadajte názov a stlačte **OK**.

### **Výber predvolenej karty SIM pre mobilné dáta**

Môžete si vybrať predvolenú kartu SIM pre mobilné dátové služby.

- *i* Táto funkcia je dostupná len na telefónoch s podporou duálnej SIM.
	- <sup>l</sup> Funkcie sa môžu líšiť v závislosti od telekomunikačného operátora.
- **1** Otvorte **C** Nastavenia.
- **2** Stlačte položku **Nastavenie duálnej SIM karty**.
- **3** Prepnite prepínač **Predvolené mobilné dáta** vedľa vybratej karty SIM.

### **Nastavenie predvolenej karty SIM**

Môžete si vybrať predvolenú kartu SIM pre odchádzajúce hovory.

- Táto funkcia je dostupná len na telefónoch s podporou duálnej SIM.
- **1** Otvorte **C** Nastavenia.
- **2** Stlačte položku **Nastavenie duálnej SIM karty**.
- **3** Stlačte **Predvolená karta SIM na volania** a vyberte požadovanú kartu SIM.

Po vybraní predvolenej karty SIM sa na číselníku nebude zobrazovať SIM 1 a SIM 2.

### **Pripojenie na internet**

Pripojte sa jednoducho k sieťam Wi-Fi.

#### **Pripojenie k sieti Wi-Fi**

- **1** Potiahnutím prsta dolu zo stavového riadka otvorte panel oznámení.
- **2** Ak chcete prejsť na obrazovku s nastaveniami Wi-Fi siete, stlačte a podržte položku  $\widehat{\mathbb{R}}$ .
- <span id="page-12-0"></span>**3** Zapnite pripojenie **Wi-Fi**. Zariadenie zobrazí zoznam dostupných sietí Wi-Fi vo vašej lokalite.
- **4** Vyberte sieť Wi-Fi, ku ktorej sa chcete pripojiť. Ak vyberiete šifrovanú sieť, budete tiež musieť zadať heslo siete Wi-Fi.

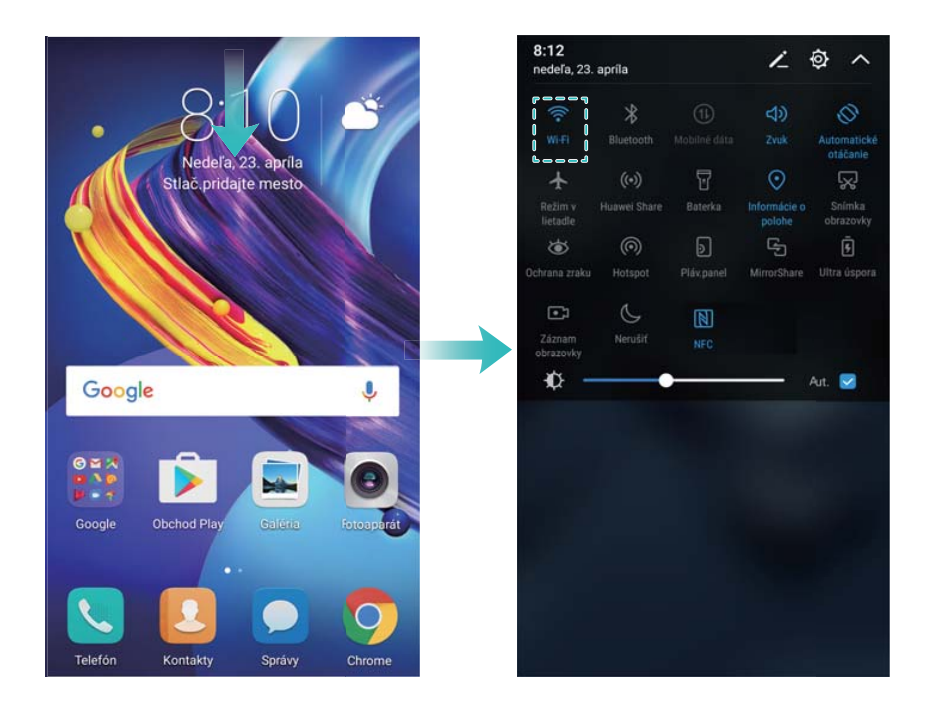

#### **Pripojenie cez mobilné dáta**

- Pred použitím mobilných dát sa uistite, že máte u telekomunikačného operátora dátový balík, aby ste sa vyhli nadmerným poplatkom.
- **1** Potiahnutím prsta dolu zo stavového riadka otvorte panel oznámení.
- **2** Stlačte položku  $\overline{10}$  na povolenie mobilných dát.
	- $\bullet$  Zakážte mobilné dáta, ak ich nepotrebujete, aby sa ušetrila energia batérie a aby sa znížilo množstvo prenesených dát.

### **Zobrazenie odporúčaných nastavení**

Po dokončení procesu úvodného nastavenia zobrazí vaše zariadenie zoznam odporúčaných nastavení.

### Otvorte **Nastavenia**.

- · Stlačením odporúčaného nastavenia ho nakonfigurujete.
- **Stlačte položku**  $\times$  **vedľa odporúčaného nastavenia na jeho odstránenie zo zoznamu.** Odporúčania, ktoré boli odstránené zo zoznamu, už nebudú znova odporúčané.

# <span id="page-13-0"></span>**Obrazovka a displej**

### **Domovská obrazovka**

### **O domovskej obrazovke**

Použite domovskú obrazovku na získanie prístupu k aplikáciám a miniaplikáciám.

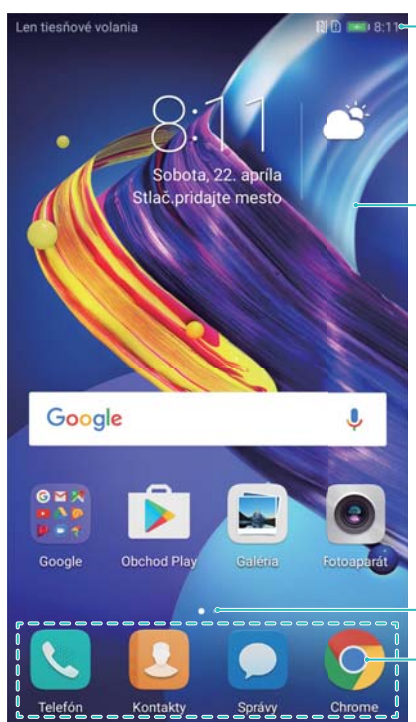

Stavový riadok: zobrazujú sa tu upozornenia a ikony stavu

Zobrazovacia oblasť: zobrazujú sa tu ikony aplikácií, priečinky a miniaplikácie

Indikátor umiestnenia obrazovky: signalizuje,ktorá obrazovka sa zobrazuje Panel doku: zobrazuje často používané aplikácie

### **Základné gestá na obrazovke**

Používajte jednoduché gestá na dotykovej obrazovke na vykonávanie rozmanitých úloh, ako napr. spúšťanie aplikácií, rolovanie zoznamami a zväčšovanie obrázkov.

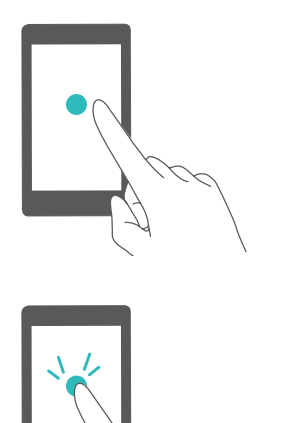

**Stlačenie**: Položku stlačte raz. Napríklad stlačením vyberiete možnosť alebo otvoríte aplikáciu.

**Dvojité stlačenie**: V rýchlom slede dvakrát stlačte cieľovú oblasť obrazovky. Dvojnásobným stlačením obrázka v režime celej obrazovky ho napríklad môžete priblížiť alebo oddialiť.

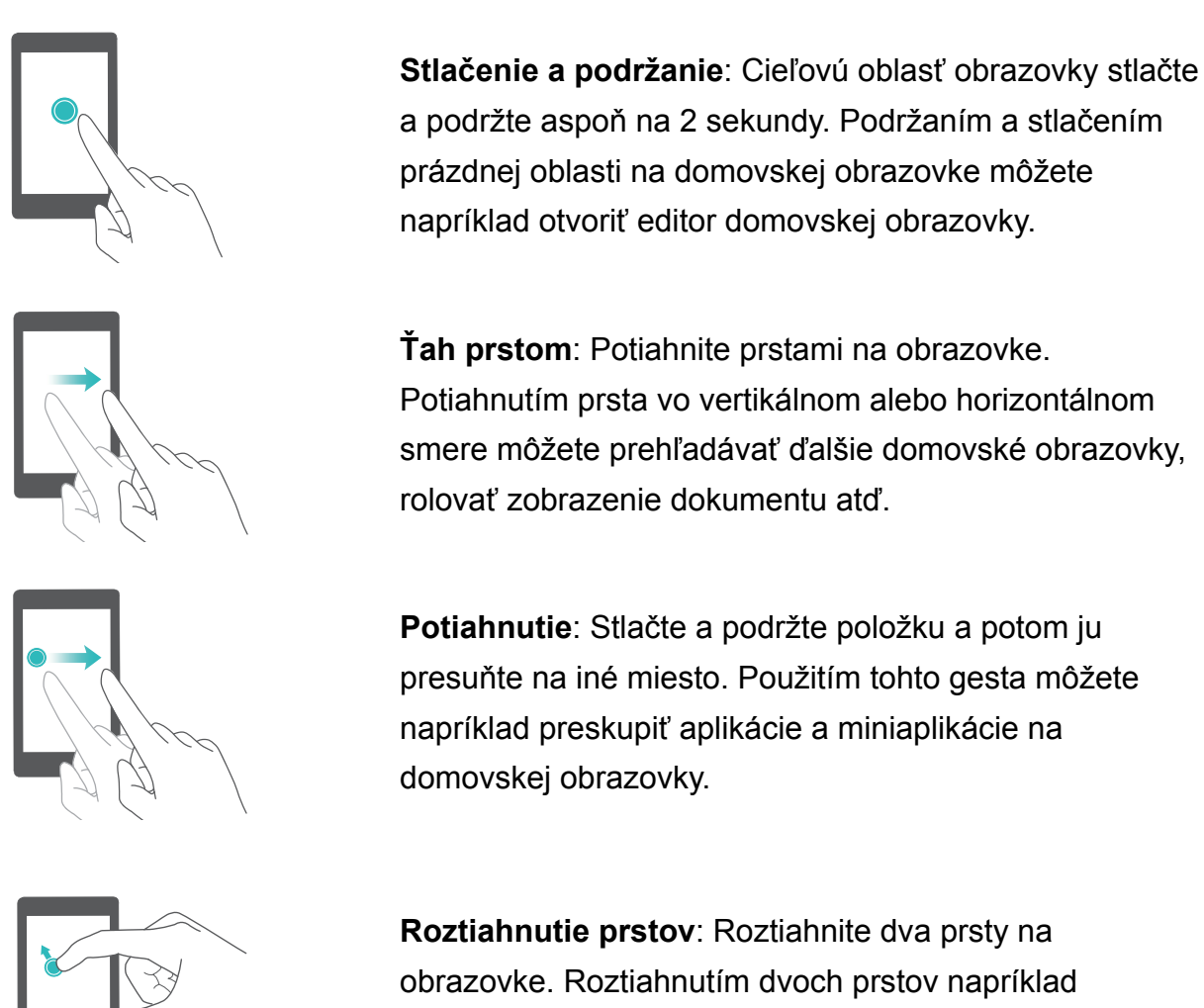

priblížite obrázok alebo webovú stránku.

**Zoštipnutie prstov k sebe**: Zoštipnite dva prsty k sebe na obrazovke. Zoštipnutím dvoch prstov k sebe môžete napríklad oddialiť obrázok.

### **Zapnutie domovskej obrazovky s priečinkami**

Použite domovskú obrazovku s priečinkami na uloženie ikon aplikácií v samostatnom priečinku na aplikácie.

### **Zapnutie domovskej obrazovky s priečinkami**

- **1** Otvorte **D** Nastavenia
- **2** Stlačte položku **Štýl dom. obrazovky** > **Zásuvka**.

#### **Pridanie odkazov aplikácií a domovskú obrazovku**

Ak chcete získať rýchly prístup k aplikáciám, pridajte tie, ktoré často používate, na domovskú obrazovku.

**1** Na domovskej obrazovke stlačte ikonu  $\lim_{n \to \infty}$  na zobrazenie zoznamu aplikácií.

- **2** Stlačte a podržte ikonu aplikácie, kým zariadenie nezavibruje, a potom potiahnite ikonu aplikácie na požadované miesto na domovskej obrazovke.
	- Na domovskej obrazovke musí byť dostatok miesta. Ak nemáte dostatok miesta, pridajte ďalšiu domovskú obrazovku alebo uvoľnite miesto.

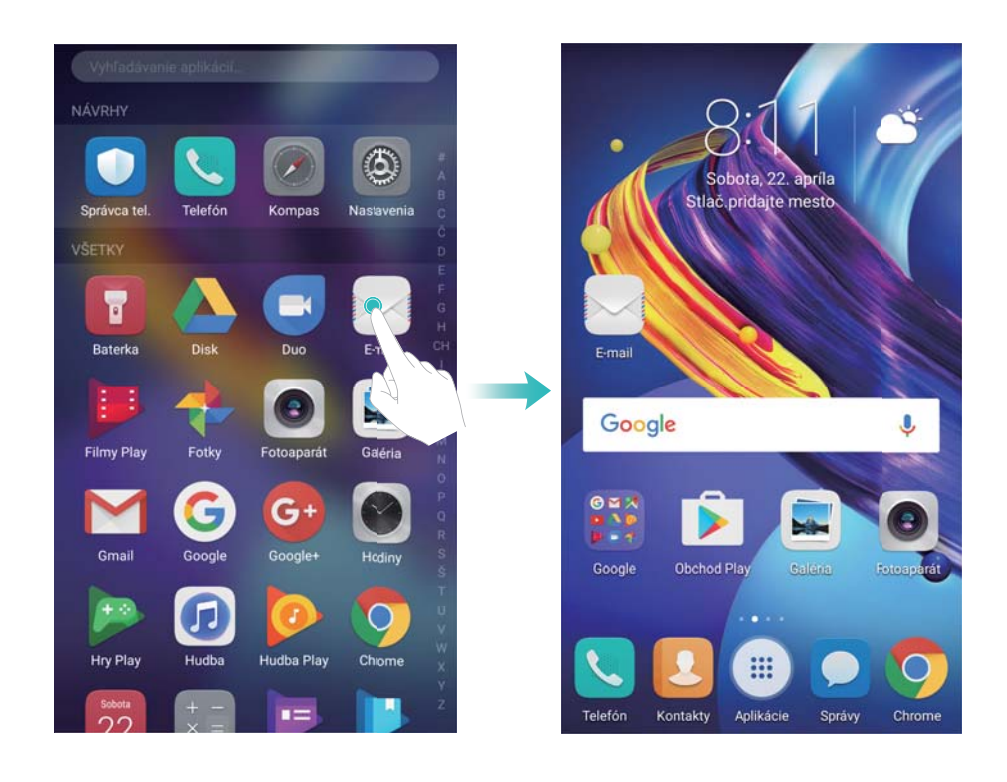

### **Návrat na štandardnú domovskú obrazovku**

- **1** Otvorte **Q** Nastavenia.
- **2** Stlačte položku **Štýl dom. obrazovky** > **Štandardný**.

### **Prepnutie na jednoduchú domovskú obrazovku**

Jednoduchá domovská obrazovka používa jednoduché rozloženie a veľké ikony pre jednoduchšie používanie.

- **1** Otvorte **D** Nastavenia.
- **2** Stlačte **Rozšírené nastavenia** > **Jednoduchý režim**, a stlačte .

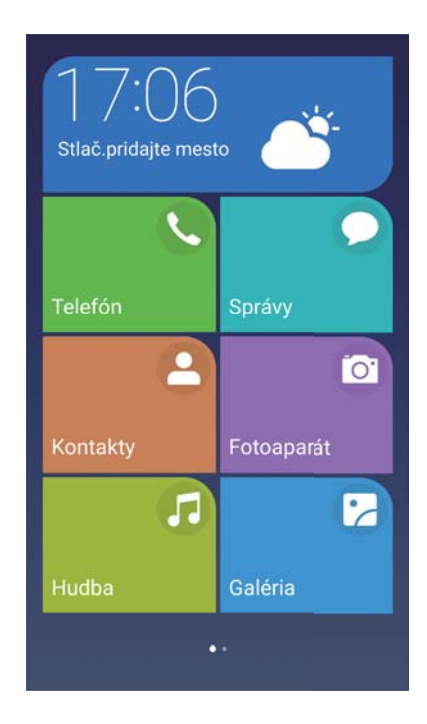

- **3** Na jednoduchej obrazovke môžete:
	- <sup>l</sup> Otvárať aplikácie stlačením ich ikon.
	- <sup>l</sup> Stlačiť a podržať ikonu na vstup do režimu editora domovskej obrazovky. V tomto režime môžete pridať alebo odstrániť aplikácie.
	- <sup>l</sup> Stlačením **Ostatné** otvoriť zoznam aplikácií a prezrieť si alebo otvoriť aplikácie.
	- <sup>l</sup> Stlačením **Štandardný režim** prejsť späť na štandardnú domovskú obrazovku.

### **Zobrazenie alebo skrytie štítkov upozornení**

Štítky upozornení sa zobrazujú v pravom hornom rohu ikon aplikácií. Číslo štítku označuje počet nových oznámení. Otvorte príslušnú aplikáciu na zobrazenie podrobností o upozornení.

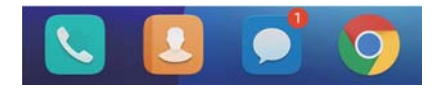

- **1** Zoštipnutím dvoch prstov k sebe na domovskej obrazovke otvorte editor domovskej obrazovky.
- **2** Stlačte položku **Nastavenia** > **Ikony aplikácií so štítkom**.
- **3** Prepínaním príslušného prepínača zapnite alebo vypnite štítky upozornení.

### **Nastavenie tapety na domovskej obrazovke**

Vyberte si z bohatej ponuky motívov a tapiet na personalizovanie vášho zariadenia.

### **Zmena tapety**

- **1** Otvorte **Nastavenia**.
- **2** Stlačte položku **Zobrazenie** > **Tapeta** > **Nastaviť tapetu**.

**3** Vyberte požadovanú tapetu a podľa pokynov na obrazovke na jej nastavenie ako domovskej obrazovky alebo tapety na zablokovanej obrazovke (alebo obidve).

### **Automatická zmena tapety**

- **1** Otvorte **Nastavenia**.
- **2** Stlačte položku **Zobrazenie** > **Tapeta**.
- **3** Zapnite alebo vypnite položku **Náhodná zmena tapety obrazovky Domov**.
	- **A** Keď je povolená náhodná zmena tapety domovskej obrazovky, môžete nakonfigurovať **Interval** a **Album na zobrazenie**, tak aby sa tapeta zmenila automaticky v určenom intervale.

### **Správa ikon na domovskej obrazovke**

Na domovskej obrazovke môžete jednoducho presunúť alebo odinštalovať aplikácie.

### **Presúvanie ikon na domovskej obrazovke**

Na domovskej obrazovke podržte stlačenú ikonu aplikácie alebo miniaplikáciu dovtedy, kým zariadenie nezavibruje. Potom môžete ikonu aplikácie alebo miniaplikácie presunúť na požadované miesto.

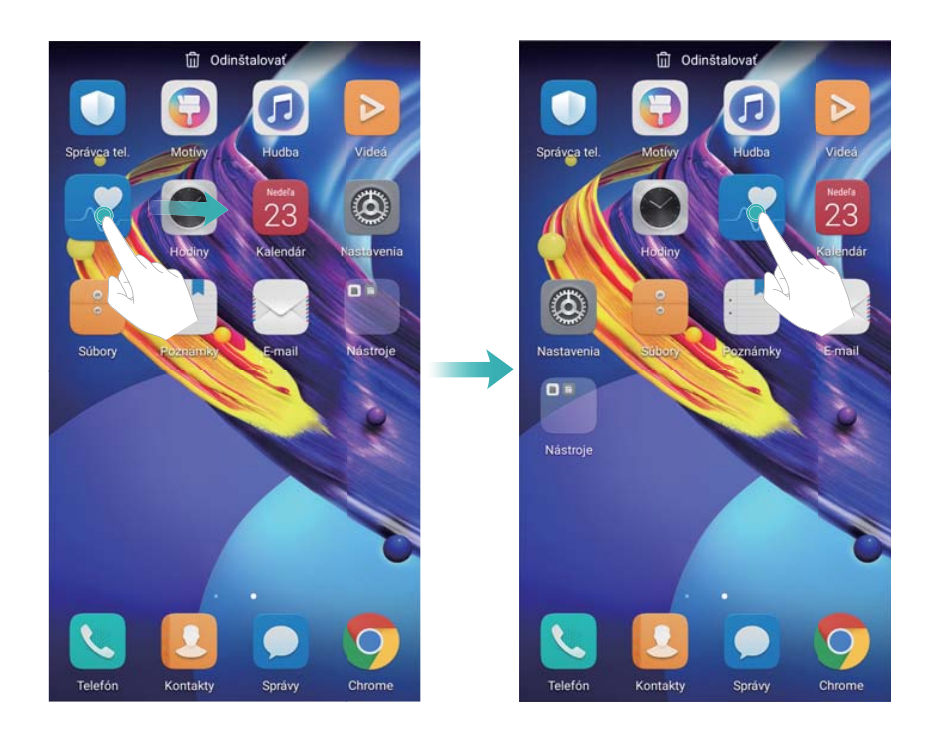

### **Odstránenie aplikácií z domovskej obrazovky**

Na domovskej obrazovke stlačte a podržte aplikáciu alebo miniaplikáciu, ktorú chcete odstrániť, kým sa vo vrchnej časti nezobrazí ikona  $\overline{11}$ . Nechcenú aplikáciu alebo miniaplikáciu presuňte na  $\overline{iii}$  a postupujte podľa pokynov na obrazovke.

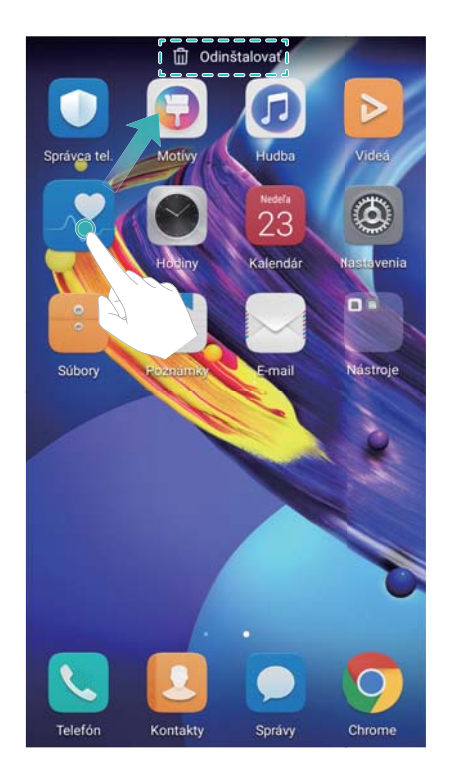

Niektoré predinštalované aplikácie nie je pre zabezpečenie správneho chodu systému možné odinštalovať.

### **Zatrasenie zariadením na automatické zarovnanie ikon**

Po odinštalovaní aplikácií alebo ich presunutí do priečinkov sa na domovskej obrazovke môžu objaviť medzery. Túto funkciu môžete použiť na úhľadné usporiadanie aplikácií na domovskej obrazovke.

- **1** Zoštipnutím dvoch prstov k sebe na domovskej obrazovke otvorte editor domovskej obrazovky.
- **2** Stlačte položku **Nastavenia** a zapnite položku **Potriasť**.
- **3** Vráťte sa na domovskú obrazovku a znova otvorte editor domovskej obrazovky. Zatrasením zariadenia zarovnajte ikony tak, aby sa vyplnili prázdne miesta.

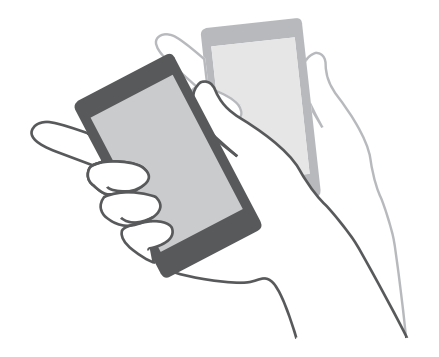

### **Spravovanie domovských obrazoviek**

Domovské obrazovky môžete prispôsobiť podľa potreby.

#### **Pridanie domovskej obrazovky**

- **1** Zoštipnutím dvoch prstov k sebe na domovskej obrazovke otvorte editor domovskej obrazovky.
- **2** Stlačte  $+$  na domovskej obrazovke, ktorá je najďalej naľavo alebo napravo, na pridanie novej obrazovky.

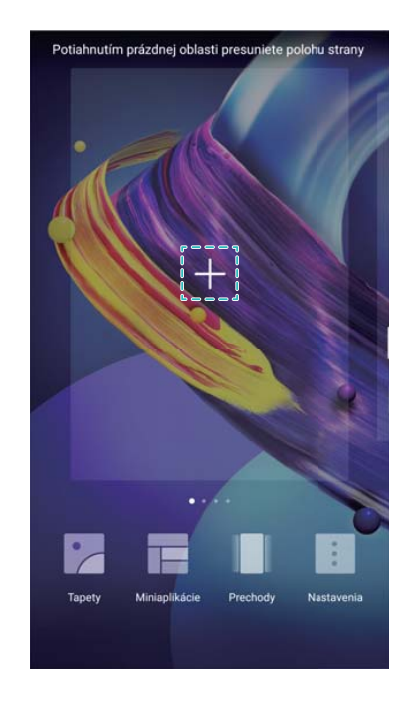

### **Odstraňovanie domovských obrazoviek**

- **1** Zoštipnutím dvoch prstov k sebe na domovskej obrazovke otvorte editor domovskej obrazovky.
- **2** Stlačte  $\times$  na prázdnej obrazovke na jej odstránenie.

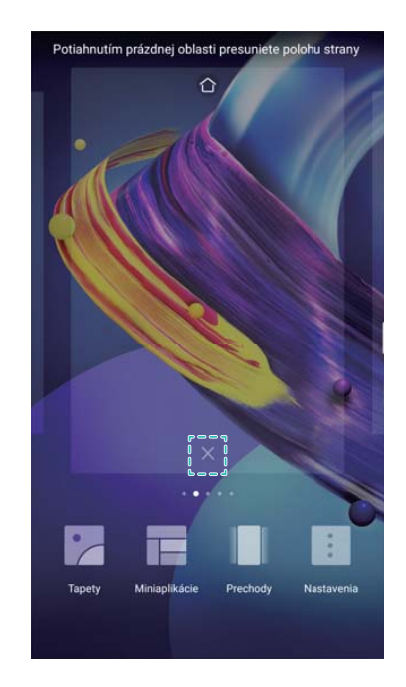

**OD** Domovskú obrazovku nemožno odstrániť, ak obsahuje aplikácie alebo miniaplikácie.

#### **Presúvanie domovských obrazoviek**

- **1** Zoštipnutím dvoch prstov k sebe na domovskej obrazovke otvorte editor domovskej obrazovky.
- **2** Stlačte a podržte domovskú obrazovku, ktorú chcete presunúť, a potiahnite ju na požadované miesto.

#### **Nastavenie predvolenej domovskej obrazovky**

- **1** Zoštipnutím dvoch prstov k sebe na domovskej obrazovke otvorte editor domovskej obrazovky.
- **2** Stlačte  $\Box$  v hornej časti domovskej obrazovky, čím nastavíte zvolenú domovskú obrazovku ako predvolenú.

### **Správa miniaplikácií na domovskej obrazovke**

Pridajte, presúvajte alebo odstráňte miniaplikácie z domovskej obrazovky.

#### **Pridávanie miniaplikácií**

- **1** Zoštipnutím dvoch prstov k sebe na domovskej obrazovke otvorte editor domovskej obrazovky.
- **2** Stlačte položku **Miniaplikácie**. Vyberte miniaplikáciu a potiahnite ju na prázdne miesto na domovskej obrazovke.
	- Na domovskej obrazovke musí byť dostatok miesta. Ak nemáte dostatok miesta, pridajte ďalšiu domovskú obrazovku alebo uvoľnite miesto.

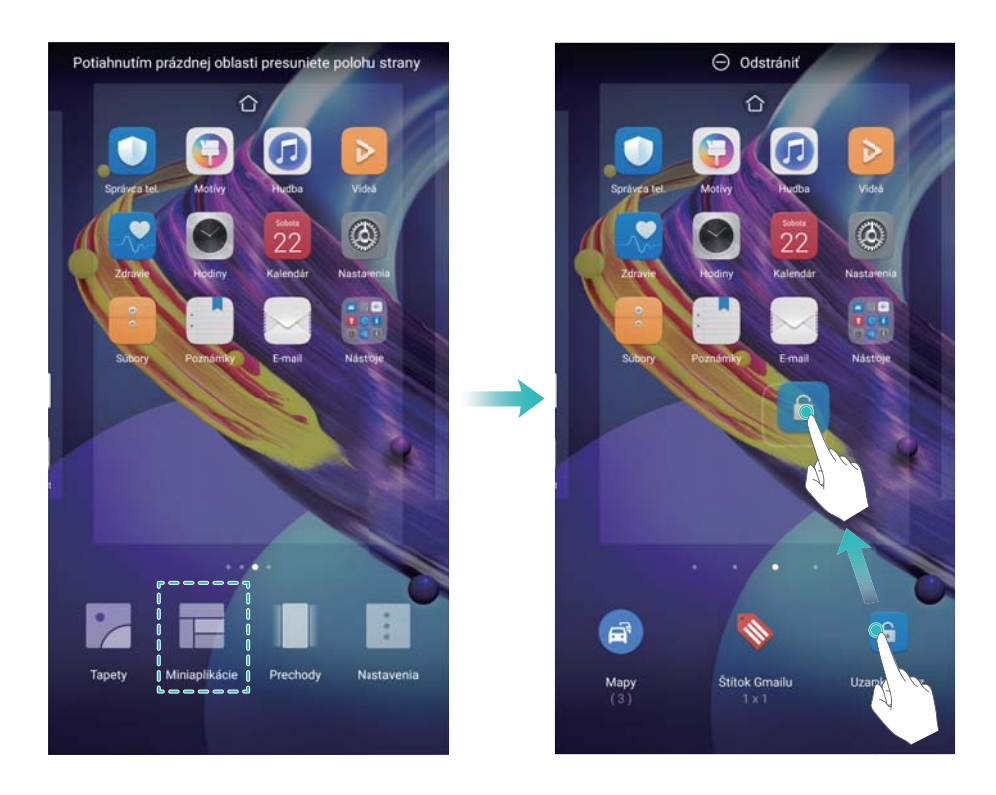

### **Presúvanie miniaplikácií**

Na domovskej obrazovke stlačte a podržte miniaplikáciu, kým zariadenie nezavibruje, a potom potiahnite miniaplikáciu na požadované miesto.

### **Odstraňovanie miniaplikácií**

Na domovskej obrazovke stlačte a podržte miniaplikáciu, kým zariadenie nezavibruje, a potom potiahnite miniaplikáciu na **Odstrániť** v hornej časti obrazovky.

### **Správa priečinkov na domovskej obrazovke**

Usporiadajte aplikácie do priečinkov, aby ste ich mohli jednoduchšie nájsť.

### **Vytvorenie priečinka**

Zoskupte aplikácie do priečinkov kategórií, aby sa dali jednoduchšie nájsť. Napríklad môžete vytvoriť priečinok Sociálne siete pre aplikácie sociálnych médií.

Na domovskej obrazovke potiahnite ikonu na inú ikonu, čím vytvoríte priečinok obsahujúci obidve aplikácie.

<span id="page-22-0"></span>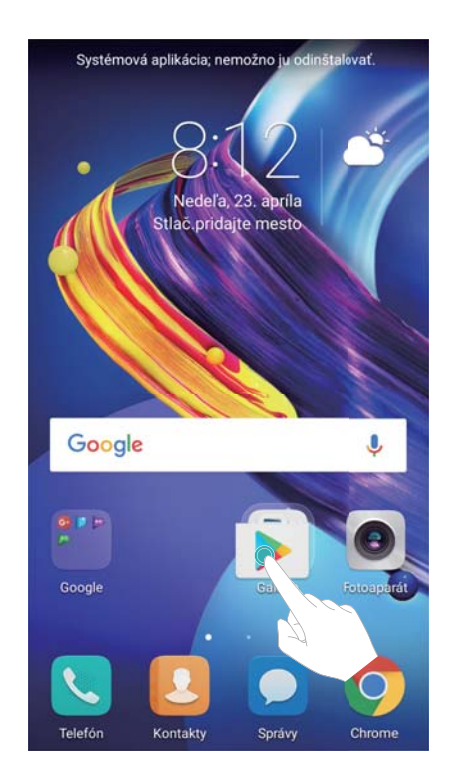

### **Premenovanie priečinkov**

Ak chcete premenovať priečinok, otvorte ho a stlačte názov priečinka.

### **Pridávanie aplikácií do priečinka**

- **1** Otvorte priečinok.
- **2** Stlačte položku  $+$ .
- **3** Vyberte aplikácie, ktoré chcete pridať, a stlačte **OK**.

### **Odstránenie aplikácií z priečinka**

- **1** Otvorte priečinok.
- **2** Stlačte položku  $+$ .
- **3** Zrušte výber aplikácií, ktoré chcete odstrániť, a stlačte **OK**.

Tiež môžete na odstránenie stlačiť a podržať ikonu a potiahnuť ju mimo priečinka.

### **Odstránenie priečinkov**

- **1** Otvorte priečinok.
- **2** Stlačte položku  $+$ .
- **3** Zrušte výber všetkých aplikácií a stlačte **OK**. Priečinok sa automaticky odstráni.

### **Zamknutie a odomknutie obrazovky**

### **Zmena štýlu uzamknutej obrazovky**

Nastavte heslo pre uzamknutie obrazovky, aby ste zabránili neoprávnenému prístupu k zariadeniu.

#### **Zmena spôsobu uzamknutia obrazovky**

Odomknutie časopisu je nastavené ako predvolený štýl zablokovanej obrazovky. Ak chcete

zmeniť štýl uzamknutia obrazovky, stlačte **Nastavenia** > **Zámok obrazovky a heslá** > **Štýl uzamknutia obrazovky** a vyberte štýl.

#### **Nastavenie hesla na zamknutie obrazovky**

- **1** Otvorte **Nastavenia**.
- **2** Stlačte **Zámok obrazovky a heslá** > **Heslo**
- **3** Môžete si vybrať odomknutie obrazovky pomocou vzoru odomknutia, kódu PIN alebo hesla:
	- **· Stlačte Vzor uzamknutia obrazovky** a spojte minimálne štyri body na vytvorenie vzoru odomknutia obrazovky.
	- **Stlačte položku PIN. Podľa pokynov na obrazovke vytvorte PIN kód pozostávajúci najmenej** zo štyroch číslic a stlačte **OK**.
	- <sup>l</sup> Stlačte položku **Heslo**. Podľa pokynov na obrazovke vytvorte heslo pozostávajúce najmenej zo štyroch znakov a stlačte **OK**.
	- **i** Na odomknutie obrazovky môžete použiť aj svoj odtlačok prsta. Stlačením **Zaregistrovať** v kontextovom dialógovom okne pridajte svoj odtlačok prsta. Ďalšie informácie o používaní odtlačku prsta na odomknutie obrazovky nájdete v časti [Nastaviť odtlačok prsta.](#page-59-0)
		- Na odstránenie hesla na odomknutie obrazovky vyberte možnosť **Žiadne** a postupujte podľa pokynov na obrazovke.

### **Uzamknutie obrazovky**

Uzamknutím obrazovky znížite spotrebu energie a zabránite nechceným stlačeniam alebo neoprávnenému prístupu k vašim údajom.

- <sup>l</sup> **Manuálne uzamknutie**: Stlačením **hlavného vypínača** obrazovku ručne zamknete.
- **Automatické uzamknutie**: Obrazovka sa uzamkne automaticky a aktivuje režim spánku po uplynutí prednastaveného času na zníženie spotreby energie a zabránenie neúmyselnému používaniu.

**1** Ak chcete zmeniť čas prechodu do režimu spánku obrazovky, stlačte **Nastavenia** > **Zobrazenie** > **Režim spánku** a potom vyberte čas.

### **Odomknutie obrazovky**

- **1** Stlačením **hlavného vypínača** zapnete obrazovku.
- **2** Potiahnite prstom po obrazovke v ľubovoľnom smere.
- $\hat{u}$  Ak ste nastavili vzor na odomknutie obrazovky, kód PIN alebo heslo, budete musieť nakresliť vzor odomknutia alebo zadať PIN/heslo pre odomknutie obrazovky.
	- Ak vaše zariadenie obsahuje snímač odtlačkov prstov, obrazovku môžete odomknúť tak, že položíte prst na snímač odtlačkov prstov.

### **Konfigurácia obrázkov odomknutia časopisu**

Konfiguráciou odomknutia časopisu si môžete prispôsobiť vaše tapety uzamknutej obrazovky.

#### **Pridanie online tapiet**

Môžete sa prihlásiť k odberu rôznych druhov tapiet odomknutia časopisu podľa vášho vlastného vkusu.

- **1** Potiahnutím prsta nahor zo spodnej časti uzamknutej obrazovky zobrazte možnosti odomknutia časopisu.
- **2** Stlačením **Z** otvorte zoznam odoberaných.
- **3** Stlačte **a** a vyberte typ tapiet, ktoré chcete pridať do zoznamu odoberaných.

#### **Zdieľanie tapiet odomknutia časopisu**

Zdieľajte svoje obľúbené tapety odomknutia časopisu s priateľmi.

- **1** Potiahnutím prsta nahor zo spodnej časti uzamknutej obrazovky zobrazte možnosti odomknutia časopisu.
- **2** Stlačte položku  $\stackrel{\circ}{\leftarrow}$  a potom vyberte, ako chcete zdieľať tapetu, a postupujte podľa pokynov na obrazovke.

### **Pridanie offline tapiet**

- **1** Potiahnutím prsta nahor zo spodnej časti uzamknutej obrazovky zobrazte možnosti odomknutia časopisu.
- **2** Stlačením <sup>2</sup> otvorte zoznam odoberaných.
- **3** Stlačte **Pridané mnou** a vyberte  $+$ .
- **4** Vyberte požadované obrázky a potom stlačte  $\checkmark$ .

### **Aktualizácia obrázkov odomknutia časopisu**

- **1** Otvorte **Nastavenia**.
- **2** Stlačte položku **Zámok obrazovky a heslá** > **Magazínové odomknutie**.
- **3** Povoľte **Automaticky aktualizovať cez Wi-Fi**, a systém automaticky aktualizuje obrázky odomknutia časopisu po pripojení k sieti Wi-Fi.
- <sup>l</sup> Obrázky odomknutia časopisu môžete aktualizovať tiež ručne. Stlačte **Magazínové odomknutie** > **Odbery** > **Prevzaté**, a stlačte **Aktualizovať**, a postupujte podľa pokynov na obrazovke.
	- Táto funkcia vyžaduje pripojenie k internetu. Pripojte sa k sieti Wi-Fi, aby ste sa vyhli poplatkom za prenesené dáta.

### **Zobrazenie nástrojov zo zablokovanej obrazovky**

Spustite aplikácie priamo zo zablokovanej obrazovky.

- **1** Potiahnutím prsta nahor zo spodnej časti uzamknutej obrazovky zobrazte funkcie a nástroje na zablokovanej obrazovke.
- **2** Stlačte ikonu odkazu v dolnej časti obrazovky na spustenie požadovanej aplikácie.

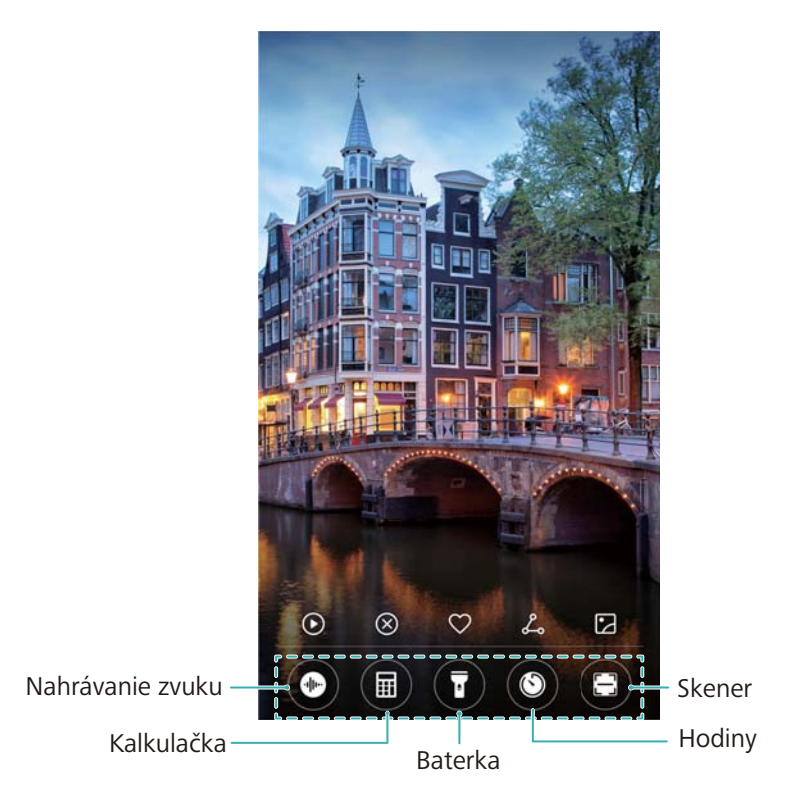

**O** Potiahnite prstom nahor z ikony fotoaparátu na uzamknutej obrazovke na priame spustenie fotoaparátu.

### **Konfigurácia podpisu zablokovanej obrazovky**

Pomocou konfigurácie podpisu zablokovanej obrazovky môžete prispôsobiť zablokovanú obrazovku.

- **1** Otvorte **C** Nastavenia.
- **2** Stlačte položku **Zámok obrazovky a heslá** > **Podpis uzamknutej obrazovky**.
- **3** Zadajte podpis zablokovanej obrazovky a stlačte **Uložiť**.

Podpis zablokovanej obrazovky sa zobrazí na obrazovke uzamknutia.

### <span id="page-26-0"></span>**Panel oznámení a stavový riadok**

### **O stavovom riadku**

Stavový riadok použite na prístup k panelu oznámení a skontrolovanie stavu zariadenia.

### **Otvorenie panela oznámení a stavového riadka**

#### **Otvorenie panela oznámení a stavového riadka zo zablokovanej obrazovky**

Zapnite obrazovku a potiahnutím prsta dolu zo stavového riadka otvorte panel oznámení. Potom môžete zapnúť alebo vypnúť prepínače odkazov alebo si pozrieť upozornenia správ.

### **Otvorenie panela oznámení a stavového riadka keď je obrazovka odomknutá**

Potiahnutím prsta dolu zo stavového riadka otvorte panel oznámení. Potom môžete zapnúť alebo vypnúť prepínače odkazov alebo si pozrieť upozornenia správ.

### **O ikonách upozornení a stavu**

#### **Ikony stavu**

Ikony stavu sa zobrazujú na pravej strane riadku s upozorneniami a informujú vás o stave zariadenia, vrátane pripojenia k sieti, sily signálu, batérie a času.

Stavové ikony sa môžu meniť v závislosti od vášho regiónu alebo operátora.

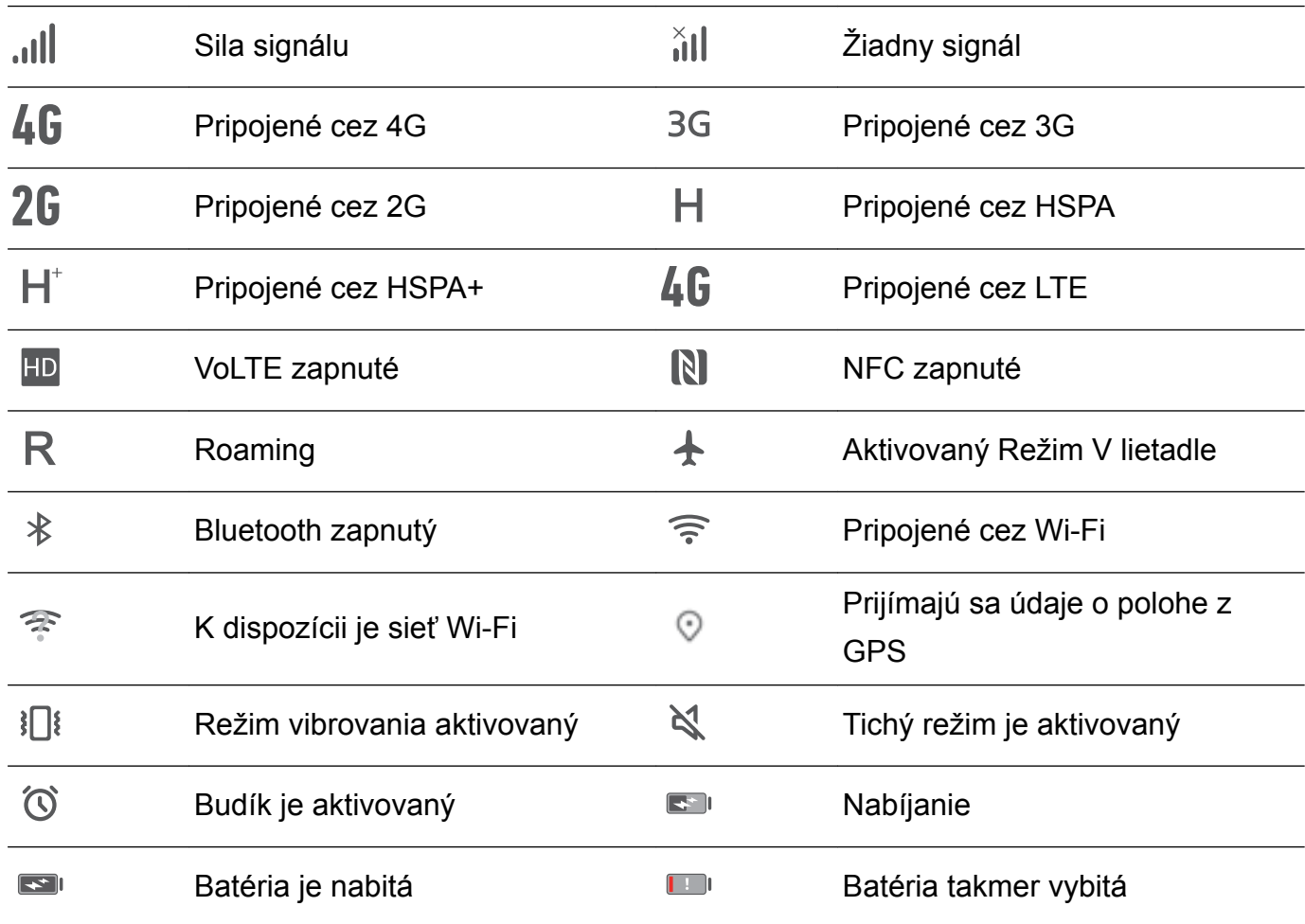

#### **Ikony upozornení**

Ikony oznámení sa zobrazujú na ľavej strane stavového riadka, keď dostanete novú správu, oznámenie alebo pripomienku.

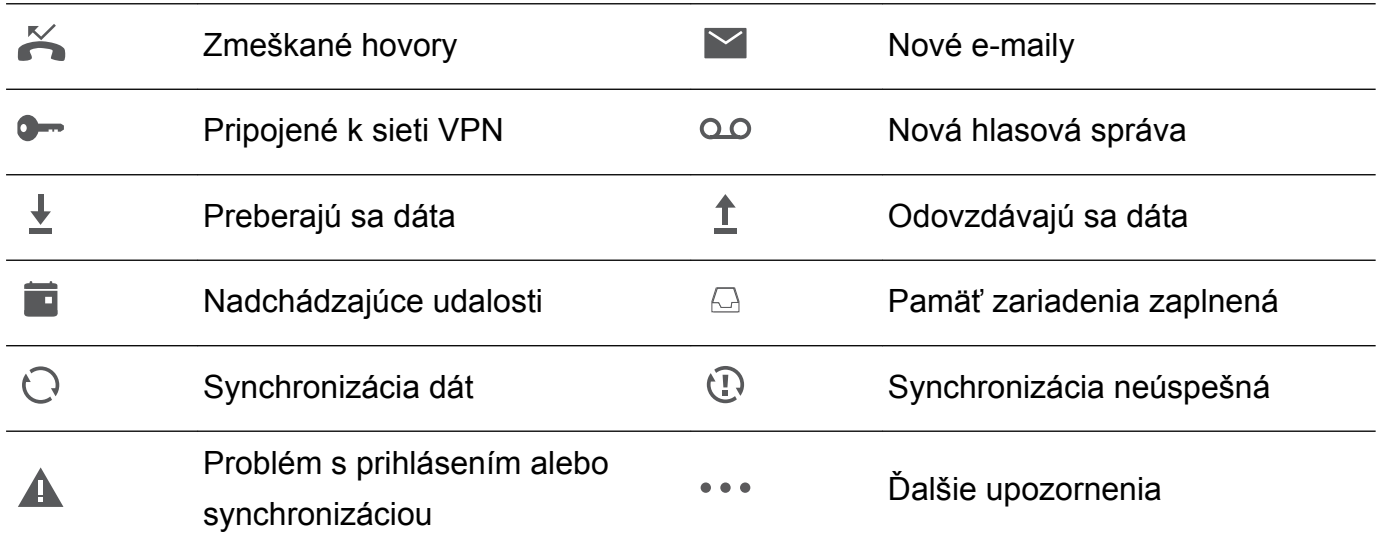

### **Konfigurácia upozornení**

Môžete nakonfigurovať nastavenia upozornení pre každú aplikáciu.

- **1** Otvorte **Nastavenia**.
- **2** Stlačte položku **Upozornenie a stavový riadok** > **Správa upozornení**.
- **3** Vyberte aplikáciu, ktorú chcete nakonfigurovať a podľa potreby povoľte alebo zakážte oznámenia.

### **Konfigurácia zapnutia obrazovky pri prijatí upozornenia**

Nakonfigurujte zapnutie obrazovky pri prijatí upozornenia, aby ste nezmeškali dôležité informácie.

- **1** Otvorte **a** Nastavenia.
- **2** Stlačte položku **Upozornenie a stavový riadok**.
- **3** Prepnite prepínač **Zapnutie obrazovky v prípade upozornení**.

### **Konfigurácia stavového riadka**

Otvorte **Nastavenia**, a stlačte **Upozornenie a stavový riadok**. Prepnite prepínače **Zobraziť názov operátora**, **Zobraziť rýchlosť siete**, alebo **Percento batérie** na nakonfigurovanie informácií, ktoré sa zobrazia v stavovom riadku.

### **Používanie prepínačov odkazov na zobrazenie nastavení**

Použite prepínače odkazov na rýchle zapnutie alebo vypnutie často používaných funkcií.

### <span id="page-28-0"></span>**Prístup k prepínačom odkazov**

Potiahnutím prsta dolu zo stavového riadka otvorte panel oznámení.

 $\bullet$  Stlačte  $\vee$  na zobrazenie všetkých prepínačov odkazov.

#### **Konfigurácia prepínačov odkazov**

- **1** Potiahnutím prsta dolu zo stavového riadka otvorte panel oznámení.
- **2** Stlačte položku <sup>2</sup>. Stlačte a podržte prepínač a presuňte ho do požadovanej polohy.

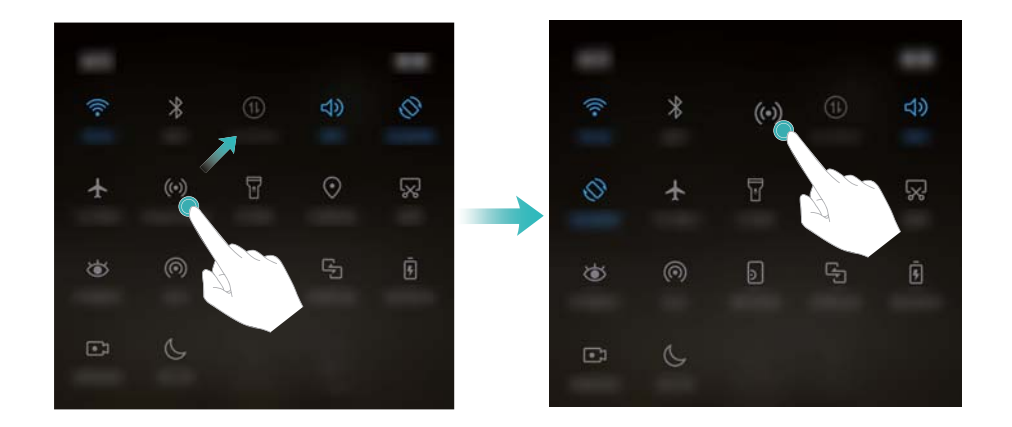

**3** Stlačte prepínač na zapnutie požadovanej funkcie. Ak prepínač podporuje gesto stlačenia a podržania, stlačte a podržte prepínač na prístup k nastaveniam danej funkcie.

Niektoré prepínače nepodporujú gesto stlačenia a podržania.

### **Motívy**

### **O motívoch**

Motívy vám pomôžu prispôsobiť si svoju domovskú obrazovku zmenou tapety, ikon aplikácií atď.

### **Zmena motívu**

- **1** Otvorte **Motivy**.
- **2** Môžete:
	- <sup>l</sup> Vyberte si motív a postupujte podľa pokynov na obrazovke pre konfiguráciu nastavení.
	- <sup>l</sup> Stlačením **Prispôsobiť** môžete kombinovať spôsoby blokovania obrazovky, tapety, ikony aplikácií a iné.

### **Globálne vyhľadávanie**

### **O globálnom vyhľadávaní**

Použite globálne vyhľadávanie na nájdenie aplikácií, kontaktov a správ vo vašom zariadení. Potiahnite prstom nadol na domovskej obrazovke na otvorenie okna globálneho vyhľadávania a zadajte vaše vyhľadávacie výrazy.

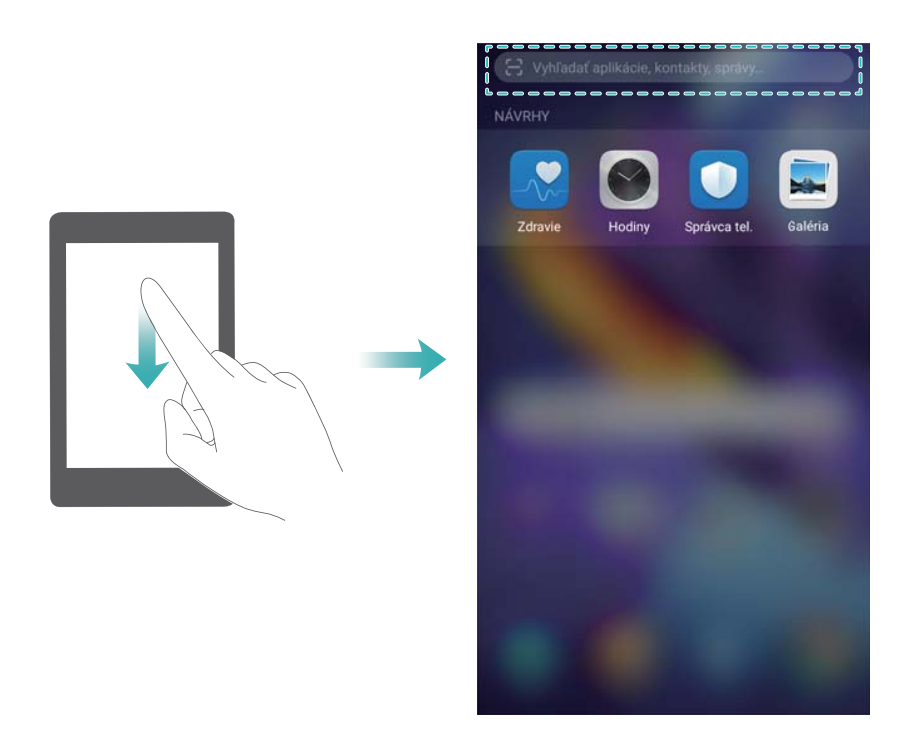

### **Vyhľadávanie obsahu v zariadení**

#### **Vyhľadávanie kontaktov**

- **1** Potiahnite prstom nadol na domovskej obrazovke pre zobrazenie vyhľadávacieho panela.
- **2** Stlačte vyhľadávací panel a zadajte meno kontaktu, iniciálky, telefónne číslo, e-mailovú adresu alebo iný údaj. Vyhovujúce výsledky sa zobrazia nižšie.
	- Na zvýšenie presnosti vyhľadávania, použite viac ako jedno kľúčové slovo. Každé slovo musí byť oddelené medzerou (napr. "Peter Kováč New York").

#### **Vyhľadávanie správ SMS**

- **1** Potiahnite prstom nadol na domovskej obrazovke pre zobrazenie vyhľadávacieho panela.
- **2** Zadajte jedno alebo viac kľúčových slov. Výsledky sa zobrazia pod vyhľadávacím panelom.

Prípadne, otvorte **Správy** a zadajte jedno alebo viac kľúčových slov do panela vyhľadávania.

#### **Vyhľadávanie e-mailov**

- **1** Potiahnite prstom nadol na domovskej obrazovke pre zobrazenie vyhľadávacieho panela.
- **2** Zadajte jedno alebo viac kľúčových slov (napr. predmet e-mailu). Výsledky sa zobrazia pod vyhľadávacím panelom.

### <span id="page-30-0"></span>**Vyhľadávanie aplikácií**

- **1** Potiahnite prstom nadol na domovskej obrazovke pre zobrazenie vyhľadávacieho panela.
- **2** Zadajte jedno alebo viac kľúčových slov. Výsledky sa zobrazia pod vyhľadávacím panelom.
	- Ak používate rozmiestnenie domovskej obrazovky s priečinkami, aplikácie môžete

vyhľadávať aj stlačením  $\langle \text{ } \text{ } \text{ } \text{ } \text{ } \text{ }$ a zadaním názvu aplikácie v paneli vyhľadávania.

### **Vyhľadávanie nastavení**

- **1** Potiahnite prstom nadol na domovskej obrazovke pre zobrazenie vyhľadávacieho panela.
- **2** Zadajte jedno alebo viac kľúčových slov. Vyhovujúce položky nastavení z **Nastavenia** sa zobrazia pod panelom vyhľadávania.

### **Snímka obrazovky**

### **Nasnímanie celej obrazovky**

### **Zachytenie snímky obrazovky pomocou hlavného vypínača a tlačidla na zníženie hlasitosti**

Stlačením **hlavného vypínača** a **tlačidla na zníženie hlasitosti** zachyťte celú snímku obrazovky.

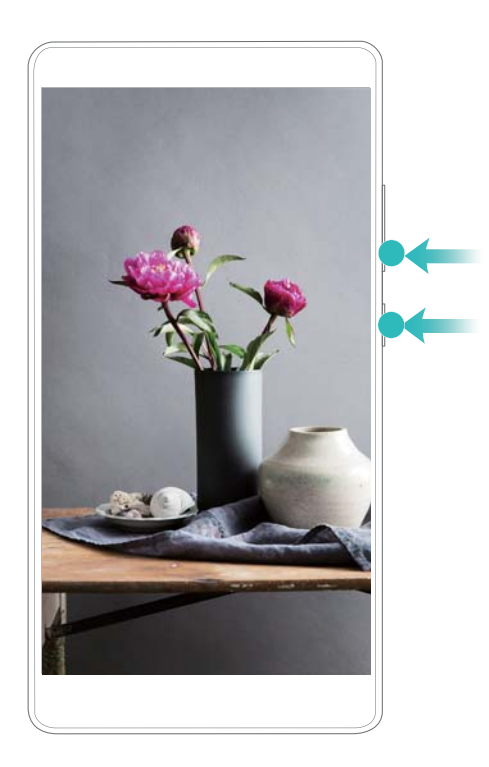

### **Skratka snímky obrazovky**

Ak chcete nasnímať celú snímku obrazovky, otvorte panel oznámení a potom stlačte  $\sqrt{N}$  na karte Odkazy.

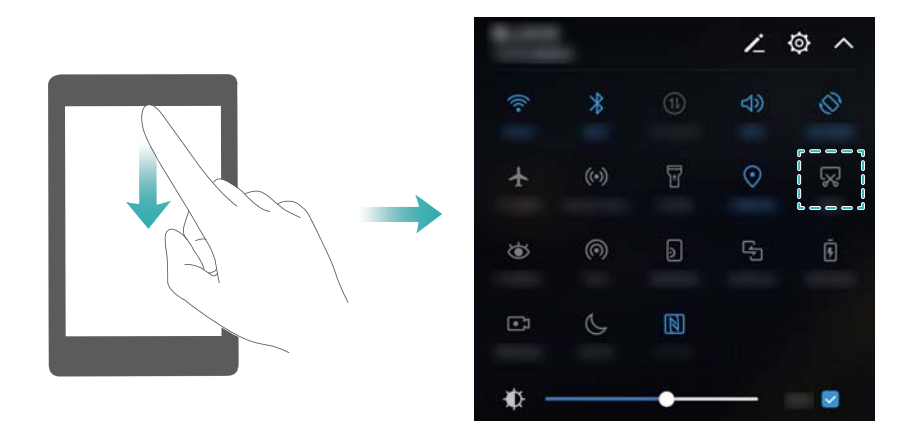

#### **Snímka obrazovky pomocou hánky prsta**

Ak chcete zachytiť snímku celej obrazovky, dvakrát ťuknite hánkou prsta po obrazovke.

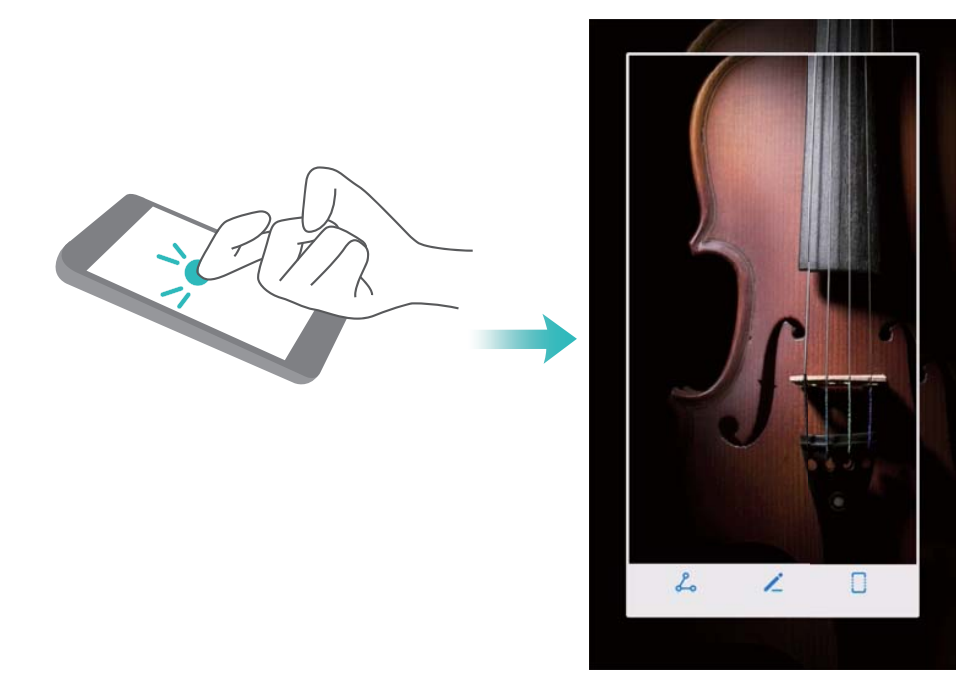

### **Nasnímanie časti obrazovky**

Táto funkcia vám umožňuje zachytiť časť obrazovky a uložiť ju ako obrázok.

Klepnite hánkou prsta na obrazovku. Podržte hánku na obrazovke a vyznačte ňou oblasť, ktorú chcete zachytiť. Zachytí sa oblasť vnútri modrej čiary.

Ak chcete použiť preddefinovaný tvar, vyberte pole so snímkou obrazovky v hornej časti

obrazovky a stlačením  $\Box$  uložte snímku obrazovky.

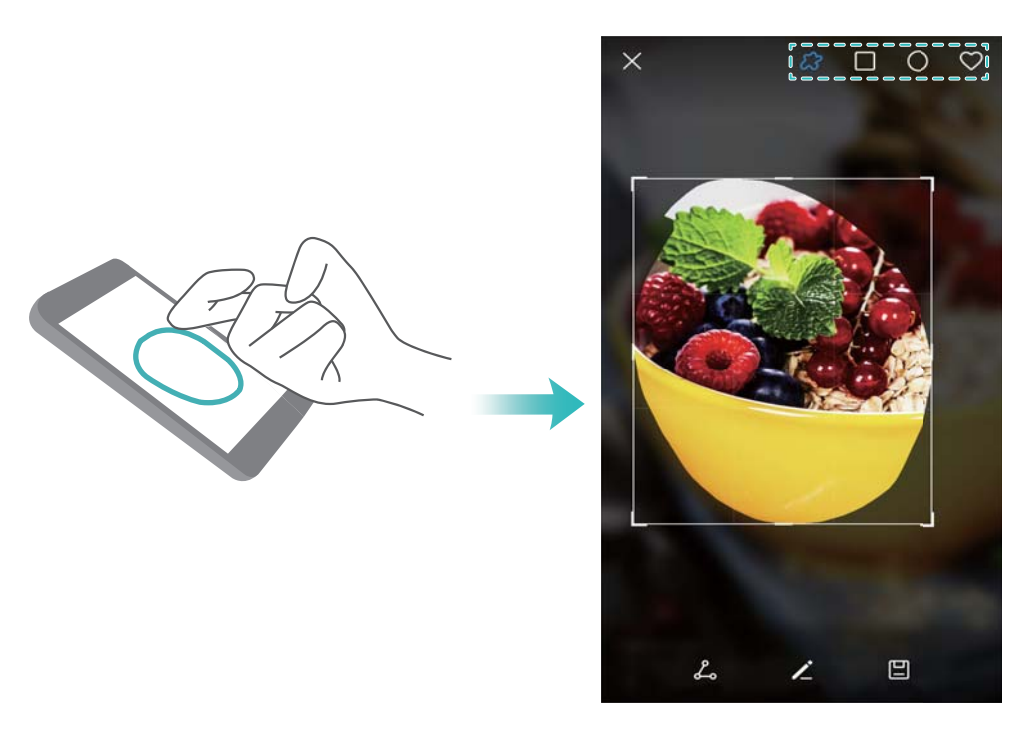

Štandardne sa snímky obrazovky ukladajú do **Galéria** v priečinku **Snímky obrazovky**.

**O** Stlačte položku  $\stackrel{\circ}{\leftarrow}$  na zdieľanie snímky obrazovky.

### **Zachytávanie posuvných snímok obrazovky**

Použite ovládanie hánkou alebo posuvné snímky obrazovky na zachytenie obsahu, ktorý sa nevojde na obrazovku. Toto je užitočné pre zdieľanie chatových konverzácií, webstránok alebo veľkých obrázkov.

### **Používanie karty odkazov**

- **1** Ak chcete nasnímať štandardnú snímku obrazovky, otvorte panel oznámení a potom stlačte **又**
- **2** Po zachytení snímky obrazovky stlačte  $\Box$  na zachytenie posuvnej snímky obrazovky.
- **3** Obrazovka sa automaticky posunie dole, keď bude zariadenie zachytávať snímku obrazovky.

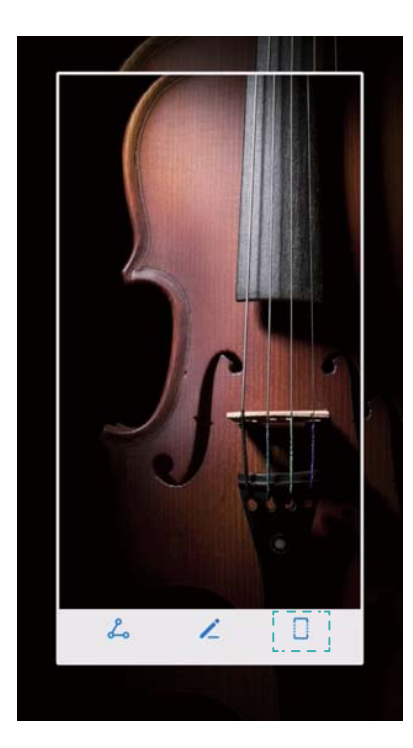

 $\bullet$  Položku  $\Box$  stlačte do 3 sekúnd po nasnímaní snímky obrazovky.

### **Používanie hánky**

Klepnite hánkou prsta na obrazovku a podržte ju. Nakreslite hánkou písmeno "S" na obrazovku a zdvihnite ju. Obrazovka sa automaticky posunie dole, keď bude zariadenie zachytávať snímku obrazovky.

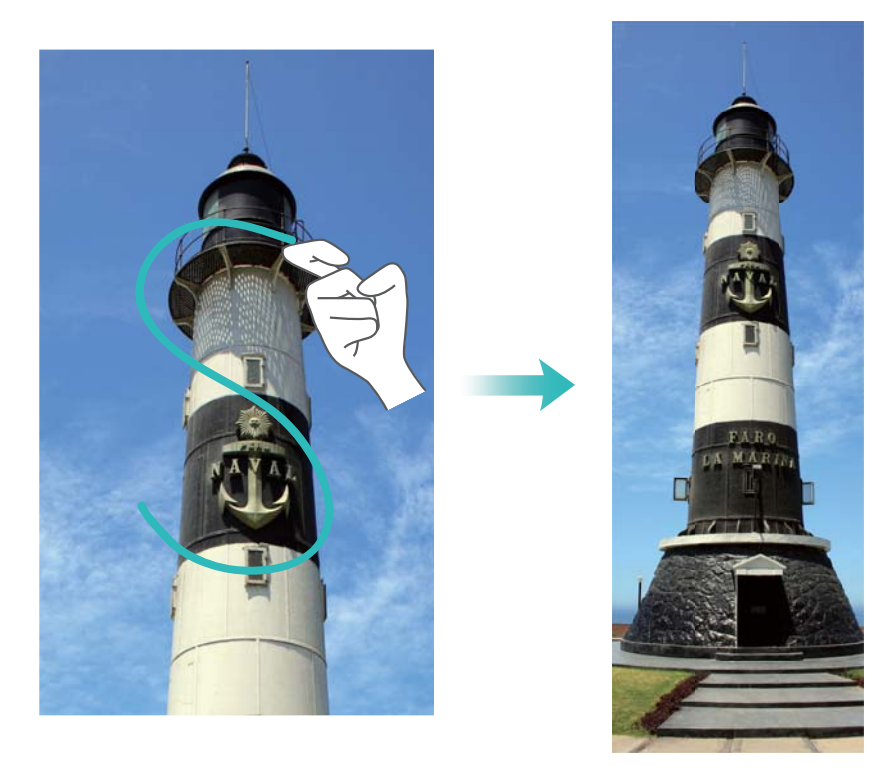

Stlačením obrazovky zastavte rolovanie a nasnímajte predchádzajúci obsah.

### **Prehliadanie, úprava, odstraňovanie a zdieľanie snímok obrazovky**

### **Prezeranie snímok obrazovky**

- **1** Otvorte **Galéria**.
- **2** Na karte **Albumy**, stlačte **Snímky obrazovky** na zobrazenie vašich snímok obrazovky.

### **Upravenie snímky obrazovky**

- **1** Po nasnímaní snímky obrazovky stlačte položku  $\angle$ .
- **2** Vyberte si z ponúkaných možností úpravy obrázku.
- **3** Stlačením  $\Box$  zmeny uložíte.

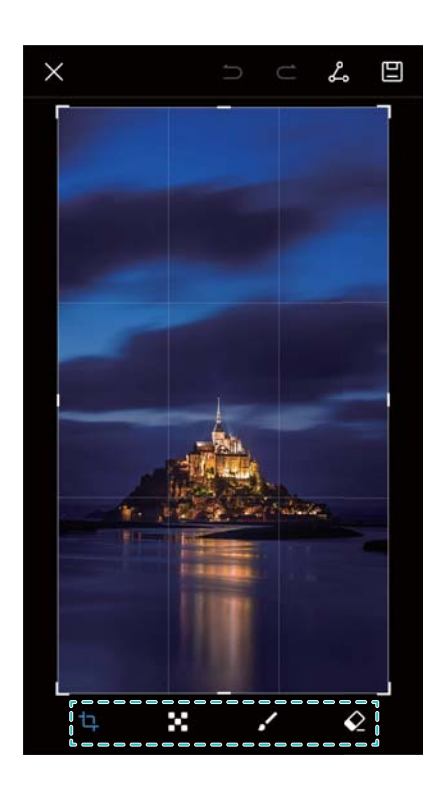

### **Zdieľanie snímky obrazovky**

- **1** Otvorte **Galéria**.
- **2** Na karte **Albumy** stlačte **Snímky obrazovky**.
- **3** Vyberte snímku obrazovky, ktorú chcete zdieľať, a stlačte  $\stackrel{\circ}{\leftarrow}$ .
- **4** Vyberte, ako chcete zdieľať snímku obrazovky, a postupujte podľa pokynov na obrazovke.

### **Odstránenie snímky obrazovky**

- **1** Otvorte **Galéria**.
- **2** Na karte **Albumy** stlačte **Snímky obrazovky**.
- **3** Zvoľte snímku obrazovky, ktorú chcete odstrániť a stlačte  $\overline{\mathbb{I}\mathbb{I}}$  .

### <span id="page-35-0"></span>**Záznam obrazovky**

### **O záznamoch obrazovky**

Použite funkciu záznamu obrazovky na zachytenie videa a zdieľanie s priateľmi.

### **Záznam obrazovky**

### **Používanie prepínača odkazov na nahrávanie obrazovky**

Na spustenie záznamu obrazovky otvorte panel oznámení a stlačte  $\left[\begin{matrix}\bullet\end{matrix}\right]$ .

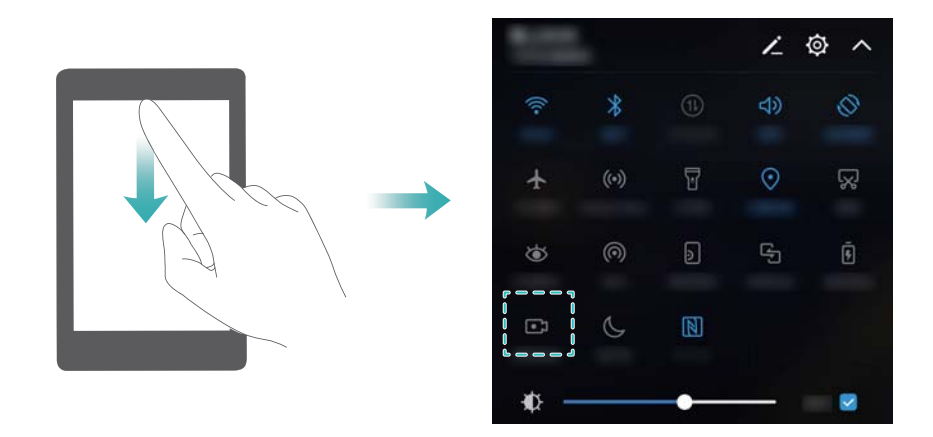

#### **Stlačenie tlačidla na nahrávanie**

Stlačte súčasne **tlačidlo na zvýšenie hlasitosti** a **hlavný vypínač**.
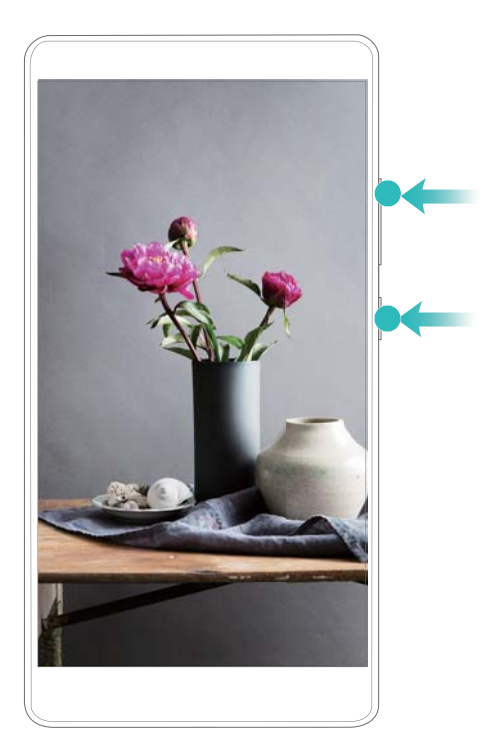

## **Použitie gesta hánkou na nahrávanie**

Ak chcete spustiť záznam obrazovky, dvakrát poklepte po displeji dvoma hánkami.

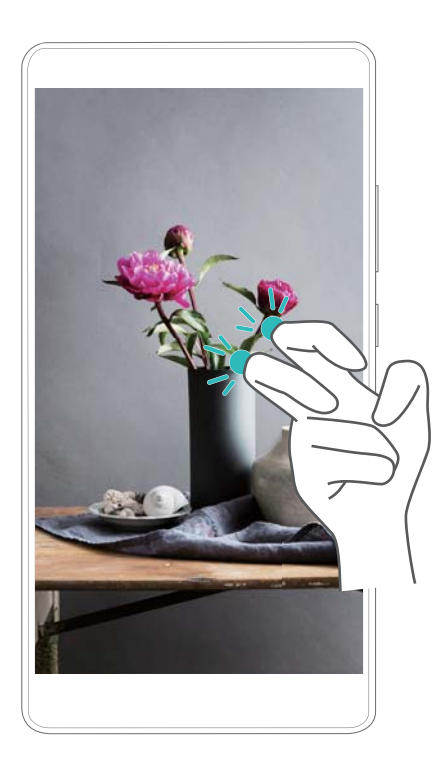

- **1** Nahrá sa aj zvuk, preto zaistite, aby ste sa nachádzali v tichom prostredí.
	- <sup>l</sup> Keď uskutočníte alebo prijmete hovor, nahrávanie sa automaticky zastaví.
	- <sup>l</sup> Pri nahrávaní obrazovky nebudete môcť používať funkciu nahrávania v iných aplikáciách.
	- <sup>l</sup> Dlhšie nahrávky zaberú viac miesta vo vnútornej pamäti zariadenia, takže pred nahrávaním zaistite, aby ste mali dostatok miesta.

Záznam obrazovky môžete zastaviť tromi spôsobmi:

<sup>l</sup> Dvomi hánkami ťuknite dvakrát na obrazovku.

- <sup>l</sup> Stlačte súčasne tlačidlo zvýšenia hlasitosti a hlavný vypínač.
- <sup>l</sup> Stlačte ikonu nahrávania obrazovky v ľavom hornom rohu stavového riadku.

## **Zobrazenie, zdieľanie a odstraňovanie záznamov obrazovky**

#### **Zobrazenie záznamov obrazovky**

Otvorte **Galéria** a prejdite na **Snímky obrazovky** alebo **Záznamy obrazovky** na zobrazenie záznamov obrazovky.

#### **Zdieľanie záznamov obrazovky**

- **1** Otvorte **Galéria**.
- **2** Na karte albumov, stlačte **Snímky obrazovky** alebo **Záznamy obrazovky**.
- **3** Vyberte záznam obrazovky, ktorý chcete zdieľať, a stlačte  $\stackrel{\circ}{\leftarrow}$ .
- **4** Vyberte, ako chcete zdieľať záznam obrazovky, a postupujte podľa pokynov na obrazovke.

#### **Odstraňovanie záznamov obrazovky**

- **1** Otvorte **Galéria**.
- **2** Na karte albumov, stlačte **Snímky obrazovky** alebo **Záznamy obrazovky**.
- **3** Stlačte a podržte záznam obrazovky, ktorý chcete odstrániť, a vyberte možnosť  $\overline{11}$ .
- **4** Stlačte položku **Odstrániť**.

## **Konfigurácia predvoleného miesta ukladacieho priestoru pre záznamy obrazovky**

- Nie všetky zariadenia podporujú karty microSD.
- **1** Vložte kartu microSD do zariadenia.
- **2** Otvorte **a** Nastavenia.
- **3** Ak chcete nastaviť predvolené umiestnenie ukladacieho priestoru na možnosť **Interné úložisko** alebo **Karta SD**, stlačte **Pamäť a úložisko** > **Predvolené umiestnenie**.

# **Režim rozdelenej obrazovky**

## **O režime rozdelenej obrazovky**

Pomocou režimu rozdelenej obrazovky môžete používať dve aplikácie naraz.

## **Aktivácia režimu rozdelenej obrazovky**

Režim rozdelenej obrazovky nie je k dispozícii pre všetky aplikácie. Niektoré aplikácie nemusia v režime rozdelenej obrazovky fungovať správne.

#### **Použitie hánky na aktiváciu režimu rozdelenej obrazovky**

Otvorte aplikáciu podporujúcu režim rozdelenej obrazovky a klepnite na obrazovku jednou hánkou. Hánku podržte na obrazovke a nakreslite ňou čiaru cez obrazovku.

Ak je obrazovka vo vertikálnom zobrazení, nakreslite horizontálnu čiaru a ak je obrazovka v horizontálnom zobrazení nakreslite vertikálnu čiaru.

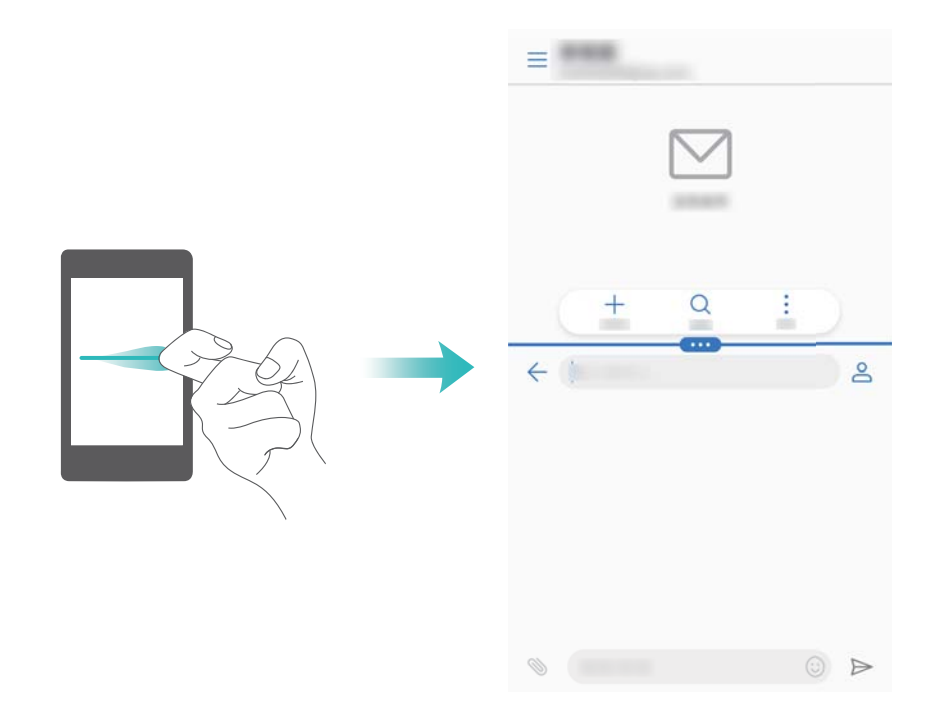

#### **Použitie gest potiahnutia na aktiváciu režimu rozdelenej obrazovky**

Otvorte aplikáciu, ktorá podporuje režim rozdelenej obrazovky, a potom potiahnite dvomi prstami nahor zo spodnej časti obrazovky.

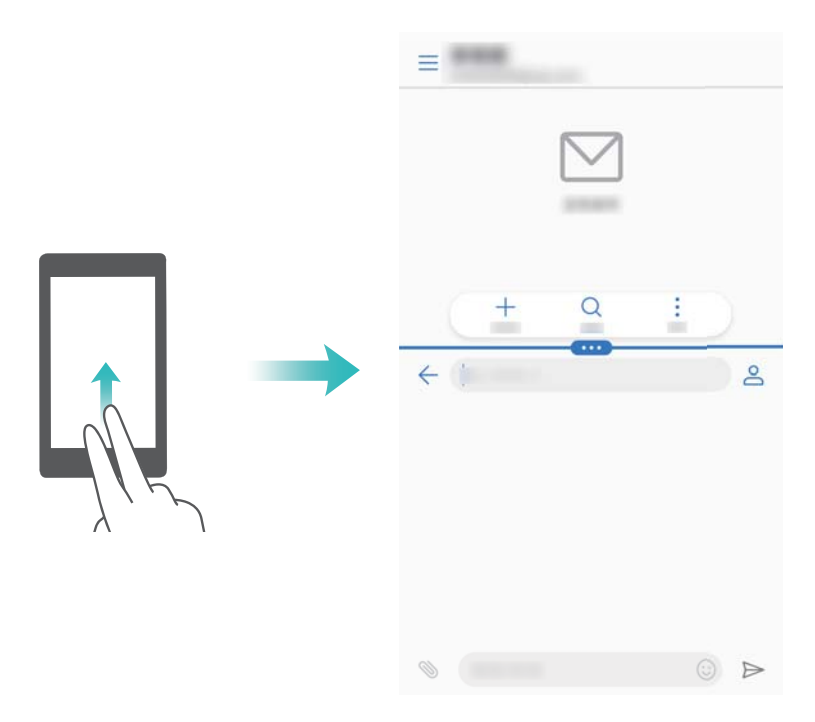

## **Režim rozdelenej obrazovky**

## **Prepnutie do režimu celej obrazovky**

V režime rozdelenej obrazovky stlačte a podržte položku a potiahnutím prsta nahor alebo nadol prejdite do režimu celej obrazovky.

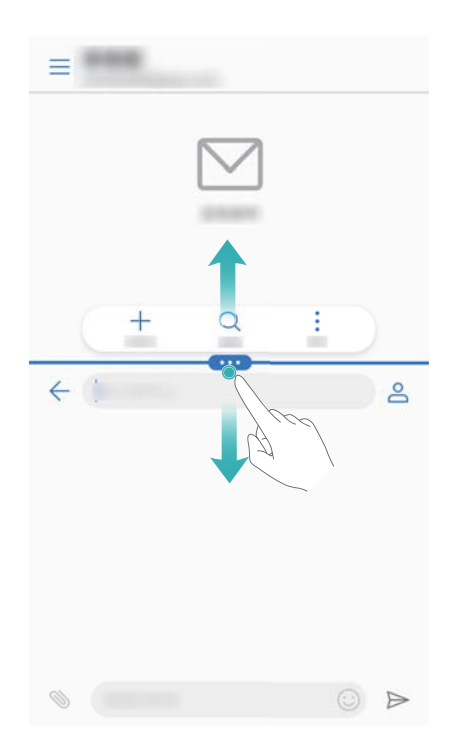

## **Výmena obrazoviek**

V režime rozdelenej obrazovky stlačte položku a potom stlačte položku 1 na vymenenie polohy obrazoviek.

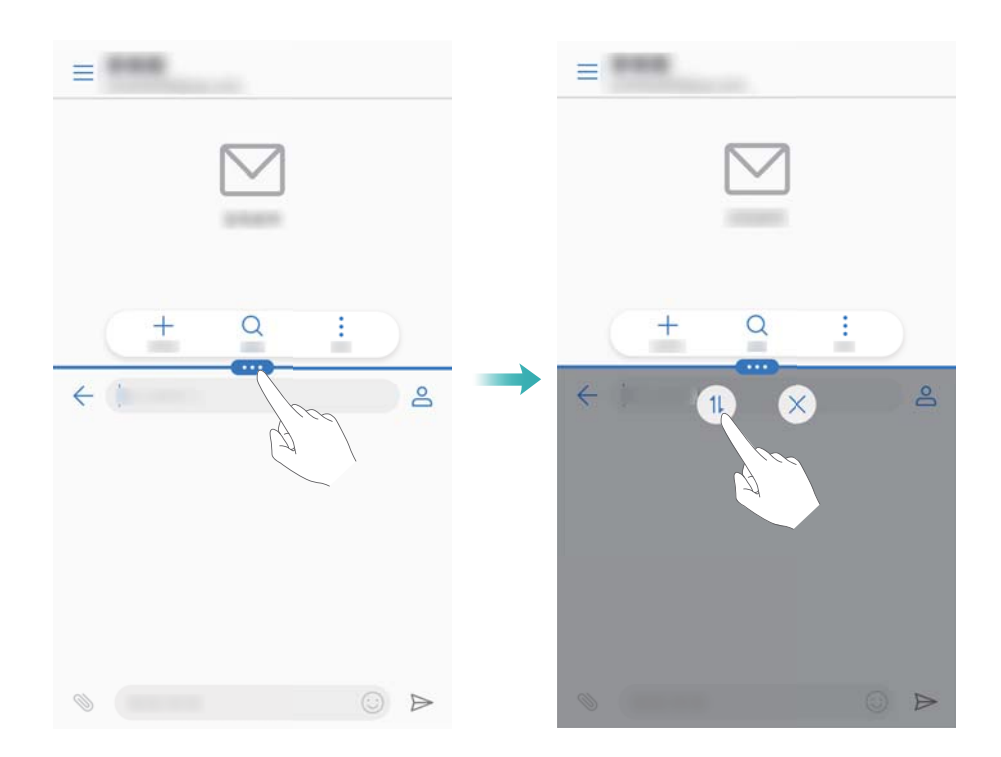

#### **Zmena orientácie obrazovky**

Potiahnutím prsta dolu zo stavového riadka otvorte panel oznámení. Stlačte  $\stackrel{\triangle}{\leq}$ na zapnutie automatického otáčania obrazovky v režime rozdelenej obrazovky.

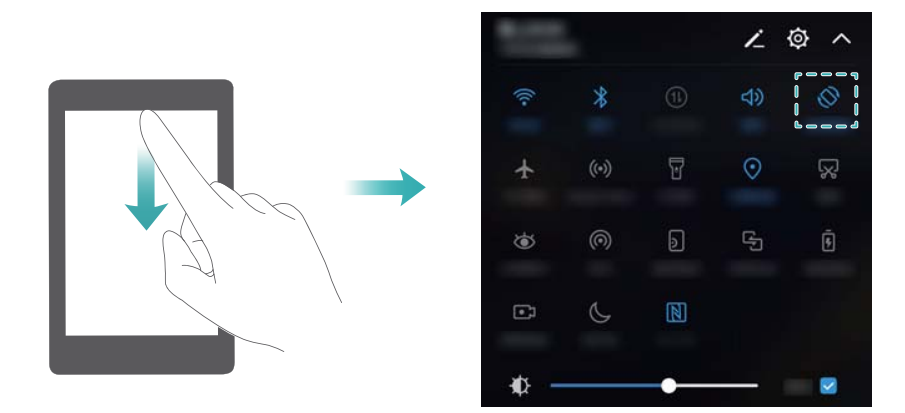

#### **Prístup na domovskú obrazovku**

V režime rozdelenej obrazovky stlačte položku  $\heartsuit$  na zobrazenie domovskej obrazovky. Ak je zapnuté ovládanie jedným tlačidlom, stlačte a podržte <sup>ina</sup> na zobrazenie domovskej obrazovky.

## **Ukončenie režimu rozdelenej obrazovky**

Na ukončenie režimu rozdelenej obrazovky stlačte položku  $\blacksquare$  a vyberte možnosť  $\times$ .

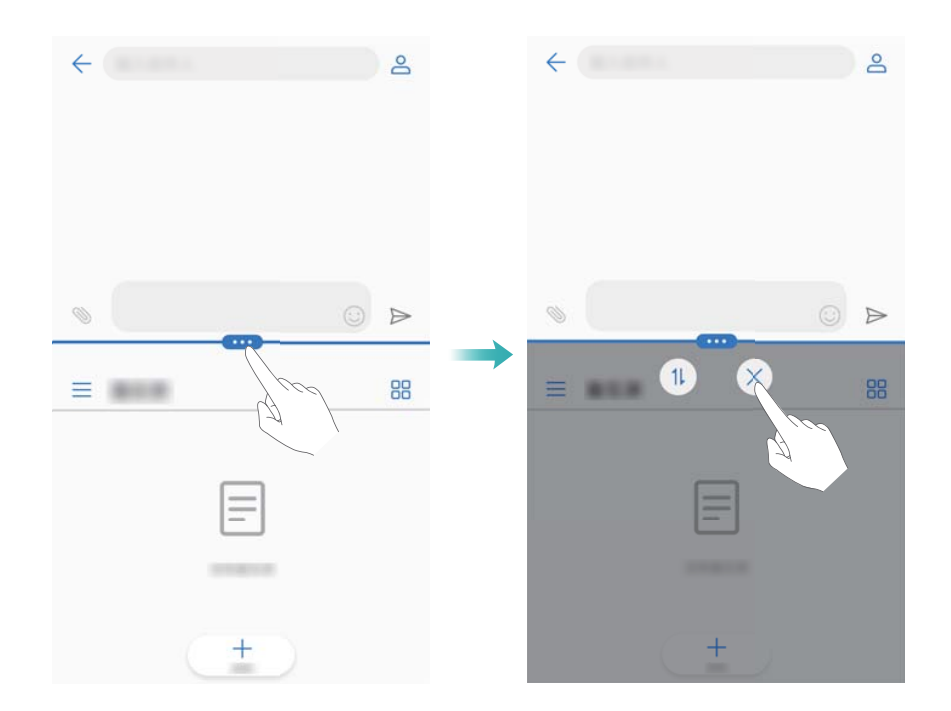

# **Použitie pohybových gest**

Pohybové gestá zjednodušujú ovládanie vášho zariadenia.

Otvorte **Nastavenia**. Stlačte **Inteligentná pomoc** > **Ovládanie pohybom** a potom vyberte pohyby, ktoré chcete zapnúť.

<sup>l</sup> **Preklopenie**: Stlmiť zvuky a vypnúť vibrovanie pri prichádzajúcich hovoroch, budíkoch a časovačoch.

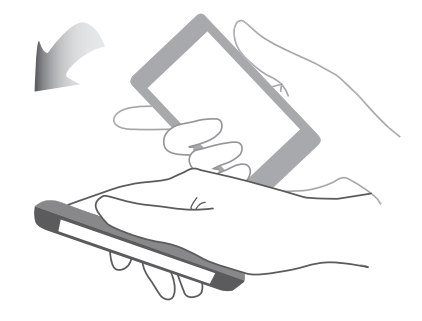

<sup>l</sup> **Zdvihnutie**: Zdvihnutím telefónu sa zníži hlasitosť vyzváňania pri prichádzajúcich hovoroch, budíkoch a časovačoch.

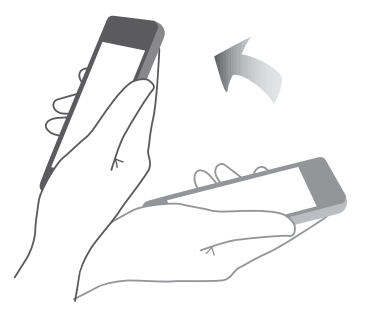

<sup>l</sup> **Priloženie k uchu**: Podržaním telefónu u ucha prijmete prichádzajúci hovor. Pri prehliadaní podrobností denníka hovorov alebo podrobností kontaktu, priloženie telefónu k uchu vytočí kontakt. Počas telefonovania v režime handsfree alebo so slúchadlovou súpravou Bluetooth, zdvihnite telefón k uchu na prepnutie hovoru do režimu slúchadla.

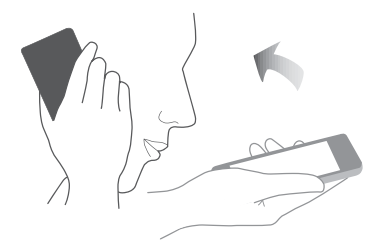

# **Režim šetrenia očí**

Režim šetrenia očí znižuje množstvo modrého svetla vyžarovaného z obrazovky, čím znižuje namáhanie očí.

## **Režim šetrenia očí**

- **1** Otvorte **Nastavenia**.
- **2** Stlačte položku **Zobrazenie** > **Ochrana zraku** a zapnite položku **Ochrana zraku**.

**D** Pri zapnutom režime šetrenia očí bude v stavovom riadku zobrazená ikona  $\mathcal{L}$ 

## **Nastavenie teploty farieb**

Režim šetrenia očí znižuje množstvo modrého svetla vyžarovaného z obrazovky, čo môže obrazovke dodať mierne žltý nádych. Môžete nastaviť teplotu farieb na ovládanie množstva modrého svetla.

Keď je zapnutá položka **Ochrana zraku** potiahnutím prsta doľava alebo doprava na posuvnom ovládači teploty farby nastavíte chladnejší alebo teplejší odtieň obrazovky.

## **Zapnutie a vypnutie režimu šetrenia očí**

Na povolenie alebo zakázanie režimu šetrenia očí môžete použiť prepínač odkazov v paneli oznámení.

Prejdite prstom nadol zo stavového riadka. Stlačte  $\vee$  na zobrazenie všetkých prepínačov odkazov a potom prepnite prepínač  $\overline{\bullet}$ .

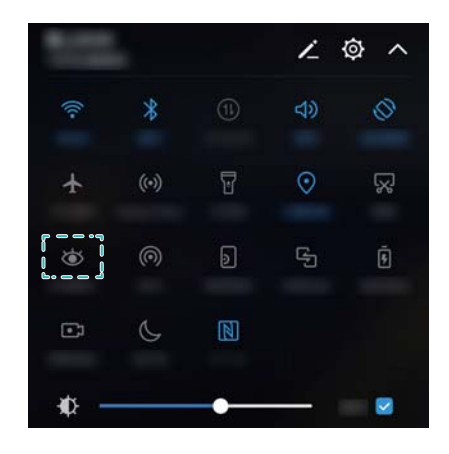

#### **Konfigurácia časovača**

Nakonfigurujte časovač na automatické zapnutie režimu šetrenia očí v nastavený čas, napríklad po skončení práce alebo keď idete do postele.

- **1** Otvorte **a** Nastavenia.
- **2** Stlačte položku **Zobrazenie** > **Ochrana zraku**.
- **3** Zapnite **Harmonogram** a nakonfigurujte položky **Čas spustenia** a **Čas ukončenia**.

## **Nastavenia zobrazenia**

## **Zmena veľkosti písma**

- **1** Otvorte **C** Nastavenia
- **2** Stlačte **Zobrazenie** > **Veľkosť písma** a zvoľte veľkosť písma.

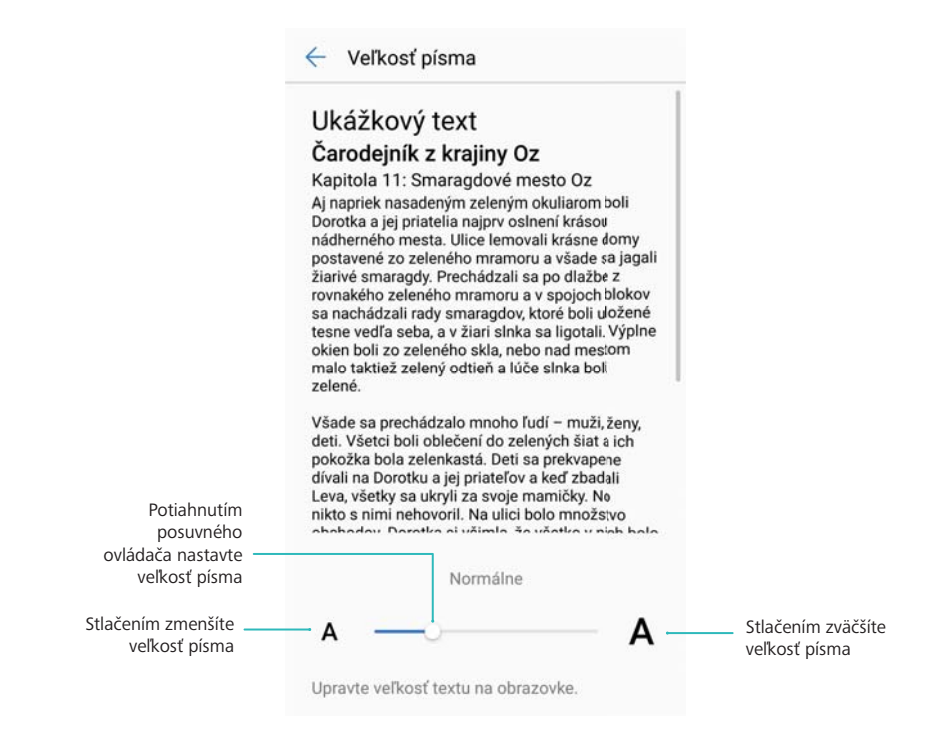

## **Nastavenie jasu obrazovky**

Nastavte jas obrazovky podľa vašich potrieb.

- **1** Otvorte **C** Nastavenia.
- **2** Stlačte položku **Zobrazenie** > **Jas** a zapnite položku **Automatický jas**.

Ak je zapnuté automatické nastavenie jasu obrazovky, jas obrazovky sa automaticky nastaví podľa svetelných podmienok okolia.

**Rýchle nastavenie jasu obrazovky**: Prejdite prstom nadol zo stavového riadka. Stlačte položku **Aut.**. Aktivujte alebo deaktivujte automatický jas obrazovky. Jas obrazovky môžete tiež nastaviť ručne posúvaním posuvného ovládača. Jas obrazovky sa nezmení v odlišných svetelných podmienkach, ak je automatický režim vypnutý.

## **Konfigurácia nastavení otáčania obrazovky**

Po otočení zariadenia si niektoré aplikácie automaticky upravia otočenie obrazovky, aby bolo ich používanie jednoduchšie.

- **1** Otvorte **Q** Nastavenia.
- **2** Stlačte položku **Zobrazenie** a zapnite položku **Automatické otáčanie obrazovky**.

**Rýchle povolenie automatického otáčania**: Potiahnite prstom nadol stavový riadok na

otvorenie karty s prepínačmi odkazov a stlačte  $\sqrt{2}$ .

#### Obrazovka a displej

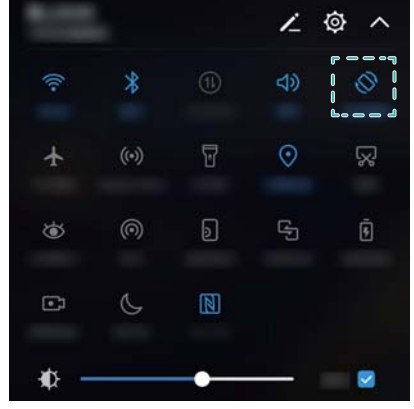

# **Sieť a zdieľanie**

# **Mobilný internet**

## **Používanie mobilných dát**

#### **Povolenie mobilných dát**

- **Pred povolením mobilných dát sa uistite, že máte aktivované mobilné dátové služby u** svojho telekomunikačného operátora.
- **1** Otvorte **a** Nastavenia.
- **2** Stlačte položku **Viac** > **Mobilná sieť**.
- **3** Zapnutím **Mobilné dáta** povoľte mobilné dáta.
	- $\bullet$  Zakážte mobilné dáta, ak ich nepotrebujete, aby sa ušetrila energia batérie a aby sa znížilo množstvo prenesených dát.

#### **Povolenie VoLTE**

Po povolení VoLTE (Voice over LTE - Hlas cez LTE) môžete uskutočňovať vysoko kvalitné audio a video hovory cez siete 4G.

- **i** Pred povolením VoLTE zapnite 4G.
	- Uistite sa, že vaše zariadenie podporuje VoLTE a že máte túto službu aktivovanú u vášho operátora.
	- <sup>l</sup> Funkcie sa môžu líšiť v závislosti od telekomunikačného operátora.
- **1** Otvorte **D** Nastavenia.
- **2** Stlačte položku **Viac** > **Mobilná sieť**.
- **3** Zapnite **Hovory VoLTE**.

#### **Povolenie dátového roamingu**

Povoľte dátový roaming, aby ste mali prístup k internetu, keď cestujete do zahraničia.

- **Pri zapnutom dátovom roamingu vám môžu vzniknúť poplatky za roaming. O podrobnosti** požiadajte svojho operátora.
- **1** Otvorte **Nastavenia**.
- **2** Stlačte položku **Viac** > **Mobilná sieť**.
- **3** Zapnite **Dátový roaming**.

## **Zdieľanie siete s inými zariadeniami**

#### **Zdieľanie sietí cez Wi-Fi hotspot**

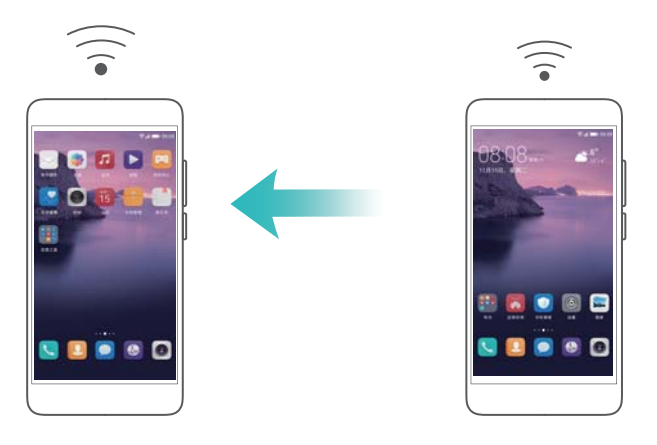

- **1** Otvorte **C** Nastavenia.
- **2** Stlačte položku **Viac** > **Tethering a prenosný prístupový bod**.
- **3** Stlačte položku **Prenosný prístupový bod Wi-Fi** a povoľte hotspot.
- **4** Stlačte položku **Konfigurácia prístupového bodu Wi-Fi** a nastavte názov, zabezpečenie a heslo Wi-Fi hotspotu, potom stlačte **Uložiť**.
	- **Ako môžem obmedziť množstvo dát, ktoré použijú iné zariadenia cez môj hotspot?** V rozhraní **Nastavenia**, stlačte **Dátový limit** a nastavte dátový limit. Keď zdieľané dáta dosiahnu nastavenú hodnotu, vaše zariadenie zastaví zdieľanie dát a automaticky vypne hotspot.

## **Zdieľanie mobilných dát cez USB kábel**

Kvôli rozdielom medzi operačnými systémami môže byť potrebné pred použitím tejto funkcie nainštalovať ovládač zariadenia alebo nastaviť zodpovedajúce sieťové pripojenie. Pozrite si príručku pre váš operačný systém.

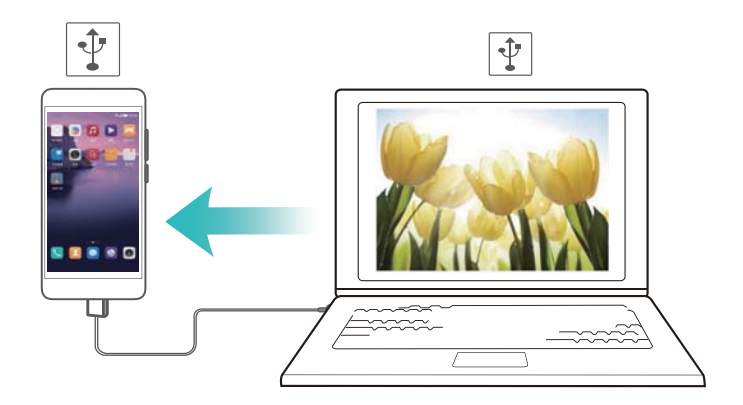

- **1** Svoje zariadenie pripojte pomocou USB kábla k počítaču.
- **2** Otvorte **D** Nastavenia.
- **3** Stlačte položku **Viac** > **Tethering a prenosný prístupový bod**.
- **4** Ak chcete zdieľať svoje mobilné dáta, povoľte **Tethering cez USB**.

## **Zdieľanie mobilných dát cez Bluetooth**

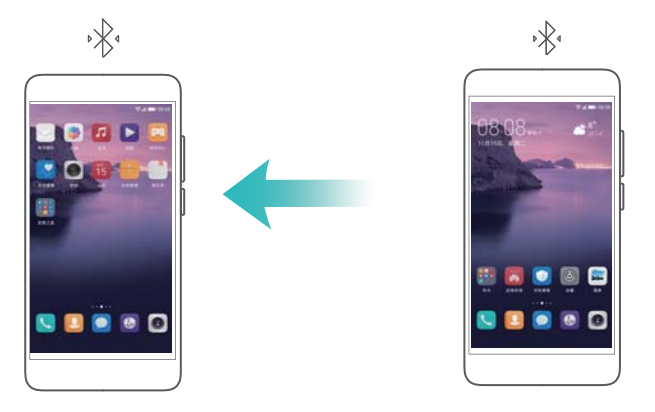

Pred nastavením zdieľania mobilných dát spárujte a pripojte zariadenia cez Bluetooth. Viac informácií o tom ako spárovať zariadenia, nájdete v [Pripojenie k iným zariadeniam pomocou](#page-50-0) [Bluetooth.](#page-50-0)

- **1** Otvorte **Q** Nastavenia.
- **2** Stlačte položku **Viac** > **Tethering a prenosný prístupový bod**.
- **3** Ak chcete zdieľať svoje mobilné dáta, povoľte **Tethering cez Bluetooth**.
- **4** V rozhraní **Bluetooth**, stlačte  $\overline{U}$  v oblasti vedľa názvu spárovaného zariadenia a povoľte **Prístup na Internet** na nastavenie pripojenia k internetu.

# **Wi-Fi**

## **Informácie o Wi-Fi**

Pripojte sa k sieti Wi-Fi na prístup k internetu na vašom zariadení.

**P** Pri pripájaní k verejným sieťam Wi-Fi buďte opatrní, aby sa zabránilo neoprávnenému prístupu k vašim osobným údajom a finančným informáciám.

## **Pripojenie na internet pomocou Wi-Fi**

## **Pripojenie k sieti Wi-Fi**

- **1** Prejdite na **a** Nastavenia.
- **2** Stlačte **Wi-Fi** a zapnite prepínač **Wi-Fi**. Zariadenie zobrazí zoznam dostupných sietí Wi-Fi.
	- <sup>l</sup> **Obnovenie zoznamu**: Stlačte **Vyhľadávanie** na obnovenie zoznamu dostupných sietí Wi-Fi.
	- <sup>l</sup> **Ručné pridanie siete**: Potiahnite prstom nadol do spodnej časti ponuky a stlačte **Pridať sieť…**. Podľa pokynov na obrazovke zadajte ručne názov a heslo siete.
- **3** Vyberte sieť Wi-Fi, ku ktorej sa chcete pripojiť:
	- Ak sieť Wi-Fi nevyžaduje heslo, zariadenie sa pripojí automaticky.
	- <sup>l</sup> Ak je sieť chránená, po výzve zadajte heslo, a potom stlačte **Pripojiť**.

## **Pripojiť k sieti Wi-Fi pomocou chráneného nastavenia Wi-Fi (WPS)**

Funkcia WPS umožňuje pripojenie zariadenia k smerovaču s povolenou funkciou WPS bez zadávania hesla.

- **1** Prejdite na **b** Nastavenia.
- **2** Stlačte položku **Wi-Fi** a zapnite položku **Wi-Fi**.
- **3** Stlačte položku > **Rozšírené nastavenia siete Wi-Fi**. K dispozícii sú dve možnosti:
	- **·** Stlačte Pripojenie WPS a potom stlačte tlačidlo WPS na smerovači.
	- **·** Stlačením Pripojenie pomocou kódu PIN WPS vytvoríte kód PIN, ktorý potom zadajte na smerovači.

## **Používanie Wi-Fi+**

Keď je povolené Wi-Fi+, zariadenie automaticky zapne alebo vypne Wi-Fi a pripojí sa k sieti Wi-Fi s najlepším signálom.

- **Pri preberaní veľkých súborov alebo sledovaní online videí cez mobilné dáta vám môžu byť** účtované dodatočné poplatky za dáta. Aby sa zabránilo nadmerným poplatkom za prenos dát, predplaťte si dátový program. O podrobnosti požiadajte svojho operátora.
- **1** Otvorte **C** Nastavenia.
- **2** Stlačte **Wi-Fi** > **Wi-Fi+** a zapnite prepínač **Wi-Fi+**.

Keď je zapnuté Wi-Fi+, zariadenie bude zaznamenávať históriu pripojení Wi-Fi, a monitorovať silu signálu a vašu polohu. Tieto informácie sa potom použijú na zapnutie alebo vypnutie Wi-Fi a pripojenie k sieti Wi-Fi s najsilnejším signálom.

## **Použitie kódu QR na zdieľanie Wi-Fi hotspotu**

Vytvorte kód QR na zdieľanie Wi-Fi hotspotu vášho zariadenia s priateľmi.

- **id** QR kódy môžete generovať pre nasledujúce spôsoby bezdrôtového šifrovania: WPA, WPA2, WEP, WPA-PSK a WPA2-PSK. Kód QR nemôžete použiť na pripojenie k sieťam Wi-Fi, ktoré sú zašifrované pomocou protokolu EAP.
	- Uistite sa, že pripájajúce sa zariadenie podporuje použitie kódov QR na importovanie údajov o sieti Wi-Fi.
- **1** Preidite na **D** Nastavenia.
- **2** Vyberte možnosť **Wi-Fi** a zapnite prepínač **Wi-Fi**.
- **3** Po pripojení, stlačte názov siete na vygenerovanie kódu QR.
- **4** Na pripájajúcom sa zariadení stlačte stred obrazovky a potiahnite prstom nadol. Stlačte  $\begin{bmatrix} -1 \\ 1 \end{bmatrix}$ , naskenujte kód QR a postupujte podľa pokynov na obrazovke pre pripojenie k Wi-Fi hotspotu.

## <span id="page-50-0"></span>**Prenos dát pomocou funkcie Wi-Fi Direct**

Wi-Fi Direct umožňuje prenos dát medzi dvomi zariadeniami Huawei bez pripojenia k sieti Wi-Fi. Funkcia Wi-Fi Direct je podobná funkcii Bluetooth, ale poskytuje vyššie prenosové rýchlosti, vďaka čomu je vhodná na zdieľanie väčších súborov.

#### **Povolenie alebo zakázanie Wi-Fi Direct**

- **1** Prejdite na **a** Nastavenia.
- **2** Stlačte položku **Wi-Fi**. Zapnite prepínač **Wi-Fi** a potom stlačte .
- **3** Zariadenie zobrazí zoznam dostupných zariadení Wi-Fi Direct. Zvoľte zariadenie, s ktorým chcete zdieľať súbory, a postupujte podľa pokynov na obrazovke na pripojenie.

Na odpojenie od prijímajúceho zariadenia, stlačte a prejdite na obrazovku **Wi-Fi Direct**. Vyberte prijímajúce zariadenie a stlačte **OK**.

#### **Používanie funkcie Wi-Fi Direct na odosielanie a prijímanie súborov**

Najprv sa uistite, že je funkcia Wi-Fi Direct povolená na oboch zariadeniach.

- **1** Prejdite na položku **Súbory** a stlačte a podržte obrázok, ktorý chcete zdieľať.
- **2** Stlačte položku **Ďalšie** > **Zdieľať** > **Wi-Fi Direct**. Zariadenie zobrazí zoznam blízkych zariadení Wi-Fi Direct. Vyberte prijímajúce zariadenie.
- **3** V dialógovom okne na prijímacom zariadení vyberte **Prijať** na prijatie žiadosti o prenos súboru.

Otvorte panel oznámení a môžete zobraziť priebeh prenosu súboru.

V predvolenom nastavení sa prijímané súbory ukladajú do priečinka **Wi-Fi Direct** v **Súbory**.

# **Bluetooth**

## **Pripojenie k iným zariadeniam pomocou Bluetooth**

#### **Povolenie funkcie Bluetooth a spárovanie s ďalšími zariadeniami**

- **1** Prejdite na **a** Nastavenia.
- **2** Stlačte položku **Bluetooth** a zapnite položku **Zapnúť Bluetooth**.

Uistite sa, že zariadenie ktoré chcete spárovať je viditeľné.

**3** Zvoľte zariadenie, s ktorým sa chcete spárovať, a postupujte podľa pokynov na obrazovke.

## **Zrušenie spárovania zariadení Bluetooth**

- **1** Preidite na **D** Nastavenia.
- **2** Stlačte položku **Bluetooth** a zapnite položku **Zapnúť Bluetooth**.
- **3** Stlačte ikonu  $\overline{1}$  vedľa názvu zariadenia a vyberte **Zrušiť párovanie**.

## **Prenos dát pomocou funkcie Bluetooth**

## **Používanie funkcie Bluetooth na zdieľanie súborov**

- Uistite sa, že je Bluetooth zapnuté na oboch zariadeniach a že sú obe zariadenia viditeľné.
- **1** Vyberte súbory, ktoré chcete zdieľať a stlačte **Zdieľať** > **Bluetooth**. Vaše zariadenie vyhľadá dostupné Bluetooth zariadenia.
- **2** Vyberte prijímajúce zariadenie.
- **3** V dialógovom okne na prijímacom zariadení vyberte **Prijať** na prijatie žiadosti o prenos súboru. Otvorte panel oznámení pre zobrazenie priebehu prenosu súboru.
	- V predvolenom nastavení sa prijímané súbory ukladajú do priečinka **Bluetooth** v **Súbory**.

## **Zdieľanie fotografií a videa cez Bluetooth**

Pri prezeraní fotografií alebo videí na celej obrazovke, môžete obsah rýchlo zdieľať cez Bluetooth.

- Uistite sa, že je Bluetooth zapnuté na oboch zariadeniach a že sú obe zariadenia viditeľné.
- **1** Prejdite na **Galéria**.
- **2** Vyberte fotografiu alebo video, ktoré chcete zdieľať a otvorte ho na celú obrazovku. Stlačte položku **Zdieľať** > **Prenos** > **Spustiť** na zdieľanie súboru. Vaše zariadenie vyhľadá dostupné blízke Bluetooth zariadenia.
- **3** Vyberte prijímajúce zariadenie.
- **4** V dialógovom okne na prijímacom zariadení vyberte **Prijať** na prijatie žiadosti o prenos súboru. Otvorte panel oznámení a môžete zobraziť priebeh prenosu súboru.

V predvolenom nastavení sa prijímané súbory ukladajú do priečinka **Bluetooth** v **Súbory**.

## **Nastavenia Bluetooth**

#### **Premenovanie zariadenia**

Keď povolíte Bluetooth, ako predvolené meno vášho zariadenia sa použije model vášho zariadenia. Na zjednodušenie identifikácie vášho zariadenia, môžete zmeniť jeho názov.

- **1** Preidite na **D** Nastavenia.
- **2** Stlačte položku **Bluetooth** > **Názov zariadenia**.
- **3** Zadajte nový názov a potom stlačte **Uložiť**.

## **Prepnutie zariadenia do viditeľného režimu**

- **1** Preidite na **D** Nastavenia.
- **2** Stlačte **Bluetooth** a potom zapnite **Viditeľnosť**, aby bolo vaše zariadenie viditeľné pre druhé Bluetooth zariadenia.
- **3** Stlačte **Ďalšie** > **Časový limit viditeľnosti** a nakonfigurujte časový limit viditeľnosti.
	- **Po uplynutí limitu viditeľnosti, sa Viditeľnosť** automaticky zakáže a vaše zariadenie nebude viac viditeľné.

# **NFC**

## **Informácie o NFC**

NFC (Near Field Communication) vám umožňuje rýchle a bezpečné platby vašim zariadením a pohodlné zdieľanie súborov s inými zariadeniami.

Zariadenia vybavené NFC podporujú uvedené tri režimy:

- <sup>l</sup> **Emulácia karty**: Emuluje bezkontaktnú smart kartu.
- <sup>l</sup> **Čítanie/zápis**: Skenovanie NFC štítkov (napr. na dobitie vašej cestovnej karty).
- <sup>l</sup> **P2P zdieľanie**: Prenos súborov medzi dvoma NFC vybavenými zariadeniami.

## **Povolenie NFC**

- **1** Otvorte **Nastavenia**.
- **2** Stlačte položku **Viac** > **NFC**.
- **3** Zapnutím **NFC** povoľte NFC.

## **Použitie NFC na vykonávanie platieb**

NFC vám umožňuje zariadením vykonať bezkontaktné platby v obchodoch alebo verejnej doprave.

## **Použitie karty SIM na vykonávanie platieb**

- Než použijete funkciu NFC, musíte si najprv vyžiadať od svojho operátora kartu SIM vybavenú NFC.
- **1** Prejdite na **NFC**.
- **2** V časti **Predvolená platobná aplikácia**, vyberte platobnú aplikáciu vášho operátora a podľa pokynov na obrazovke priraďte bankovú kartu a pridajte kredit.

Na vykonanie platieb, priložte vaše zariadenie k NFC snímaču platobného terminálu.

**Platby môžete vykonávať, aj keď je zariadenie vypnuté. Aby to fungovalo, uistite sa, že je NFC** povolené než vypnete vaše zariadenie.

## **Použitie HCE na vykonávanie platieb**

Použite svoje zariadenie ako virtuálnu platobnú kartu na vykonávanie bezpečných, bezkontaktných platieb v obchodoch a na internete.

- **Pred použitím tejto funkcie, si stiahnite aplikáciu vašej banky a podľa pokynov na obrazovke** pridajte svoju kartu. Podrobnosti si vyžiadajte od banky.
- **1** Prejdite na **N** NFC.
- **2** V časti **Predvolená platobná aplikácia**, vyberte mobilnú aplikáciu vašej banky.
- **3** Ak chcete vykonať platbu, odomknite zariadenie a umiestnite ho oproti symbolu bezkontaktnej platby na platobnom termináli.

## **Používanie funkcie NFC na prenos súborov**

Priložte k sebe zadnou časťou dve NFC zariadenia pre rýchle zdieľanie súborov.

Skontrolujte, či je obrazovka odomknutá na oboch zariadeniach a uistite sa, že sú zapnuté NFC i Huawei Beam.

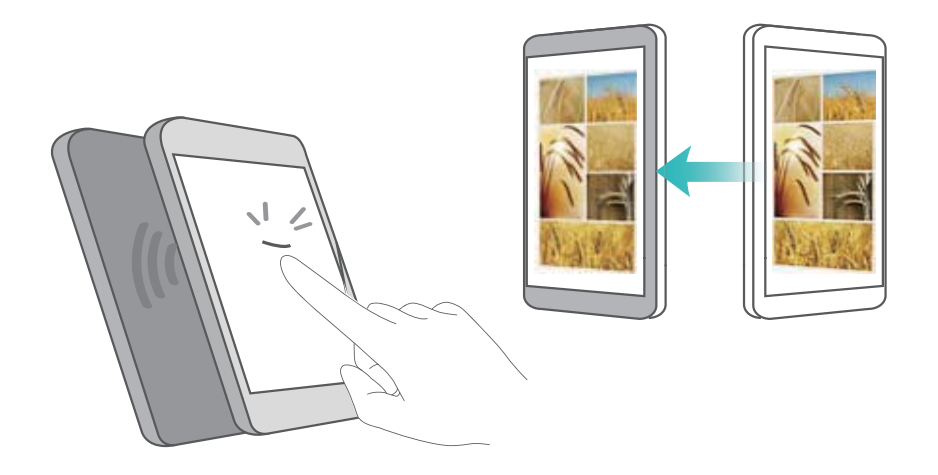

- **1** Na odosielajúcom zariadení vyberte obsah, ktorý chcete preniesť (napríklad webové stránky, kontakty, obrázky alebo videá). Stlačte položku **Zdieľať** > **Huawei Beam**.
- **2** Držte obe zariadenia zadnými stranami k sebe tak, aby sa navzájom dotýkali snímače NFC oboch zariadení. Prehrá sa zvuk a okno zdieľania sa zmenší na obrazovke.
- **3** Dotknite sa obrazovky na odosielajúcom zariadení na prenos súborov do prijímajúceho zariadenia.

V predvolenom nastavení sa prijímané súbory ukladajú do priečinka **beam** v **Súbory**.

## **Používanie NFC na spárovanie dvoch zariadení**

NFC môžete použiť na rýchle pripojenie dvoch zariadení cez Bluetooth alebo Wi-Fi Direct alebo na zdieľanie Wi-Fi alebo mobilného dátového pripojenia.

Skontrolujte, či je obrazovka odomknutá na oboch zariadeniach a že sú zapnuté NFC i Huawei Beam.

- **1** Povoľte Bluetooth na oboch zariadeniach.
- **2** Držte svoje zariadenie a prijímacie zariadenie zadnými stranami k sebe tak, aby sa navzájom dotýkali snímače NFC oboch zariadení. Prehrá sa zvuk a okno zdieľania sa zmenší na obrazovke.
- **3** Dotknite sa obrazovky na odosielajúcom zariadení na pripojenie k prijímajúcemu zariadeniu.
	- Rovnakým spôsobom môžete nadviazať pripojenie Wi-Fi Direct, zdieľať Wi-Fi hotspot alebo zdieľať prístupové údaje k sieti.

# **Viac obrazoviek**

## **Používanie funkcie Viac obrazoviek**

Použite funkciu Viac obrazoviek na zobrazenie obrazovky vášho zariadenia na TV, projektore alebo inom displeji.

Na použitie funkcie Viac obrazoviek musí vaše zobrazovacie zariadenie podporovať Miracast. Ak vaše zobrazovacie zariadenie nepodporuje, niektoré z vyššie uvedených, môžete si zakúpiť set top box Android a pripojiť ho k vášmu zobrazovaciemu zariadeniu.

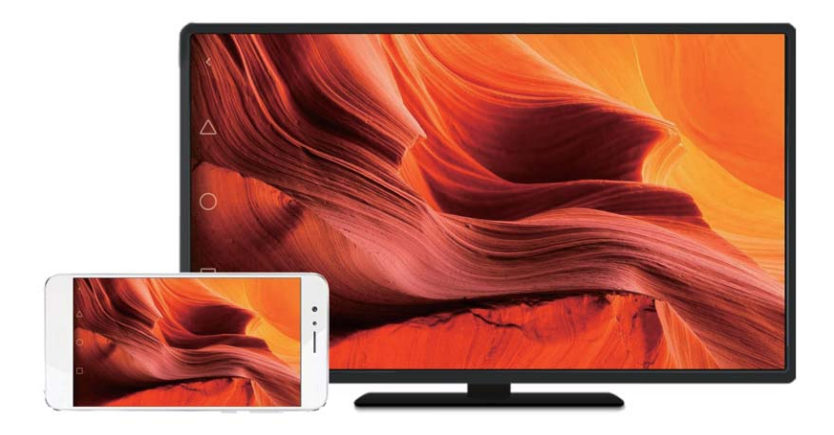

## **Zrkadlenie obrazovky na zobrazovacom zariadení**

Zrkadlite vašu obrazovku na väčšie zobrazovacie zariadenie pri hraní hier alebo zdieľaní obsahu s druhými.

- Uistite sa, že je vaše zariadenie pripojené k rovnakej sieti Wi-Fi ako vaše zobrazovacie zariadenie alebo set-top box.
- **1** Prejdite na **C** Nastavenia.
- **2** Stlačte položku **Inteligentná pomoc** > **MirrorShare**. Vyberte zo zoznamu vaše zobrazovacie zariadenie alebo set-top box. Obrazovka zariadenia sa bude zrkadliť na tomto zariadení.
	- Na použitie tejto funkcie, musíte najprv zapnúť funkciu Miracast na vašom zobrazovacom zariadení alebo set-top boxe. Viac informácií nájdete v návode k vášmu zariadeniu.

Ak chcete zastaviť zrkadlenie obrazovky, stlačte > **Odpojiť**.

# **Siete VPN**

## **O sieťach VPN**

Sieť VPN (virtuálna privátna sieť) predstavuje bezpečné pripojenie, ktoré vám umožňuje odosielať a prijímať dáta v zdieľaných alebo verejných sieťach. Sieť VPN môžete použiť na pripojenie k podnikovej sieti a e-mailovému serveru.

## **Pripojenie k sieti VPN**

Použite virtuálnu privátnu sieť (VPN) na zabezpečený vzdialený prístup k podnikovým dátam a iným zdrojom v sieti.

Obráťte sa na správcu vašej siete VPN a požiadajte ho o informácie o serveri.

## **1** Otvorte **a** Nastavenia.

- **2** Stlačte položku **Viac** > **VPN**.
- **3** Stlačte položku **Pridať sieť VPN**. Po zobrazení výzvy zadajte názov servera, vyberte typ servera a potom zadajte adresu servera. Stlačte položku **Uložiť** na uloženie nastavení servera.
- **4** Ak sa chcete pripojiť k sieti VPN, stlačte názov siete VPN, zadajte svoje meno používateľa a heslo a potom stlačte položku **Pripojiť**.

**Meno používateľa a heslo vám poskytne váš správca siete VPN.** 

# **Používanie funkcie Huawei Share na prenos súborov medzi dvoma zariadeniami Huawei**

Huawei Share poskytuje rýchly a jednoduchý spôsob zdieľania súborov medzi dvoma zariadeniami Huawei. Kombinuje pohodlnosť zdieľania cez Bluetooth s rýchlosťou prenosov cez Wi-Fi.

## **Povolenie funkcie Huawei Share**

- **1** Potiahnutím prsta dolu zo stavového riadka otvorte panel oznámení.
- **2** Stlačte položku **Huawei Share**.
	- <sup>l</sup> Dotknite sa prepínača **Huawei Share**. Toto automaticky povolí **Wi-Fi** a **Bluetooth**.
		- <sup>l</sup> Ak zakážete **Wi-Fi** alebo **Bluetooth**, prepínač **Huawei Share** sa automaticky zakáže.

## **Používanie funkcie Huawei Share na prenos súborov**

- Uistite sa, že je funkcia Huawei Share podporovaná na obidvoch zariadeniach. Funkcia Huawei Share musí byť povolená na prijímacom zariadení a obrazovka musí byť zapnutá.
- **1** Na vašom zariadení vyberte súbory, ktoré chcete zdieľať. Stlačte položku **Zdieľať**.
- **2** Zo zoznamu vyberte prijímajúce zariadenie.
- **3** V dialógovom okne na prijímacom zariadení vyberte **PRIJAŤ** na prijatie žiadosti o prenos súboru. Otvorte panel oznámení a môžete zobraziť priebeh prenosu súboru.

Ak chcete zrušiť odosielanie, stlačte názov prijímacieho zariadenia na vašom zariadení.

V predvolenom nastavení sa prijímané súbory ukladajú do priečinka **Huawei Share** v **Súbory**.

# **Používanie portu USB na prenos dát**

## **Výber režimu pripojenia USB**

- **1** Ak použijete kábel USB na pripojenie telefónu k počítaču alebo inému zariadeniu, vo vyskakovacom dialógovom okne sa zobrazí **Povoliť získ. prístupu k dátam zar.?**.
- **2** Stlačte položku **Nie, len nabíjanie**.
- **3** Potiahnutím prsta nadol zo stavového riadka otvorte panel oznámení a potom stlačte **Nabíjanie pomocou rozhrania USB**. Môžete si vybrať z nasledujúcich režimov pripojenia USB:
	- <sup>l</sup> **Iba nabiť**: Iba nabíjanie telefónu.
	- <sup>l</sup> **Reverzné nabíjanie**: Použite svoj telefón na nabíjanie iného zariadenia pomocou kábla USB typu C.
	- <sup>l</sup> **Správca súborov zariadenia (MTP)**: Prenášajte súbory medzi telefónom a počítačom.
	- <sup>l</sup> **Fotoaparát (PTP)**: Prenášajte obrázky medzi telefónom a počítačom. Ak telefón nepodporuje MTP, na prenos súborov a obrázkov medzi telefónom a počítačom sa použije protokol PTP.
	- **· MIDI**: Použite telefón ako vstupné zariadenie MIDI a prehrávajte súbory MIDI na počítači.

## **Prenos dát medzi telefónom a počítačom**

Na pripojenie telefónu k počítaču a prenos dát medzi dvoma zariadeniami použite kábel USB.

## **Prenos súborov**

MTP (protokol pre prenos médií) je protokol na prenos multimediálnych súborov. MTP môžete použiť na prenos súborov medzi telefónom a počítačom. Pred použitím MTP sa uistite, že máte v počítači nainštalovaný Windows Media Player 11 alebo novší.

Potiahnutím prstom nadol na stavovom riadku otvorte panel oznámení a potom nastavte režim pripojenia USB na **Správca súborov zariadenia (MTP)**. Počítač automaticky nainštaluje potrebné ovládače. Ak chcete zobraziť súbory uložené v telefóne počkajte, kým sa nainštalujú ovládače a potom kliknite na ikonu novej jednotky, ktorá sa zobrazí na počítači (jednotka je pomenovaná podľa modelu telefónu). Ak používate počítač so systémom Windows, pomocou programu Windows Media Player prehľadávajte multimediálny obsah v telefóne.

## **Prenos obrázkov**

PTP (protokol na prenos obrázkov) je protokol na prenos obrázkov. PTP použite na prenos obrázkov medzi telefónom a počítačom.

Potiahnutím prstom nadol na stavovom riadku otvorte panel oznámení a potom nastavte režim pripojenia USB na **Fotoaparát (PTP)**. Počítač automaticky nainštaluje potrebné ovládače. Ak chcete zobraziť obrázky uložené v telefóne počkajte, kým sa nainštalujú ovládače a potom kliknite na ikonu novej jednotky, ktorá sa zobrazí na počítači (jednotka je pomenovaná podľa modelu telefónu).

## **Prenos dát MIDI do telefónu**

MIDI (Digitálne rozhranie hudobných nástrojov) je protokol hudobnej technológie, ktorý umožňuje vzájomnú komunikáciu medzi digitálnymi hudobnými nástrojmi.

Potiahnutím prstom nadol na stavovom riadku otvorte panel oznámení a potom nastavte režim pripojenia USB na **MIDI**. Môžete použiť telefón na príjem alebo spracovanie dát MIDI z iných zariadení.

## **Prenos dát medzi telefónom a pamäťovým zariadením USB**

USB OTG je určené na prenos dát priamo medzi dvoma zariadeniami USB (ako sú telefóny, tablety, digitálne fotoaparáty a tlačiarne) bez nutnosti použitia počítača. Na pripojenie telefónu k pamäťovému zariadeniu USB a zálohovanie súborov použite kábel USB On-The-Go (OTG).

## **Prenos dát medzi telefónom a pamäťovým zariadením USB**

Váš telefón môže pristupovať k dátam na USB kľúčoch, čítačkách kariet a iných úložných zariadeniach s použitím kábla USB OTG.

- *D* Táto funkcia je dostupná len v telefónoch, ktoré podporujú káble USB OTG.
	- Ak má váš telefón USB port typu C, kúpte si adaptér Micro USB na USB typu C alebo použite kábel OTG s konektorom USB typu C.
- **1** Pripojte telefón ku kľúču USB pomocou kábla USB OTG.

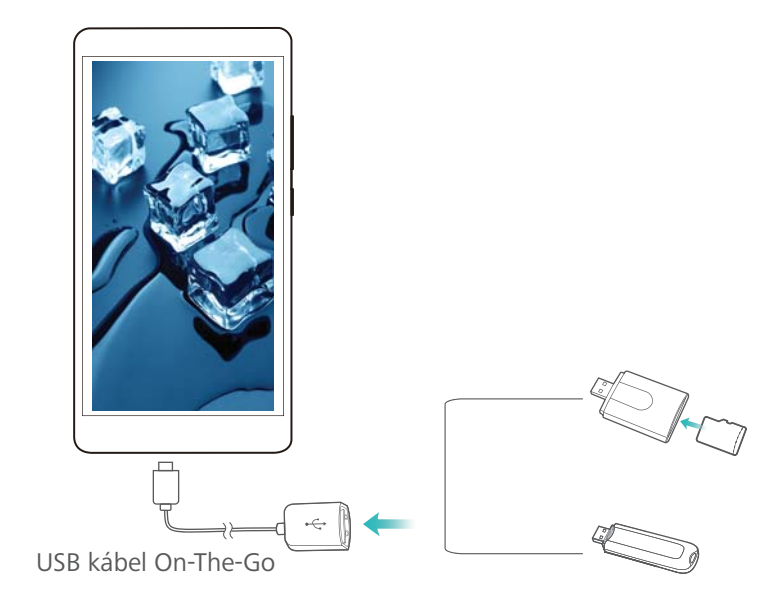

**2** Stlačením **Súbory** > **Miestne** > **Disk USB** prehľadávajte dáta na pamäťovom zariadení. Dáta môžete označiť a skopírovať do cieľového priečinka.

- **3** Po dokončení prehľadávania stlačte **Nastavenia** > **Pamäť a úložisko** > **Disk USB** > **Odpojiť**.
- **4** Odpojte kábel USB OTG od telefónu a pamäťového zariadenia USB.

# **Zabezpečenie a záloha**

# **Rozpoznávanie odtlačku prsta**

## **Pridanie prvého odtlačku prstov**

Odtlačok prsta môžete použiť na odomknutie obrazovky, prístup k uzamknutým aplikáciám a trezoru a na vykonanie bezpečných platieb.

Aby ste lepšie chránili svoje súkromie, môžete použiť funkciu odomknutia obrazovky odtlačkom prsta len vtedy, keď je spôsob odomykania nastavený na **PIN** alebo **Heslo**.

- **1** Stlačte položku **(\* Nastavenia**.
- **2** Stlačte položku **Odtlačok prsta** > **PIN** alebo **Heslo** a nastavte heslo odomknutia podľa pokynov na obrazovke.
- **3** Po nastavení hesla stlačte **Nový odtlačok prsta**, čím pridáte odtlačok prsta.
- **4** Prst umiestnite na snímač odtlačkov prsta. Jemne na senzor zatlačte, kým zariadenie nezavibruje. Opakujte tento krok použitím rôznych častí prsta.
- **5** Stlačte položku **OK**.

Ak chcete odblokovať obrazovku, umiestnite prst na snímač odtlačkov prsta.

Po reštarte telefónu alebo pri zlyhaní rozpoznania odtlačku prsta vás zariadenie požiada o zadanie záložného kódu PIN alebo hesla.

## **Pridanie, odstránenie alebo premenovanie odtlačku prsta**

Pridať môžete päť odtlačkov prsta. Odtlačky prstov môžete tiež odstrániť alebo premenovať.

- **1** Stlačte položku **(O)** Nastavenia.
- **2** Stlačte položku **Odtlačok prsta**.
- **3** Zadajte heslo uzamknutia obrazovky a potom stlačte **Ďalej**.
- **4** V sekcii **Zoznam odtlačkov prsta** môžete:
	- <sup>l</sup> Stlačením **Nový odtlačok prsta** pridajte ďalšie odtlačky prstov.
	- <sup>l</sup> Stlačením predtým pridaného odtlačku prsta ho môžete premenovať alebo odstrániť.
	- <sup>l</sup> Stlačením **Rozpoznávanie odtlačku prsta** identifikujte a vyberajte registrované odtlačky prstov.

## **Prístup k funkcii Trezor pomocou odtlačku prsta**

Použite svoj odtlačok prsta na získanie prístupu k vášmu trezoru bez zadania hesla.

- **1** Otvorte **C** Nastavenia
- **2** Stlačte položku **Odtlačok prsta**.
- **3** Zadajte heslo uzamknutia obrazovky a potom stlačte **Ďalej**.

**4** Stlačte **Získanie prístupu k sejfu** a postupujte podľa pokynov na obrazovke pri zadávaní hesla trezoru a zapnutí rozpoznávania odtlačku prsta.

Po dokončení nastavení stlačte **Súbory** > **Sejf**. Odtlačok prsta môžete teraz použiť na získanie prístupu k vášmu sejfu.

## **Prístup do Zámku aplikácie cez odtlačok prsta**

Použite svoj odtlačok prsta pre rýchly prístup k aplikáciám vo vašom Zámku aplikácií. Nemusíte zadať heslo pre Zámku aplikácie.

- **1** Otvorte **D** Nastavenia.
- **2** Stlačte položku **Odtlačok prsta**.
- **3** Zadajte heslo uzamknutia obrazovky a potom stlačte **Ďalej**.
- **4** Stlačte položku **Prístup k zámku aplikácií**. Postupujte podľa pokynov pre zadanie hesla Zámku aplikácií a zapnite rozpoznávanie odtlačku prsta.

Ak chcete zobraziť stav Zámku aplikácií, po dokončení nastavenia stlačte **Správca tel.** > **Zámok aplikácie** a potom umiestnite prst na snímač odtlačkov prstov. Ak chcete pristupovať k uzamknutej aplikácii z domovskej obrazovky, stlačte ikonu aplikácie a umiestnite prst na snímač odtlačkov prstov.

## **Predný snímač odtlačkov prstov**

Predný snímač odtlačkov prstov  $\Box$  slúži ako navigačné tlačidlo a umožňuje vám jednoducho vykonávať základné navigačné gestá.

- <sup>l</sup> Stlačte tlačidlá na stranách snímača odtlačkov prstov pre návrat na predošlú obrazovku alebo zobrazenie zoznamu nedávno použitých aplikácií.
- Stlačte snímač odtlačkov prstov na návrat na domovskú obrazovku.
- <sup>l</sup> Stlačte a podržte snímač odtlačkov prstov na otvorenie Vyhľadávania cez Google.

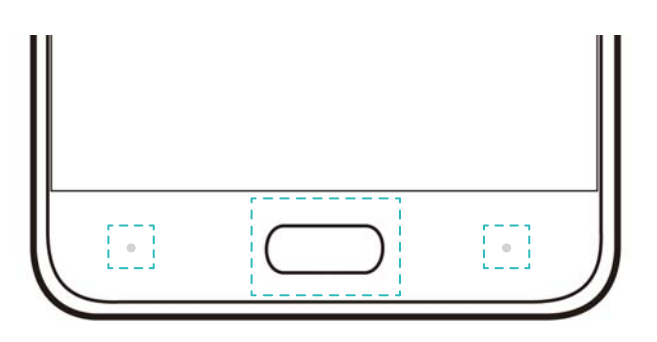

Ručne si tiež môžete vybrať odlišné kombinácie zobrazenia navigačných tlačidiel. Otvorte

**Nastavenia**, a stlačte položku **Navigačné tlačidlo**, potom si vyberte požadovanú možnosť.

# **Kontá viacerých používateľov**

## **Informácie o kontách viacerých používateľov**

Vytvorte viacero používateľských kont, aby ostatní nemohli prezerať vaše dôverné informácie a aby ste si udržali oddelený svoj pracovný a osobný život.

Existujú štyri rôzne typy používateľov:

- **· Vlastník**: K tomuto kontu sa môže prihlásiť iba vlastník. Ako vlastník môžete kontrolovať všetky oprávnenia používateľov. Môžete napríklad pridávať a odstraňovať používateľov a hostí alebo povoliť ostatným používateľom využívať volania a správy.
- **· Podpoužívateľ**: Vhodné pre blízku rodinu a priateľov. Podpoužívatelia môžu používať väčšinu funkcií, okrem tých ktoré môžu mať vplyv na vlastníka, ako je obnovenie výrobných nastavení a povolenie režimu príjmu vybraných hovorov.
- <sup>l</sup> **Hosť**: Hostia majú len obmedzený prístup k funkciám zariadenia.
- <sup>l</sup> **PrivateSpace**: Môžete vytvoriť PrivateSpace na uloženie informácií, ktoré nechcete zdieľať s druhými. Po vytvorení priestoru v ňom môžete inštalovať a používať aplikácie a zabrániť tak v prístupe ostatným.

## **Vytvorenie používateľského konta**

Vytvorením viacerých používateľských kont udržíte oddelený svoj pracovný a osobný život.

- **1** Otvorte **Nastavenia**.
- **2** Stlačte položku **Rozšírené nastavenia** > **Používatelia**.
- **3** Stlačte položku **Pridať používateľa.**. Zadajte prezývku a potom stlačte **PRIDAŤ**.
- **4** Po pridaní používateľa prepnite na nové používateľské konto a podľa pokynov na obrazovke prispôsobte používateľské nastavenia.
- <sup>l</sup> Nové používateľské konto môžete vytvoriť aj z uzamknutej obrazovky. V časti **Nastavenia uzamknutej obrazovky**, zapnite **Pridať používateľov počas uzamknutia** a potom potiahnite prstom nadol zo stavového riadka na zablokovanej obrazovke.
	- <sup>l</sup> Môžete pridať až tri používateľské kontá.

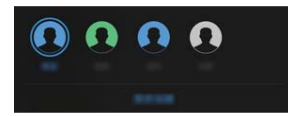

## **Odstránenie používateľského konta**

Odstráňte nepoužívané kontá, aby sa uvoľnil úložný priestor.

Prihláste sa ako vlastník. Používateľské konto môžete odstrániť dvoma spôsobmi:

<sup>l</sup> Potiahnite prstom nadol stavový riadok a stlačte položku > **Ďalšie nastavenia**. Vyberte používateľa, ktorého chcete odstrániť, a stlačte **Odstrániť používateľa** > **Odstrániť**.

<sup>l</sup> Otvorte **Nastavenia** > **Rozšírené nastavenia** > **Používatelia**. Vyberte používateľa, ktorého chcete odstrániť, a stlačte **Odstrániť používateľa** > **Odstrániť**.

## **Prepínanie medzi používateľskými kontami**

Rýchle prepínanie medzi používateľskými kontami.

Ak chcete prepnúť na iné používateľské konto, potiahnite prstom nadol zo stavového riadka,

stlačte a vyberte si profilový obrázok alebo používateľské meno.

Otvorte **Nastavenia** > **Rozšírené nastavenia** > **Používatelia**. Vyberte používateľa, na ktorého chcete prepnúť, a stlačte **Prepnúť používateľa**.

## **Konfigurácia používateľských mien a profilových obrázkov**

Používateľské meno a profilový obrázok môžete kedykoľvek zmeniť.

- **1** Otvorte **Q** Nastavenia.
- **2** Stlačte položku **Rozšírené nastavenia** > **Používatelia**.
- **3** Vyberte požadovaného používateľa.
- **4** Stlačte položku . Môžete:
	- <sup>l</sup> Vybrať **Nasnímať fotografiu** a zachytiť fotografiu a použiť ju ako svoj profilový obrázok.
	- <sup>l</sup> Vybrať **Vybrať fotografiu z Galérie** a vyberte profilový obrázok z galérie.
- **5** Zadajte nové meno a stlačte **OK**.

## **Vytvorenie konta hosťa**

Vytvorte konto hosťa, aby mohli používať telefón vaši priatelia.

- **1** Otvorte **C** Nastavenia.
- **2** Stlačte položku **Rozšírené nastavenia** > **Používatelia**.
- **3** Stlačte položku **Pridať hosťa** > **PRIDAŤ**.
- Konto hosťa môžete vytvoriť aj z uzamknutej obrazovky. V časti **Nastavenia uzamknutej obrazovky**, zapnite **Pridať používateľov počas uzamknutia** a potom potiahnite prstom nadol zo stavového riadka na zablokovanej obrazovke.

## **Odstránenie konta hosťa**

Prihláste sa ako vlastník. Konto hosťa môžete odstrániť dvoma spôsobmi:

- <sup>l</sup> Potiahnite prstom nadol zo stavového riadka, stlačte > **Ďalšie nastavenia** a potom stlačte **Hosť** > **Odstrániť hosťa** > **Odstrániť**.
- <sup>l</sup> Otvorte aplikáciu **Nastavenia** > **Rozšírené nastavenia** > **Používatelia** a stlačte položku **Hosť** > **Odstrániť hosťa** > **Odstrániť**.

## **Autorizácia používateľov na uskutočňovanie hovorov a získanie prístupu k denníku hovorov**

Môžete povoliť používateľom prístup k vašim kontaktom, denníku hovorov a funkciám volania a odosielania správ.

Prihláste sa ako vlastník. Používateľa alebo hosťa môžete autorizovať na uskutočňovanie hovorov a prístup k vašim kontaktom dvoma spôsobmi:

- <sup>l</sup> Potiahnite prstom nadol stavový riadok a stlačte položku > **Ďalšie nastavenia**. Vyberte používateľa a stlačte **Povoliť volania a správy a zdieľanie histórie komunikácie**.
- <sup>l</sup> Otvorte **Nastavenia** > **Rozšírené nastavenia** > **Používatelia**, vyberte používateľa a potom stlačte **Povoliť volania a správy a zdieľanie histórie komunikácie**.

## **PrivateSpace**

Obávate sa, že budú vaše fotografie, dokumenty, videá alebo iné dáta vyzradené, keď niekomu zapožičiate vaše zariadenie? Keď sú vaše súbory uložené v PrivateSpace, budete k nim mať prístup len vy. Nikto iný nebude mať k týmto dátam prístup, ani v prípade straty zariadenia.

**PrivateSpace sa vám nepodarí pridať, ak ste už vytvorili tri používateľské kontá. Na pridanie** PrivateSpace odstráňte jedno z používateľských kont.

**1** Otvorte **C** Nastavenia.

- **2** Stlačte položku **Rozšírené nastavenia** > **Používatelia**.
- **3** Stlačte položku **Pridať PrivateSpace** a zadajte vašu prezývku PrivateSpace, potom stlačte **PRIDAŤ**.
- **4** Postupujte podľa pokynov na obrazovke na dokončenie nastavení a pridajte odtlačok prsta pre prístup k vášmu PrivateSpace.
- **5** Po dokončení nastavenia, stlačte položku **Prepnúť** na prejdenie do vášho PrivateSpace.

Ak je typ hesla, ktorý používate pre PrivateSpace a MainSpace rovnaký, môžete rýchlo prepínať medzi MainSpace a PrivateSpace z uzamknutej obrazovky heslom alebo odtlačkom prsta.

Môžete tiež stlačiť **Nastavenia** > **Rozšírené nastavenia** > **Používatelia** a vybrať PrivateSpace, ktorý ste vytvorili a potom stlačiť **Prepnúť priestory** na prepnutie do tohto PrivateSpace.

**Ako odstránim alebo ukončím PrivateSpace?** V PrivateSpace, stlačte položku **Nastavenia** >

**Rozšírené nastavenia > Používatelia**, potom stlačte  $\overline{\mathbb{U}}$  alebo  $\overline{\mathbb{B}}$  .

# **Nastavenie zabezpečenia**

## **Nastavenie kódu PIN karty SIM**

Zapnite zámok karty SIM, aby iné osoby nemohli používať vašu kartu SIM. Pri každom zapnutí zariadenia alebo po vložení vašej karty SIM do iného zariadenia budete musieť zadať kód PIN vašej karty SIM.

- **P** Pred aktiváciou zámku karty SIM skontrolujte, či ste od svojho telekomunikačného operátora dostali kód PIN ku karte SIM.
- **1** Otvorte **C** Nastavenia.
- **2** Stlačte položku **Bezpečnosť & ochrana súkromia** > **Ďalšie nastavenia** a vyberte možnosť blokovanie karty na zobrazenie nastavení zámku karty SIM.
- **3** Zapnite **Uzamykať kartu SIM**. Zadajte kód PIN vašej karty SIM a stlačte položku **OK**.
	- Ak chcete zmeniť kód PIN vašej karty SIM, stlačte položku **Zmeniť kód PIN karty SIM** a postupujte podľa pokynov na obrazovke.
- A Ak prekročíte maximálny počet nesprávnych pokusov o zadanie kódu PIN, budete musieť zadať kód PUK. Ak mnohokrát zadáte kód PUK nesprávne, karta SIM sa natrvalo zablokuje.
	- · Bližšie informácie týkajúce sa týchto limitov vám poskytne váš telekomunikačný operátor.

## **Šifrovanie súborov uložených na karte microSD**

Zašifrujte súbory na vašej karte microSD, aby ste ich zneprístupnili na iných zariadeniach.

- **4** Počas šifrovania alebo dešifrovania súborov, nevyberajte kartu microSD, keďže toto môže spôsobiť zlyhanie operácie alebo stratu dát.
	- Uistite sa, že je vaša karta microSD dešifrovaná pred obnovením výrobných nastavení zariadenia.
	- Nie všetky zariadenia podporujú karty microSD.
- **1** Otvorte **C** Nastavenia.
- **2** Stlačte položku **Bezpečnosť & ochrana súkromia** > **Ďalšie nastavenia**. Stlačte položku **Šifrovanie SD karty** a postupujte podľa pokynov na obrazovke na nastavenie hesla.

Na dešifrovanie vašej karty microSD, stlačte položku **Dešifrovanie SD karty** a postupujte podľa pokynov na obrazovke.

## **Nastavenia hesla karty microSD**

Zašifrujte si kartu microSD, aby ste zabránili neoprávnenému prístupu k vašim dátam. Keď kartu microSD vložíte do iného zariadenia, zobrazí sa výzva na zadanie hesla.

- A · Nie všetky karty microSD je možné zašifrovať. Keď sa pokúsite zašifrovať alebo odomknúť nepodporované karty, môže sa zobraziť chybové hlásenie. Nezabudnite si pred zašifrovaním karty microSD zálohovať dôležité dáta.
	- Zašifrované karty microSD nerozpoznajú zariadenia, ktoré nepodporujú šifrovanie kariet microSD.
	- Ak zabudnete heslo karty microSD, budete musieť vymazať všetky dáta na karte.
	- Nie všetky zariadenia podporujú karty microSD.
- **1** Otvorte **a** Nastavenia.

**2** Stlačte **Bezpečnosť & ochrana súkromia** > **Ďalšie nastavenia** > **Nastaviť heslo SD karty** a postupujte podľa pokynov na obrazovke pre nastavenie hesla.

Po nastavení hesla, môžete zmeniť alebo odstrániť heslo:

- <sup>l</sup> Stlačením položky **Zmeniť heslo SD karty** zmeníte heslo.
- **·** Stlačením položky Vymazať heslo SD karty odstránite heslo karty microSD a vypnete šifrovanie.

# **Fotoaparát a galéria**

# **Možnosti fotoaparátu**

Hľadáčik zobrazíte otvorením **+ Fotoaparát**.

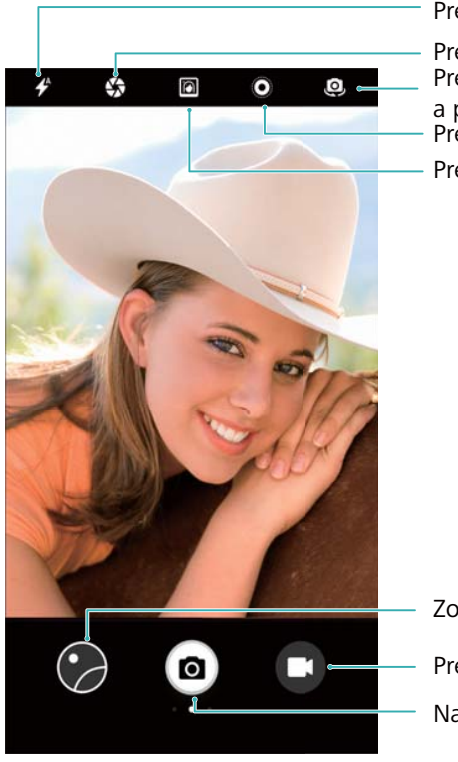

Prepnúť režim blesku

Prepnúť medzi zadnou a prednou kamerou Prepnúť na režim pohyblivého obrázku Prepnúť na režim širokouhlej clony Prepnúť na režim skrášlenia

Zobraziť fotografie a videá Prepnúť na video režim Nasnímať fotografiu

Potiahnutím prstom doprava na hľadáčiku zobrazíte zoznam režimov snímania. Potiahnutím prsta na hľadáčiku doľava otvorte nastavenia fotoaparátu.

# **Záznam fotografií a videa**

## **Nasnímanie fotografie**

## **Pridanie údajov o zemepisnej polohe k fotografiám**

Povoľte pridanie údajov o zemepisnej polohe na zaznamenávanie umiestnenia fotografií a videozáznamov. V **Galéria** môžete vidieť, kde boli zhotovené fotografie a videá. V **Galéria**, si môžete zobraziť všetky fotografie a videá na mape.

## **1** Otvorte **Fotoaparát**.

Pri prvom otvorení **Fotoaparát** povoľte lokalizačné služby vo vyskakovacom dialógovom okne.

**2** Potiahnite prstom na obrazovke doľava a zapnite **GPS značka**.

#### **Priblíženie a oddialenie**

Roztiahnutím prstov od seba záber priblížite alebo zoštipnutím prstov k sebe ho oddialite. Kvalita obrazu môže byť zhoršená ak budete pokračovať v približovaní po dosiahnutí maximálneho optického priblíženia. Približovať alebo oddaľovať môžete aj posuvným ovládačom, ktorý sa zobrazí v hľadáčiku po tom ako priblížite alebo oddialite obraz pomocou prstov.

#### **Nastavenie expozície**

Fotoaparát automaticky nastaví expozíciu podľa jasu okolitého prostredia. Vyššia expozícia produkuje jasnejší obraz.

**Ručne upravte expozíciu**: Pri zobrazení hľadáčika stlačte obrazovku a potiahnutím prstom nahor alebo nadol po  $\frac{1}{2}$  upravte expozíciu.

#### **Zapnutie blesku**

Stlačením ikony blesku v ľavom hornom rohu hľadáčika zapnete blesk. Stlačením  $\overrightarrow{f}$  zobrazíte tieto štyri možnosti:

- $\overrightarrow{P}$  : Automaticky povolí alebo zakáže blesk na základe jasu okolitého prostredia.
- $\bullet \times$ : Zakáže blesk.
- $\bullet$   $\neq$  : Povolí blesk.
- <sup>l</sup> : Keď otvoríte **Fotoaparát** blesk zostane zapnutý.

## **Ultrarýchla snímka**

Dvojitým stlačení tlačidla na zníženie hlasitosti nasnímate fotografiu, aj keď je obrazovka vypnutá.

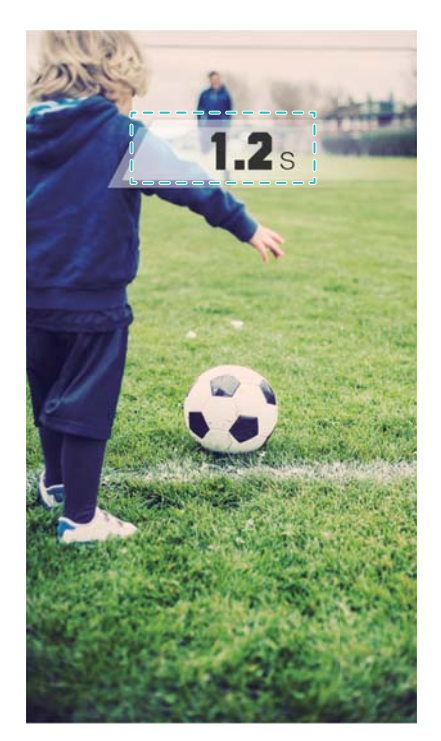

- $\bigcap$  Táto funkcia nie je dostupná počas prehrávania hudby.
- **1** Otvorte **Fotoaparát**.
- **2** Potiahnite prstom doľava a stlačte **Ultra rýchla snímka** > **Otvoriť fotoap. a odfotiť**.
- **3** Keď je obrazovka vypnutá, namierte fotoaparát na požadovaný predmet a potom dvojitým rýchlym stlačením tlačidla na zníženie hlasitosti dvakrát v slede nasnímajte fotografiu. Fotoaparát automaticky nasníma fotografiu a zobrazí čas zachytenia.
	- **Zakázať ultrarýchlu snímku**: Stlačte **Ultra rýchla snímka** > **Vypnuté** v nastaveniach fotoaparátu.

## **Sériové snímanie**

Sériové snímanie sa používa na fotografovanie pohyblivého predmetu, ako napr. počas futbalového zápasu. Fotoaparát vytvorí niekoľko snímok v rýchlom slede a automaticky vyberie najlepšiu snímku.

- Táto funkcia nie je k dispozícii v režime HDR, v režime panoráma, v super nočnom režime a v režime Light Painting.
- **1** Otvorte **Fotoaparát**.
- **2** Stlačením a podržaním **s** spustíte sériové snímanie. Celkový počet zaznamenaných fotografií sa zobrazí nad ...
- **3** Uvoľnite <sup>o</sup> na zastavenie sériového snímania.
- V jednom sériovom snímaní môžete zachytiť až 100 fotografií, za predpokladu, že je v telefóne dostatok úložného priestoru.

**Vybrať najlepší záber**: Stlačením miniatúry snímky zobrazíte snímku v **Galéria** a potom

stlačením  $\widehat{\Box}$  vyberte fotografiu. Stlačte  $\Box$  a postupujte podľa pokynov na obrazovke pre uloženie fotografie.

## **Samospúšť**

Samospúšť môžete použiť, ak chcete byť v zábere aj vy.

- **1** Otvorte **Fotoaparát**. Potiahnutím prsta na obrazovke doľava otvorte nastavenia fotoaparátu.
- **2** Stlačením **Časovač** nastavte časovač odpočítavania.
- **3** Prejdite späť do hľadáčika. Položte zariadenie na stabilný povrch a nastavte ho na scénu, ktorú chcete zachytiť.
- **4** Stlačením **s** spustite časovač odpočítavania. Po uplynutí času odpočítavania telefón automaticky zachytí fotografiu.

#### **Snímanie ovládané zvukom**

Pomocou hlasových príkazov môžete fotoaparát ovládať na diaľku alebo nastaviť fotoaparát na snímanie pri rozpoznaní hlasného zvuku.

- **1** Otvorte **Fotoaparát**.
- **2** Potiahnutím prsta na obrazovke doľava otvorte nastavenia fotoaparátu.
- **3** Stlačte položku **Ovládanie zvukom** a zapnite položku **Ovládanie zvukom**.
- **4** Potom môžete:
	- <sup>l</sup> **Povedzte "Syr", aby ste nasnímali fotografiu**: Nastavte fotoaparát, aby nasnímal fotografiu po vyslovení hlasového príkazu.
		- **6** Fotoaparát nasníma fotografiu, len keď rozpozná predvolený hlasový príkaz Cheese (číz). Nemôžete nakonfigurovať prispôsobené hlasové príkazy.
	- <sup>l</sup> **Foťte, keď váš hlas dos. prednast. úrov. dB**: Nastavte fotoaparát na zhotovenie fotografie, keď okolitý hluk dosiahne určitú úroveň decibelov.
- **5** Vytvorte kompozíciu scény, ktorú chcete zachytiť. Zariadenie zhotoví fotografiu automaticky, keď vydáte hlasový príkaz alebo keď zariadenie rozpozná hlasný zvuk.

## **Snímanie videa**

#### **Snímanie videa**

- **1** Otvorte **Fotoaparát**.
- **2** Stlačením **e** prepnete na režim nahrávania.
- **3** Stlačením **s** spustíte nahrávanie.
- **4** Počas činnosti, môžete urobiť nasledujúce:
- $\bullet$  Stlačením  $\widehat{w}$  zastavíte nahrávanie. Stlačením  $\widehat{p}$  pokračujete v nahrávaní.
- · Stlačením <sup>(a)</sup> uložíte aktuálnu scénu ako fotografiu.
- **5** Stlačením dokončíte nahrávanie.

#### **Priblíženie a oddialenie**

Roztiahnutím prstov od seba záber priblížite alebo zoštipnutím prstov k sebe ho oddialite. Kvalita obrázku môže byť zhoršená ak budete pokračovať v približovaní po dosiahnutí maximálneho optického priblíženia.

#### **Zapnutie blesku**

Stlačte ikonu blesku v ľavom hornom rohu hľadáčika. K dispozícii sú dve možnosti:

- $\mathcal{Q}$ : Ponechať blesk zapnutý pri nahrávaní.
- $\bullet \times$ : Zakázať blesk.

# **Rozpoznávanie objektov a režim profesionálneho fotoaparátu**

## **Možnosti profesionálneho fotoaparátu**

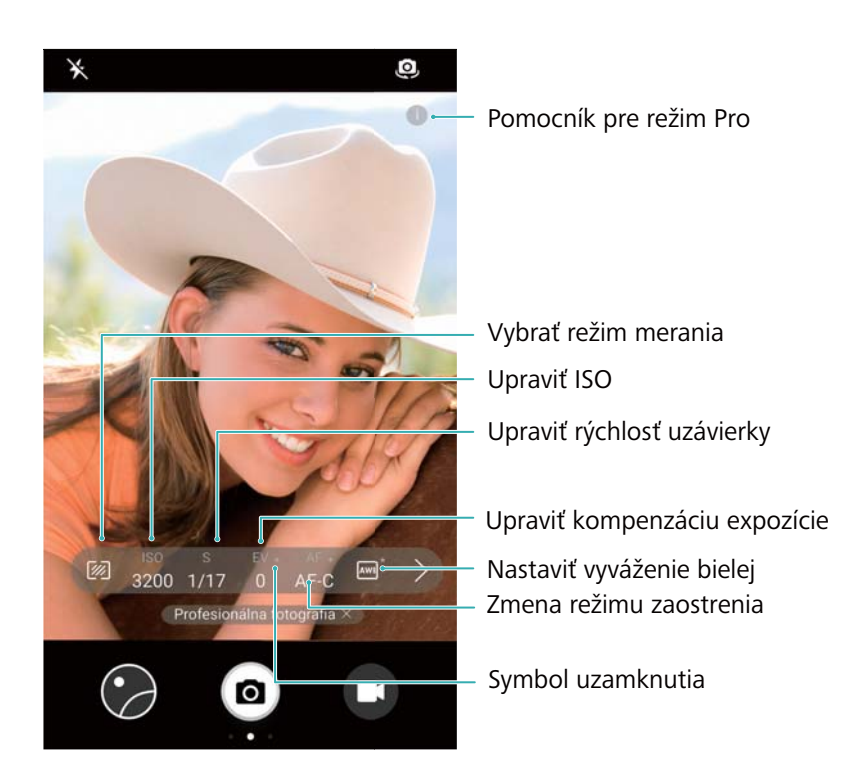

## **Nastavenia profesionálneho fotoaparátu**

## **Výber režimu merania**

Stlačením <sup>22</sup> vyberte režim merania. Režim merania ovplyvňuje, ako fotoaparát určuje expozíciu. Môžete vybrať matricové meranie, meranie s vyvážením na stred alebo bodové meranie.

## **Nastavenie hodnoty ISO**

Hodnota ISO určuje citlivosť fotoaparátu na svetlo. Zvýšením hodnoty ISO vytvoríte jasnejšie snímky, ale spôsobí to značný nárast šumu. Stlačte ISO a presuňte posuvný ovládač pre zmenu nastavenia ISO. Môžete nakonfigurovať, aby fotoaparát upravoval hodnotu ISO automaticky alebo ju môžete nastaviť manuálne.

#### **Nastavenie rýchlosti uzávierky**

Stlačte S a potiahnite posuvný ovládač na nastavenie rýchlosti uzávierky. Predvolene je rýchlosť uzávierky nastavená na hodnotu Auto.

## **Úprava kompenzácie expozície**

Stlačením EV nastavte kompenzáciu expozície. Výberom nastavenia expozície zvýšite alebo znížite jas. Stlačením a podržaním ikony uzamknete aktuálne nastavenie expozície.

Fotoaparát automaticky určí okolitý jas. Ak je aktuálne nastavenie expozície príliš vysoké alebo príliš nízke, zobrazí sa  $\overline{\oplus}$  alebo  $\overline{\oplus}$ 

## **Zmena režimu zaostrenia**

Stlačením AF nastavíte režim zaostrenia. Môžete si zvoliť zaostrenie dotykom (AF-S), nepretržité automatické zaostrovanie (AF-C) alebo manuálne zaostrenie (MF). Štandardne je nastavené nepretržité automatické zaostrovanie. Po zvolení nepretržitého automatického zaostrovania stlačením a podržaním AF-C aktivujte uzamknutie zaostrenia.

## **Nastavenie vyváženia bielej**

Stlačením AWB vyberte vyváženie bielej farby podľa podmienok okolitého osvetlenia. Môžete vybrať spomedzi možností denné svetlo, volfrámová žiarovka, žiarivka a ďalších. Môžete tiež upraviť teplotu farby. Stlačením a podržaním AWB uzamknete vyváženie bielej.

#### **Používanie vodováhy**

Povolením vodováhy zabezpečíte, že bude fotoaparát vo vodorovnej polohe.

V hľadáčiku profesionálneho fotoaparátu potiahnite prstom doľava a zapnite **Horizontálna úroveň**. Ak je táto funkcia zapnutá, v hľadáčiku sa zobrazí vodováha. Uistite sa, že plná čiara prekrýva bodkovanú čiaru.

## **Ukladanie obrázkov vo formáte RAW**

Uložte fotografie vo formáte RAW a zachovajte všetky obrazové dáta pre následné spracovanie.
V hľadáčiku profesionálneho fotoaparátu potiahnite prstom doľava a zapnite **Formát RAW**. Fotografie sa uložia vo formáte RAW a JPEG.

# **Režim širokej clony**

Vďaka režimu so širokou clonou vytvoríte detailné zábery predmetov i ľudí. Po nasnímaní fotky môžete upraviť ohnisko na rozmazanie pozadia, vďaka čomu vystúpi predmet do popredia.

- Kvôli optimálnym výsledkom zabezpečte, aby sa subjekt nenachádzal ďalej ako 2 m od fotoaparátu.
- **1** Otvorte **Fotoaparát**.
- **2** V hornej časti obrazovky stlačte **pre vstup do režimu širokej clony.**

Režim širokej clony je dostupný len v režimoch **Fotografia**, **Jednofarebne** a **Video**.

- **3** Stlačením hľadáčika zaostrite na konkrétnu oblasť.
- **4** Stlačením  $\bullet$  v hľadáčiku a potiahnutím doľava alebo doprava upravte clonu.
- **5** Stlačením **c** zhotovte fotografiu.

**Upraviť rozmazanie pozadia**: Otvorte Galéria a stlačte fotografiu označenú ikonou a

potom stlačením  $\bullet$  nastavte ohnisko a clonu. Stlačením  $\Box$  fotografiu uložíte.

## **Monochromatický režim**

Fotoaparát je vybavený samostatným monochromatickým objektívom, ktorý zachytáva kontrastnejšie a detailnejšie čiernobiele fotografie.

- **1** Otvorte **Fotoaparát**.
- **2** Potiahnite prstom doprava a stlačte **Jednofarebne**.
- **3** Stlačte položku  $\bullet$ .

# **Režim Na výšku**

Pomocou režimu skrášlenia môžete vytvárať jedinečné snímky selfie a dosiahnuť hladší vzhľad pokožky.

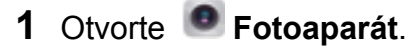

- **2** Stlačte **navrchu** obrazovky.
- **3** Stlačením  $\widehat{O}$  v hľadáčiku a potiahnutím doľava alebo doprava upravte nastavenia skrášlenia.

 $\bullet$  Stlačením  $\left[\begin{array}{c} \downarrow \end{array}\right]$  stmavte oblasť okolo hľadáčika a nechajte vystúpiť objekt do popredia.

4 Stlačením **D** zhotovte fotografiu.

## **Režim dokonalej selfie**

Pomocou režimu dokonalej selfie sa automaticky použije prispôsobené nastavenie skrášlenia vašej tváre.

- **1** Otvorte **Fotoaparát**.
- **2** Stlačte **navrchu** obrazovky.
- **3** Potiahnite prstom doľava a stlačte **Dokonalá selfie**.
- **4** Zapnite **Dokonalá selfie** a podľa pokynov na obrazovke zachyťte tri snímky tváre z prednej, bočnej a so sklonenou hlavou.
- **5** Nakonfigurujte nastavenia farby pleti, zreničiek a tvaru tváre. Na získanie zreteľnejšieho

efektu vyberte vyššiu hodnotu. Stlačením  $\checkmark$  uložte nastavenia.

Na nastavenie vlastného skrášlenia, môžete spraviť nasledovné:

- <sup>l</sup> **Upraviť vaše osobné informácie**: V nastaveniach fotoaparátu, otvorte **Dokonalá selfie** > **Upraviť osobné informácie** a aktualizujte snímky vašej tváre spredu, zboku a so sklonenou hlavou.
- <sup>l</sup> **Úprava nastavení skrášlenia**: Na obrazovke nastavení fotoaparátu stlačte **Dokonalá selfie** > **Nastaviť efekty skrášlenia**, čím upravíte nastavenia skrášlenia, akými sú tón pokožky a tvar tváre.

## **Spomalené nahrávanie**

Nahrávajte spomalené videá na podrobné sledovanie rýchlo sa pohybujúcich scén.

- **1** Otvorte **Fotoaparát**.
- **2** Potiahnite prstom na obrazovke doprava a stlačte **Spomalenie**.
- **3** Stlačením  $\odot$  spustíte záznam videa. Stlačením obrazovky môžete počas nahrávania zaostriť na predmet alebo oblasť.
- **4** Stlačením  $\bullet$  záznam ukončíte.
- Spomalené nahrávanie funguje najlepšie v jasnom prostredí. Ako vybrať časť videa na spomalené prehrávanie nájdete v časti [Orezanie spomalených videí.](#page-83-0)

## **Režim časozberného snímania**

Režim časozberného snímania vám umožní zachytiť a urýchliť drobné zmeny vo svete prírody. Môžete napríklad nahrať otváranie kvetiny alebo pohyb oblakov.

**1** Otvorte **Fotoaparát**. Potiahnite prstom doprava a stlačte **Časozberné snímanie**.

- **2** Umiestnite telefón na stabilný povrch alebo použite statív. Stlačením spustíte záznam videa.
	- **Fotoaparát automaticky vyberie vhodnú snímkovú frekvenciu podľa dĺžky záznamu.** Zoom nie je možné upravovať počas záznamu.
- **3** Stlačením  $\bullet$  záznam ukončíte.

Pri prehrávaní videa v **Galéria** bude video prehrávané pri vyššej snímkovej frekvencii. Snímkovú frekvenciu určuje fotoaparát automaticky a nie je možné ju upraviť.

## **Pridanie vodotlače na fotografie**

Prispôsobte si svoje fotografie pomocou vodotlače, ktorá vám pomôže spomenúť si na miesto, kde boli fotografie nasnímané.

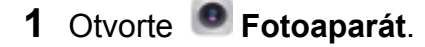

- **2** Potiahnite prstom doprava a stlačte **Vodotlač**.
	- **Pri prvom pridávaní vodotlače budete vyzvaní, aby ste sa pripojili k Internetu na získanie** počasia a informácií o umiestnení.
- **3** Stlačte : a vyberte typ vodotlače (napríklad čas alebo miesto).
	- K niektorým vodotlačiam môžete pridať text. Dotknite sa blikajúceho textového poľa,

zadajte požadovaný text a stlačte  $\sqrt{\ }$ .

**4** Potiahnite vodoznak na nastavenie jeho polohy.

 $\bullet$  Stlačte  $\langle$  alebo  $\rangle$  na náhľad inej vodotlače.

**5** Stlačením **c** zhotovte fotografiu.

## **Zvukové poznámky**

Pridaním zvukových poznámok oživte svoje fotografie.

- **1** Otvorte **Fotoaparát**.
- **2** Potiahnite prstom doprava a stlačte **Zvuková poznámka**.
- **3** Vytvorte kompozíciu scény, ktorú chcete zachytiť. Stlačením <sup>o</sup> nasnímajte fotografiu so zvukovou poznámkou.
- **4** Fotoaparát nahrá krátky zvukový klip až do 10 sekúnd, ktorý sa pridá k fotografii. Stlačením

zastavíte nahrávanie.

Fotografie so zvukovými poznámkami sú označené ikonou  $\blacktriangleleft^{\mathbb{I}}$  v **Galéria**.

Pri prezeraní fotografií so zvukovou poznámkou stlačte $\heartsuit$  na prehrávanie zvukovej poznámky.

# **Správa režimov snímania**

### **Zmena usporiadania zoznamu v režime snímania**

Presuňte vaše obľúbené režimy snímania na začiatok zoznamu, aby ste ich ľahko našli.

- **1** Otvorte **Fotoaparát**.
- **2** Potiahnutím prstom doprava zobrazíte zoznam režimov snímania.
- **3** Stlačte položku  $\angle$ .
- **4** Potiahnite ikony režimov do požadovanej polohy. Stlačením  $\checkmark$  uložte nastavenia.

## **Aktualizácia režimov snímania**

Aktualizujte režimy snímania vo vašom fotoaparáte na najnovšiu verziu pre lepšie funkcie a kvalitnejší obraz.

Otvorte **Fotoaparát** a prejdite na zoznam režimov snímania. Keď bude aktualizácia dostupná, zobrazí sa na ikone  $\overline{\mathcal{L}}$  červená bodka. Stlačte položku  $\overline{\mathcal{L}}$  a vyberte režim

snímania, ktorý chcete aktualizovať. Do telefónu sa preberie a nainštaluje najnovšia verzia.

### **Odstraňovanie režimov snímania**

Odstráňte nepotrebné režimy snímania, aby sa uvoľnilo miesto v ukladacom priestore.

**Predinštalované režimy snímania nemožno odstrániť.** 

- **1** Otvorte **Fotoaparát**.
- **2** Potiahnite prstom doprava na zobrazenie zoznamu režimov snímania a stlačte  $\angle$ .
- **3** Režimy snímania, ktoré možno odstrániť, sú označené ikonou **8**. Stlačte **8**.
- **4** Stlačením  $\checkmark$  vymažete označené režimy.

## **Konfigurácia nastavení fotoaparátu**

Nakonfigurujte nastavenia kamery tak, aby vyhovovali vašim potrebám.

#### **Nastavenie rozlíšenia fotografií a videí**

Zvýšením rozlíšenia dosiahnete vyššiu kvalitu obrázkov a videí. Obrázky s vyšším rozlíšením zaberajú v zariadení viac miesta. Zmenou rozlíšenia tiež zmeníte rozmery obrázka. Niektoré rozlíšenia nemusia byť podporované v určitých režimoch snímania.

Otvorte **Fotoaparát**. Potiahnite prstom doľava a stlačte **Rozlíšenie** na zmenu rozlíšenia.

#### **Konfigurácia predvoleného miesta uloženia pre fotografie a videá**

Nie všetky zariadenia podporujú karty microSD.

- Otvorte **Fotoaparát**. Potiahnutím prstom doľava a zapnutím **Prioritné ukladanie na kartu**
- **SD** zmeníte predvolené miesto pre uloženie súborov na pamäťovú kartu microSD.
- $\bullet$  Táto možnosť je dostupná, len ak zariadenie podporuje karty microSD a karta microSD je vložená. Ak je karta microSD plná, fotografie sa uložia do zariadenia.

### **Pridanie prekrytia**

Mriežkové alebo špirálové prekrytie na hľadáčiku vám pomôže pri vytváraní obrázka.

**Prekrytia nemusia byť v niektorých režimoch snímania k dispozícii.** 

Otvorte **Fotoaparát**. Potiahnite prstom doľava na obrazovke, stlačte **Mriežka fotoaparátu** a vyberte prekrytie. Ak chcete zakázať prekrytie, stlačte **Vypnuté**.

### **Konfigurácia funkcie tlačidla na ovládanie hlasitosti**

V predvolenom nastavení funguje tlačidlo hlasitosti ako tlačidlo uzávierky. Funkciu tlačidla na ovládanie hlasitosti môžete zmeniť na nastavenie zoomu alebo zaostrovania.

Otvorte **Fotoaparát**. Potiahnite prstom doľava na obrazovke. Stlačte **Funkcia tlačidiel hlasitosti** a podľa potreby vyberte **Uzáver**, **Priblížiť**, alebo **Zaostriť**.

### **Konfigurácia nastavenia stlačenia a podržania pre uzávierku**

V predvolenom nastavení, stlačte a podržte uzávierku na sériové snímanie. Funkciu uzávierky môžete zmeniť na nastavenie zaostrovania.

Otvorte **Fotoaparát**. Potiahnite prstom doľava na obrazovke. Stlačte **Stlačte a podržte tlačidlo spúšte** a podľa potreby vyberte, **Sekvenčné snímkovanie** or **Zaistiť ohniskovú vzdialenosť**.

## **Ďalšie nastavenia fotoaparátu**

Fotoaparát obsahuje celý rad ďalších nastavení, ktoré vám pomôžu snímať vysokokvalitné obrázky pri fotografovaní rôznych scén.

Niektoré nastavenia nemusia byť dostupné v určitých režimoch snímania.

Potiahnutím po hľadáčiku doľava môžete konfigurovať nasledujúce nastavenia:

- <sup>l</sup> **Nasnímať dotykom**: Stlačením hľadáčika nasnímate fotku.
- **· Zaznamenať úsmevy**: Fotoaparát po detekovaní úsmevu automaticky nasníma fotografiu.
- **· Sledovanie objektu**: Stlačte objekt, na ktorý chcete zaostriť. Fotoaparát zvolený objekt vysleduje a zaostrí naň.
- **· Úprava zobrazenia**: Nastavte sýtosť, kontrast a jas.
- **· Stabilizátor obrazu**: Opravuje chvenie vo videozáznamoch. Nie všetky zariadenia podporujú túto funkciu.

## **Prezeranie fotografií a videí**

#### **Prezeranie fotografií v režime celej obrazovky**

Otvorte **Galéria** a stlačte fotografiu, ktorú chcete zobraziť na celej obrazovke. Stlačením obrazovky zobrazte alebo skryte ponuku.

Pri prezeraní fotografií v režime celej obrazovky, môžete:

- <sup>l</sup> **Priblížiť alebo oddialiť**: Roztiahnutím dvoch prstov od seba záber priblížite alebo zoštipnutím dvoch prstov k sebe ho oddialite.
- **· Zobraziť podrobnosti snímky**: Stlačením <sup>(j)</sup> zobrazíte podrobnosti snímky, akými sú citlivosť ISO, kompenzácia expozície a rozlíšenie.
- **Premenovať fotografie**: Stlačte položku <sup>:</sup> > **Premenovať**. Zadajte nový názov a vyberte **OK**.
- <sup>l</sup> **Nastaviť fotografiu ako tapetu na domovskej obrazovke alebo priradiť fotografiu ku kontaktu**: Stlačte > **Použiť ako** > **Tapeta** alebo **Fotografia kontaktu**.
- <sup>l</sup> **Povoliť automatické otáčanie**: V časti **Galéria** stlačte > **Nastavenia** > **Orientácia fotografie** > **Vždy otočiť** na otáčanie fotografií pri zmene orientácie obrazovky.

#### **Prezeranie fotografií a videí v chronologickom poradí**

Prejdite na kartu **Fotografie**. Fotografie a videá sa automaticky zobrazia v chronologickom

poradí. Stlačte > **Nastavenia** a zapnite **Zobraziť čas** na zobrazenie dátumu, kedy bola fotografia zachytená.

Na karte **Fotografie** môžete približovaním alebo odďaľovaním prepínať medzi zobrazením mesiaca a dňa.

#### **Prezeranie fotografií podľa polohy**

Ak je zapnutá možnosť **GPS značka** v **Fotoaparát**, môžete zobraziť fotografie a videá podľa umiestnenia v **Galéria**.

Prejdite na kartu **Fotografie** a stlačte **na zobrazenie fotografií s údajmi o zemepisnej polohe** na mape.

#### **Prezeranie fotografií a videí podľa albumu**

Prejdite na kartu **Albumy**. Fotografie a videá sa automaticky zoradia v predvolených priečinkoch. Videá nasnímané fotoaparátom sa napríklad automaticky pridajú do priečinka **Nasnímané videá** a snímky obrazovky sa pridajú do priečinka **Snímky obrazovky**.

Stlačte > **Skryť albumy** a zapnite prepínač vedľa albumov, ktoré chcete skryť. Tieto albumy sa v zozname albumov nezobrazia.

### **Zobrazenie fotografií vo forme prezentácie**

Prejdite na kartu **Fotografie** a stlačte > **Prezentácia**. Stlačením obrazovky prezentáciu zastavíte.

# **Organizovanie albumov**

## **Pridávanie fotografií alebo videí do nového albumu**

- **1** Otvorte **Galéria**.
- **2** Na karte **Albumy** stlačte . Zadajte názov albumu a stlačte **OK**.
- **3** Vyberte obrázky alebo videá, ktoré chcete pridať do nového albumu a stlačte  $\checkmark$ .
- **4** Stlačte **Kopírovať** alebo **Presunúť** na pridanie vybratých súborov do nového albumu.
	- Ak skopírujete súbory do nového albumu, pôvodné súbory zostanú uložené. Ak presuniete súbory do nového albumu, pôvodné súbory budú odstránené.

## **Presúvanie fotografií a videí**

Kombinujte fotografie a videá z jednotlivých albumov.

- **1** Otvorte **Galéria**.
- **2** Prejdite na kartu **Albumy** a otvorte požadovaný album fotografií. Stlačte a podržte fotografiu alebo video, ktoré chcete presunúť, pokým sa nezobrazí  $\vee$  a potom vyberte súbory, ktoré chcete presunúť.
- **3** Stlačte položku  $\overrightarrow{[]}$
- **4** Vyberte cieľový album.

Po presunutí sa súbory odstránia z pôvodného albumu.

## **Hlavné námety**

Vaše zariadenie vyberie fotografie a videá z Galérie na vytvorenie osobných albumov, z ktorých sa potom automaticky vytvoria prezentácie. Pripomenutie si najpríjemnejších chvíľ nebolo nikdy jednoduchšie.

- **1** Pred snímaním obrázka povoľte GPS značka na povolenie pridávania údajov o zemepisnej polohe.
	- Táto funkcia vyžaduje pripojenie k internetu.
	- Hlavné námety sa vytvárajú len ak sa vaše zariadenie nabíja a úroveň batérie je aspoň 10%.
- **1** Otvorte **Galéria**.
- **2** Na zobrazenie hlavných námetov prejdite na kartu **Zistiť**.
- $\bullet$  Stlačte položku  $\odot$  na zobrazenie prezentácií v HLAVNÝCH NÁMETOCH. Pre prispôsobenie šablóny a hudby v pozadí vašich videí, stlačte možnosti v spodnej časti obrazovky a potom uložte a zdieľajte videá.
- Na premenovanie albumu, stlačte  $\Box$  a postupujte podľa pokynov na obrazovke.
- Na odstránenie albumu, stlačte  $\bar{1}$  a postupujte podľa pokynov na obrazovke.
- · Na zdieľanie alebo presunutie albumu, stlačte a podržte akúkoľvek fotografiu v albume a postupujte podľa pokynov na obrazovke.

## **Presúvanie albumov**

Sprehľadnite vašu zbierku fotografií presunutím a zlúčením menej dôležitých albumov do jedného albumu.

- <sup>l</sup> Albumy **Fotoaparát**, **Nasnímané videá** a **Snímky obrazovky** nemôžete presunúť do **Iné**.
	- <sup>l</sup> Presunutie albumu vytvoreného pomocou aplikácie tretej strany, do **Iné** nezabráni fungovaniu aplikácie.
- **1** Otvorte **Galéria**.
- **2** Na karte **Albumy** stlačte a podržte cieľový album a potom vyberte albumy, ktoré doň chcete presunúť.
- **3** Stlačením presuňte vybraný album alebo albumy do **Iné**.

V **Iné** stlačte a podržte album a potom stlačením  $\uparrow$  obnovte album do jeho pôvodného umiestnenia.

## **Zmena usporiadania albumov**

Zmeňte poradie, v ktorom sú zobrazené albumy, aby ste mohli vždy nájsť svoje obľúbené fotografie.

- Nemôžete zmeniť usporiadanie **Fotoaparát** alebo **Snímky obrazovky**.
- **1** Otvorte **Galéria**.
- **2** Prejdite na kartu **Albumy** a potom stlačte a podržte album, kým sa na ľavej strane všetkých albumov nezobrazí  $=$ .
- **3** Stlačte a podržte  $\equiv$  vedľa albumu, ktorý chcete presunúť, a potiahnite ho na požadované miesto. Odchodom uložte vaše zmeny.

## **Vymazanie fotografií a videí**

- **1** Otvorte **Galéria**.
- **2** Stlačte a podržte obrázok alebo album na otvorenie rozhrania na výber súboru a potom vyberte súbory, ktoré chcete odstrániť.

**3** Stlačte položku > **Odstrániť**.

# **Úprava fotografie**

Aplikácia Galéria obsahuje výkonný nástroj na úpravu obrázkov, ktoré môžete použiť na vytváranie graffiti, pridávanie vodoznakov alebo aplikovanie filtrov.

- **1** Otvorte **Galéria**.
- **2** Stlačením obrázku ho zobrazíte v režime na celú obrazovku. V zobrazení na celú obrazovku,

stlačením  $\angle$  otvorte editor fotografií a upravte svoje fotografie pomocou dostupných nástrojov.

**· Otočiť obrázok** : Stlačte  $\bigcirc$  a potiahnutím prsta po obrazovke nastavte uhol otočenia.

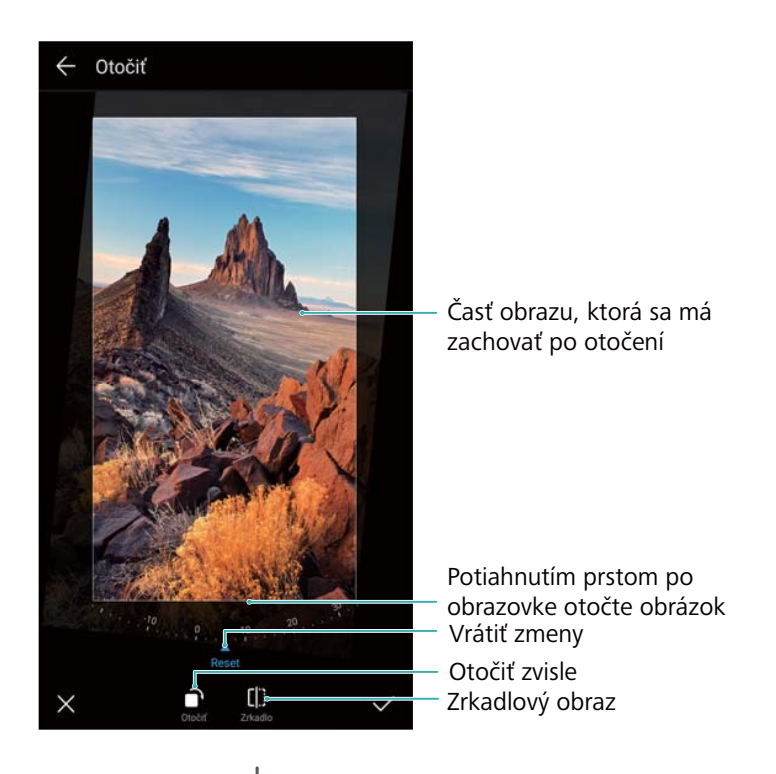

**Orezať obrázok** : Stlačením  $\overline{u}$  vyberte pomer orezania. Potiahnite bodkované okraje obrázka na požadovanú veľkosť.

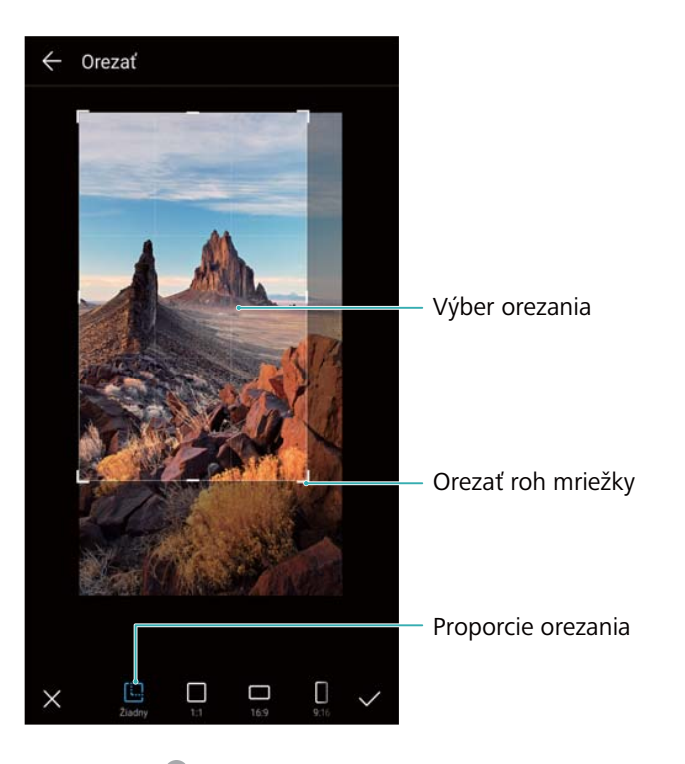

- **Pridanie filtra** : Stlačte a vyberte požadovaný filter.
- **· Zvýraznenie farieb**: Stlačte <sup>..</sup> Vyberte oblasť obrázku na zvýraznenie farby. Všetky ostatné oblasti budú zobrazené ako čiernobiele.

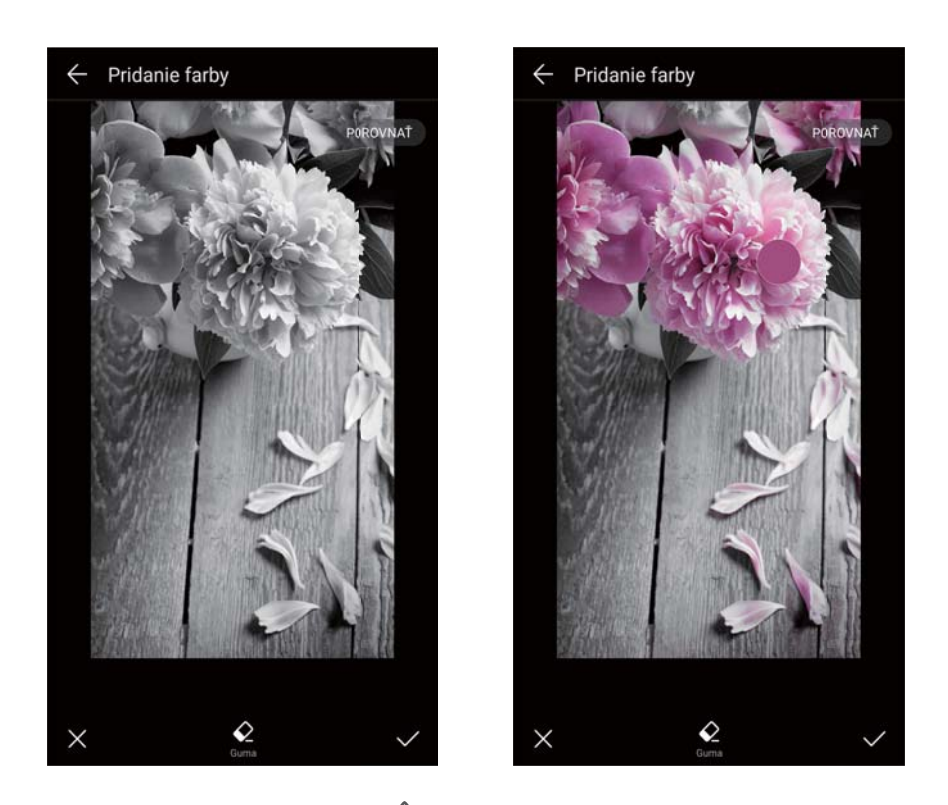

- **Rozmazanie snímky**: Stlačte položku  $\circlearrowright$  . Potiahnutím posuvného ovládača nastavte úroveň rozmazania. Potiahnite kruh do časti obrázka, ktorú nechcete mať rozmazanú.
- <sup>l</sup> **Úprava parametrov snímky**: Stlačte položku . Môžete nastaviť jas, kontrast, sýtosť a ďalšie parametre, aby váš obrázok vyzeral živšie.
- **Použitie efektov vylepšenia tváre**: Stlačením  $\widehat{O}$  použijete efekty vylepšenia tváre na osoby na snímke. Na výber sú rôzne efekty vylepšenia pokožky a očí.
- **Použitie efektu mozaiky**: Stlačte **a z** zvoľte si efekt mozaiky.
- **Nakreslenie graffiti**: Stlačením vyberte štetec a farbu.
- **Pridanie vodotlače**: Stlačením  $\triangleq$  pridajte vodoznak a personalizujte svoju fotografiu. Môžete si vybrať spomedzi možností čas, poloha, počasie a inú vodotlač.
- **Pridanie štítku**: Stlačte  $\heartsuit$  a potom označte požadovaný typ a písmo štítku. Štítky môžete používať na zaznamenanie vašej nálady alebo myšlienok.

# **Úprava videí**

## **Úprava videa**

Vyberte zvýraznené časti z videí a uložte ich ako samostatné súbory.

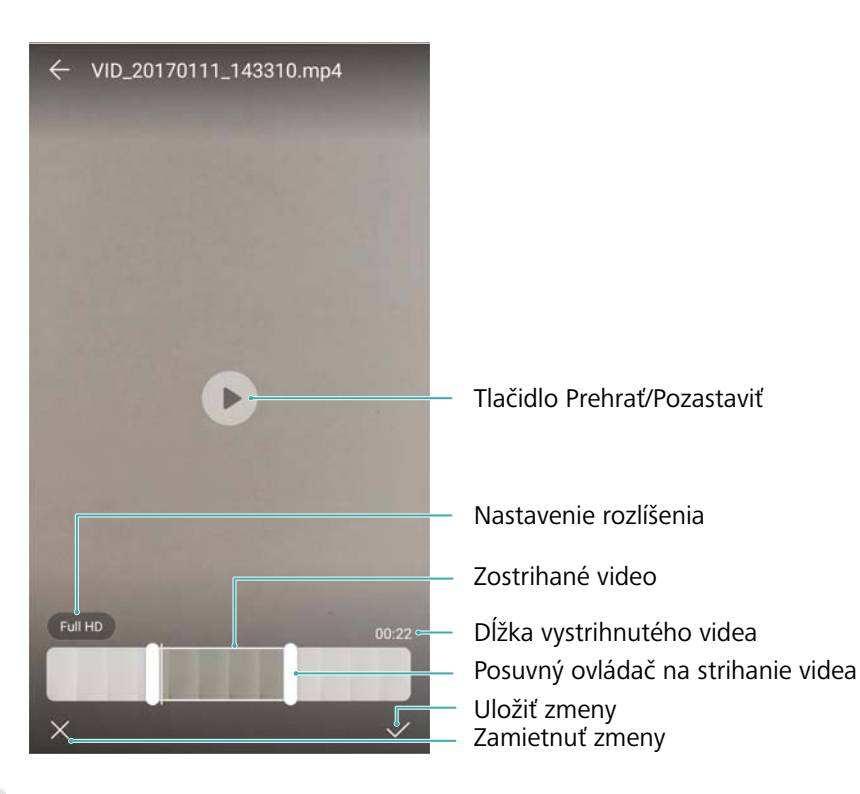

- **1** Otvorte **Galéria**.
- **2** Vyberte video, ktoré chcete upraviť, a stlačte  $\angle$ .
- **3** Na obrazovke pre úpravu videa, potiahnutím posuvných ovládačov vyberte časť videa, ktorú chcete zachovať.

 $\bullet$  Stlačením  $\circledcirc$  si môžete zobraziť náhľad videa.

**4** Stlačením  $\checkmark$  orežete a uložíte video.

Ak chcete zmeniť rozlíšenie, na obrazovke pre úpravu videa vyberte rozlíšenie. Videá vo vyššom rozlíšení zaberajú viac priestoru vo vašom zariadení.

## <span id="page-83-0"></span>**Orezanie spomalených videí**

Pomocou nástroja na úpravu videa v Galérii môžete orezávať spomalené videá.

- **1** Otvorte **Galéria**.
- **2** Stlačte spomalené video, ktoré chcete upraviť a stlačením  $\Theta$  spustite prehrávanie.
- **3** Stlačením obrazovky zobrazíte rozhranie na úpravu spomalenia. Presunutím posuvných ovládačov vyberte časť, ktorú chcete zobraziť v spomalenom videu.

 $\bullet$  Ak chcete uložiť upravené spomalené video ako samostatné video, stlačte  $\cdot$  > **Uloženie videa so spomaleným pohybom** v rozhraní pre úpravy.

# **Konfigurácia galérie**

#### **Zobrazenie času a miesta zachytenia**

Pri prezeraní fotiek si môžete zobraziť čas a miesto ich zachytenia.

- **1** Otvorte **Galéria**.
- **2** Stlačte položku > **Nastavenia**.
- **3** Konfigurovať môžete nasledujúce dve nastavenia:
	- <sup>l</sup> Zapnúť **Zobraziť miesto**. Pri prezeraní fotografií s pridanými údajmi o zemepisnej polohe sa bude zobrazovať umiestnenie fotografie.
	- <sup>l</sup> Zapnúť **Zobraziť čas**. Pri prezeraní fotografie, sa bude zobrazovať dátum a čas, kedy bola fotografia zachytená.

# **Hovory a kontakty**

# **Telefonovanie**

## **Inteligentné vytáčanie**

Zadajte meno, iniciály alebo číslo kontaktu na číselníku. V zariadení sa zobrazia zodpovedajúce kontakty.

- **1** Otvorte **Telefón**.
- **2** Na číselníku zadajte meno, iniciálky alebo číslo kontaktu (napr. Peter Kováč alebo PK). Zariadenie prehľadá kontakty a denník hovorov a nad číselníkom vypíše výsledky.

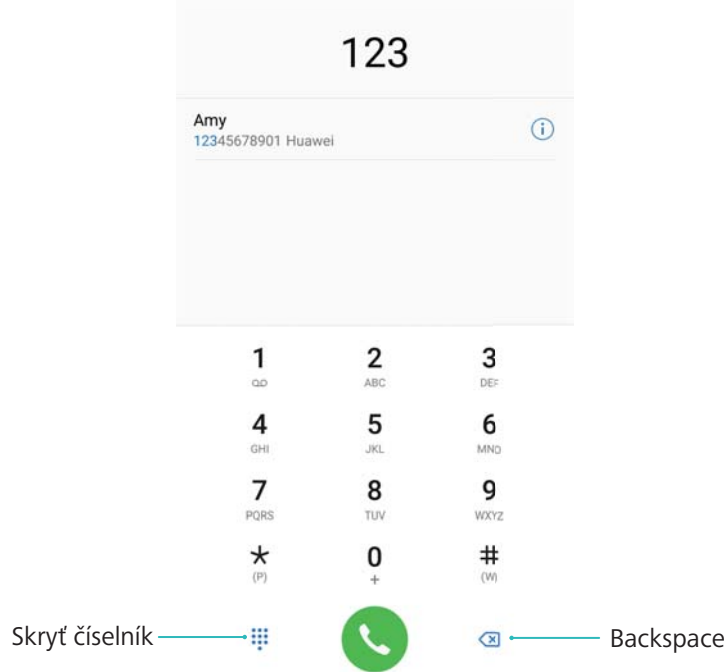

**3** Vyberte zo zoznamu kontakt, ktorému chcete zavolať. Ak má vaše zariadenie podporu dvoch kariet SIM, stlačením **U** alebo **U** uskutočnite hovor.

Na obrazovke sa zobrazí stav hovoru (napríklad zvonenie alebo presmerovanie hovoru).

4 Stlačením ukončíte hovor.

Ak chcete ukončiť hovor pomocou hlavného vypínača, prejdite na **Telefón**, stlačte

 $\ddot{\cdot}$ > **Nastavenia** a potom zapnite **Tlačidlo napájania ukončí hovor**.

## **Uskutočnenie hovoru z kontaktov**

- **1** Otvorte **Kontakty.**
- **2** Stlačte panel vyhľadávania a zadajte názov alebo iniciálky človeka, ktorému chcete zatelefonovať.

3 Stlačte číslo kontaktu. Ak má vaše zariadenie podporu dvoch kariet SIM, stlačením  $\sqrt[6]{ }$ 

alebo  $\mathbf{C}^2$  uskutočnite hovor.

### **Uskutočnenie hovoru z denníka hovorov**

- **1** Otvorte **Telefón**.
- **2** Všetky hovory si prezrite posunutím zoznamu nahor alebo nadol. Stlačte meno alebo číslo osoby, ktorej chcete zavolať. Ak má vaše zariadenie podporu dvoch kariet SIM, stlačením

```
J alebo C uskutočnite hovor.
```
## **Vytáčanie kontaktov pri vypnutej obrazovke**

Volajte ľudí aj pri vypnutej obrazovke.

- **1** Otvorte **Telefón**.
- **2** Stlačte položku > **Nastavenia** > **Rýchle volanie** a zapnite **Rýchle volanie**.

Stlačte a na jednu sekundu podržte tlačidlo na zníženie hlasitosti počas vypnutej obrazovky. Keď zaznie tón upozornenia, pustite tlačidlo na zníženie hlasitosti a povedzte meno kontaktu, ktorému chcete volať. Zariadenie vytočí jeho číslo.

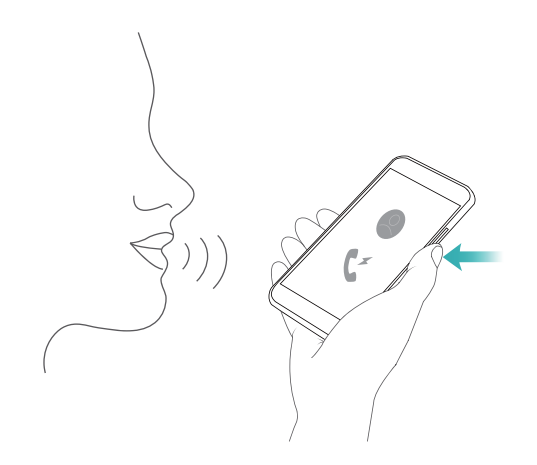

## **Uskutočnenie núdzového hovoru**

V núdzovej situácii môžete uskutočňovať tiesňové volania zo svojho zariadenia, dokonca aj bez karty SIM. Musíte sa však nachádzať v oblasti s pokrytím mobilnej siete.

**1** Otvorte **Telefón**.

**Tiesňové volanie** môžete stlačiť aj z uzamknutej obrazovky.

- **2** Zadajte číslo miestnej tiesňovej linky do číselníka a stlačte
- Ak ste v oblasti s dobrým pokrytím mobilnou sieťou, zariadenie automaticky získa vašu polohu a zobrazí ju na obrazovke.

Možnosť uskutočňovania núdzových hovorov môže závisieť od miestnych predpisov a operátorov vo vašej oblasti. Slabé pokrytie mobilnou sieťou alebo rušivé pôsobenie prostredia môže zabrániť uskutočneniu volania. Nikdy sa nespoliehajte výlučne na svoje zariadenie pri základnej komunikácii počas núdzových situácií.

# **Prijímanie hovorov**

## **Prijatie alebo odmietnutie hovoru**

**Pri prichádzajúcom hovore stlačením tlačidla hlasitosti stlmíte vyzváňací tón.** 

Ak je obrazovka zablokovaná:

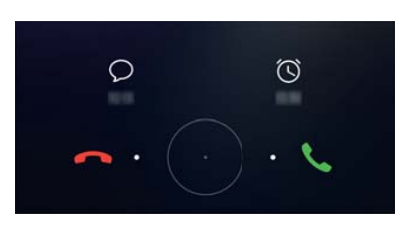

- $\bullet$  Potiahnutím  $\bigcirc$  doprava prijmete hovor.
- $\bullet$  Potiahnutím  $\bigcirc$  doľava hovor odmietnete.
- $\bullet$  Stlačením  $\mathcal D$  odmietnete hovor a odošlete SMS.
- $\bullet$  Stlačením  $\widehat{\mathbb{O}}$  nakonfigurujete pripomienku pre spätné volanie.

Ak je obrazovka odblokovaná:

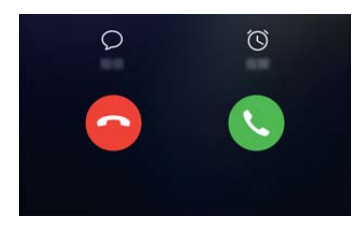

- Stlačením  $\leq$  prijmete hovor.
- $\bullet$  Stlačením  $\odot$  zamietnete hovor.
- $\bullet$  Stlačením  $\mathcal D$  odmietnete hovor a odošlete SMS.
- $\bullet$  Stlačením  $\widehat{\mathbb{O}}$  nakonfigurujete pripomienku pre spätné volanie.
- Ak prijmete hovor pri zadávaní textu alebo v režime celej obrazovky (napríklad pri prezeraní obrázkov alebo hraní hier), prichádzajúci hovor sa zobrazí v hornej časti obrazovky v

plávajúcom okne. Stlačte **v** na prijatie hovoru alebo na odmietnutie hovoru.

## **Prepínanie medzi hovormi**

- **Pred použitím tejto funkcie sa uistite, že je zapnutá funkcia Čakajúci hovor. Podrobnosti** získate od svojho operátora.
- **1** Ak vám niekto zavolá počas už prebiehajúceho iného hovoru, stlačte . Môžete prijať prichádzajúci hovor a podržať druhú linku.
- **2** Ak chcete prepínať medzi dvoma hovormi, stlačte  $\rightarrow$  alebo vyberte hovor, ktorý je podržaný.

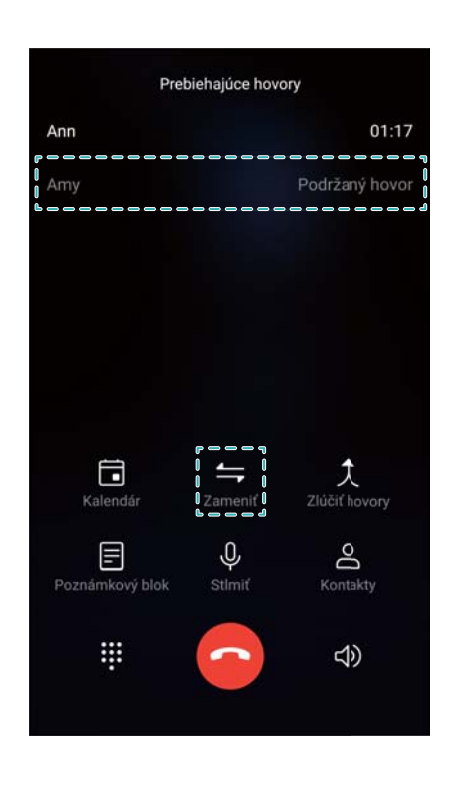

## **Uskutočnenie konferenčného hovoru**

Nastavenie konferenčného hovoru pomocou funkcie volania viacerým osobám. Zavolajte na jedno číslo kontaktu (alebo prijmite hovor) a potom zavolajte na ďalšie číslo a pridajte ho do konferenčného hovoru.

- **A** Konferenčný hovor musí byť podporovaný vaším telekomunikačným operátorom. Uistite sa, že máte túto službu aktivovanú. Podrobnosti získate od svojho operátora.
- **1** Zavolajte prvému účastníkovi.
- **2** Po spojení hovoru stlačte  $+$  a potom vytočte číslo druhého účastníka. Prvý účastník bude podržaný.
- **3** Po spojení druhého hovoru stlačením  $\hat{\lambda}$  spustite konferenčný hovor.
- **4** Opakovaním krokov 2 a 3 môžete do konferencie pridať ďalšie osoby.
- **5** Počas hovoru stlačte > na zobrazenie zoznamu účastníkov. Môžete:
	- Stlačením vedľa kontaktu odstráňte kontakt z konferenčného hovoru.
- $\bullet$  Stlačením  $\overleftrightarrow{1}$  vedľa kontaktu odstránite kontakt z konferenčného hovoru a podržíte ho v samostatnom hovore.
- $\bullet$  Stlačením  $\leftarrow$  sa vrátite na hlavnú obrazovku volania.

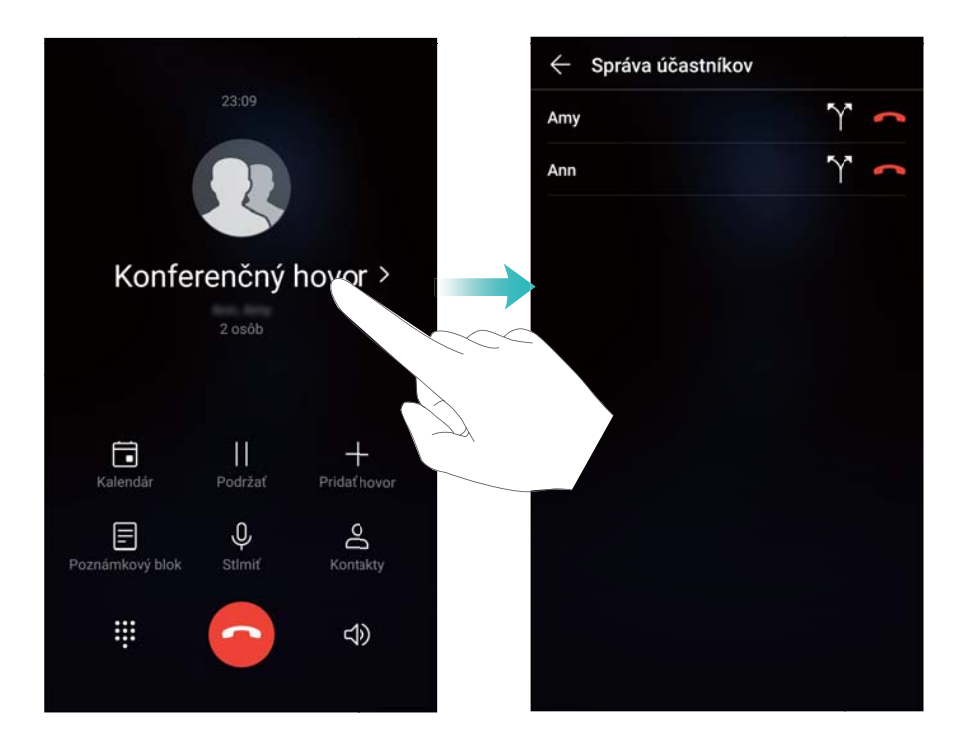

**6** Stlačením **b** ukončíte konferenčný hovor.

## **Možnosti hovoru**

- **Počas hovoru nezakrývajte mikrofón.**
- Počas hovoru sa na zariadení zobrazí ponuka možností hovoru.

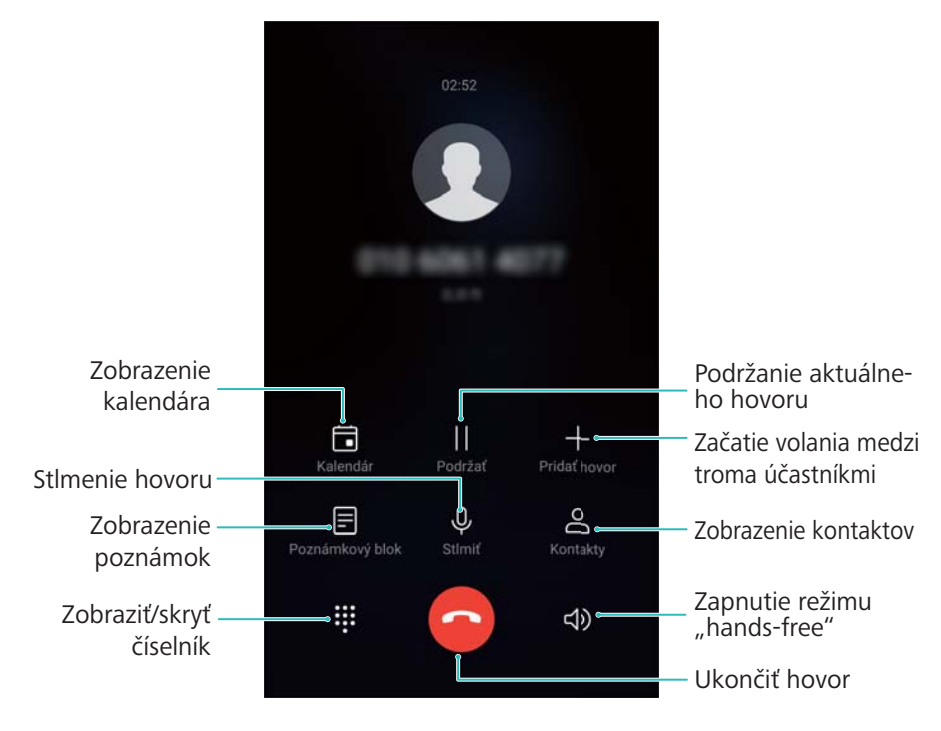

- **· Uskutočnenie trojcestného hovoru**: Kontaktujte vášho operátora pre pokyny k tejto funkcii.
- **· Prispôsobenie hlasitosti**: Stlačte horné tlačidlo hlasitosti pre zvýšenie hlasitosti alebo dolné tlačidlo hlasitosti pre stíšenie hlasitosti.

# **Spravovanie denníka hovorov**

## **Zobrazenie zmeškaných hovorov**

- **1** Otvorte **Telefón**.
- **2** Na zobrazenie všetkých zmeškaných hovorov, stlačte kartu **Zmeškané** a potiahnite prstom nadol v denníku hovorov.
	- Zmeškané hovory si môžete prezerať aj na karte **Všetky**. Zmeškané hovory sú označené červenou farbou.
- **3** Stlačením  $\widehat{\mathbb{U}}$  vedľa denníka hovorov sa vrátite na hovor, pošlete správu atď.

## **Spravovanie neznámych čísel v denníku hovorov**

- **1** Otvorte **Telefón**.
- **2** Stlačte položku **Neznáme**.
- **3** Vyberte číslo a stlačte  $\overline{1}$ . Môžete:
	- **Pridanie čísla medzi kontakty**: Stlačením  $+$  vytvorte nový kontakt alebo stlačením  $\leq$ pridajte číslo k existujúcemu kontaktu.
	- <sup>l</sup> **Pridanie čísla na čiernu listinu**: Stlačte položku > **Pridať na čiernu listinu**.
	- **Ezdieľanie čísla**: Stlačením  $\cdot$  > **Poslať číslo** pošlete číslo ako textovú správu.

## **Zlúčenie denníkov hovorov**

Zlúčte denníky hovorov, ktoré patria k rovnakému kontaktu alebo číslu, aby ste udržiavali denník hovorov organizovaný.

- **1** Otvorte **Telefón**.
- **2** Stlačte položku > **Nastavenia** > **Zlúčiť denník hovorov**.
- **3** Stlačte položku **Podľa kontaktu**. Zariadenie automaticky zlúči denníky hovorov, ktoré patria

k rovnakému kontaktu alebo číslu. Stlačením  $\overline{U}$  vedľa denníka hovorov zobrazíte podrobné informácie z denníka hovorov.

### **Vymazanie denníka hovorov**

Otvorte **Telefón**. Denník hovorov môžete vymazať dvoma spôsobmi:

- <sup>l</sup> **Vymazanie jedného záznamu**: Stlačte a podržte záznam denníka a potom stlačte **Vymazať záznam**.
- **· Vymazanie viacerých záznamov**: Stlačte položku  $\widehat{\mathbb{U}}$  . Vyberte položky, ktoré chcete odstrániť, a stlačte  $\overline{\mathbb{I}\mathbb{I}}$  .

### **Zálohovanie denníka hovorov**

- **1** Otvorte **Záloha**.
- **2** Stlačte **Záloha** > **Karta SD** alebo **Interné úložisko**, ak chcete zálohovať denník hovorov na kartu microSD alebo do vnútornej pamäte telefónu.
- **3** Vyberte možnosť **Zoznam volaní** a stlačte položku **Zálohovať**.
- **4** Pri konfigurácii hesla postupujte podľa pokynov na obrazovke.

## **Nastavenia hovoru**

### **Aktivácia presmerovania hovorov**

V prípade, že nemôžete prijímať hovory, máte možnosť nakonfigurovať zariadenie, aby presmerovalo hovory na iné číslo.

- **1** Otvorte **Telefón**.
- **2** Stlačte položku > **Nastavenia**.
- **3** Stlačte položku **Presmerovanie hovoru**. Ak má vaše zariadenie podporu dvoch kariet SIM, stlačte **SIM 1** alebo **SIM 2** a potom stlačte **Presmerovanie hovoru**.
- **4** Vyberte spôsob presmerovania hovorov. Zadajte cieľové číslo a stlačte **Zapnúť**.

Keď máte zapnuté presmerovanie hovorov, zariadenie bude presmerovávať určité hovory (ako napríklad zmeškané hovory) na vami určené číslo.

## **Aktivácia čakajúceho hovoru**

Funkcia Čakajúci hovor vám umožní prevziať prichádzajúci hovor počas už prebiehajúceho hovoru a prepínať medzi týmito dvoma konverzáciami.

- Na povolenie tejto funkcie sa možno budete musieť obrátiť na svojho telekomunikačného operátora.
- **1** Otvorte **Telefón**.
- **2** Stlačte položku > **Nastavenia**.
- **3** Stlačte položku **Ďalšie nastavenia** a zapnite položku **Čakajúci hovor**. Ak má vaše zariadenie podporu dvoch kariet SIM, stlačte **SIM 1** alebo **SIM 2** a potom stlačte **Ďalšie nastavenia** a zapnite **Čakajúci hovor**.

Ak prijmete prichádzajúci hovor počas už prebiehajúceho hovoru, stlačením v nový hovor

prijmete a pomocou  $\hookrightarrow$  môžete prepínať medzi týmito dvoma hovormi.

## **Povolenie VoWi-Fi**

Povolením VoWi-Fi (Hlas cez Wi-Fi) môžete uskutočňovať hovory cez mobilné pripojenie alebo sieť Wi-Fi.

Táto funkcia nemusí byť podporovaná všetkými telekomunikačnými operátormi.

- **1** Otvorte **Telefón**.
- **2** Stlačte položku > **Nastavenia** > **Volanie pomocou siete Wi-Fi**.
- **3** Zapnite **Volanie pomocou siete Wi-Fi** a vyberte **Zapnúť**.
- **4** Stlačte **Režim** a postupujte podľa pokynov na obrazovke pre nastavenie hesla.

## **Povolenie režimu vo vrecku**

Zapnite režim vo vrecku, aby ste zaistili, že nezmeškáte žiadny hovor, kým budete mať svoj telefón vo vrecku. Pri prichádzajúcom hovore sa bude hlasitosť vyzváňacieho tónu postupne zvyšovať.

- **1** Otvorte **Telefón**.
- **2** Stlačte položku > **Nastavenia**.
- **3** Zapnite **Režim Vo vrecku**.

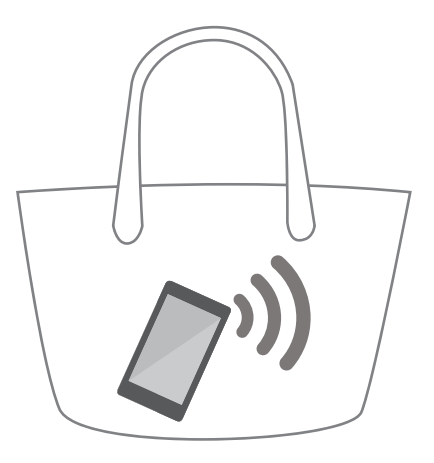

Keď je povolený režim vo vrecku, hlasitosť zvonenia sa bude postupne zvyšovať pri prichádzajúcom hovore, keď je telefón vo vrecku alebo v taške.

## **Odmietnutie hovorov s textovou správou**

Pošlite preddefinovanú textovú správu, keď nie ste k dispozícii na prijatie hovoru.

- **1** Otvorte **Telefón**.
- **2** Stlačte položku > **Nastavenia** > **Odmietnuť hovory správou SMS**.
- **3** Stlačením preddefinovanej textovej správy upravíte obsah správy. Po dokončení stlačte **OK** na uloženie správy.

Ak nie ste k dispozícii na prijatie prichádzajúceho hovoru, stlačte  $\mathbb {Z}$  a vyberte preddefinovanú správu na odoslanie volajúcemu.

## **Konfigurácia filtra obťažovania**

Filter obťažovania automaticky blokuje hovory a správy od neznámych čísel alebo čísel z čiernej listiny.

- **1** Otvorte **Telefón**.
- **2** Stlačte položku > **Blokované**.
- **3** Stlačením  $\overline{\mathcal{Q}}$  nakonfigurujte nastavenia filtra obťažovaní a čiernej listiny.
- Filter obťažovania a čiernu listinu môžete nakonfigurovať aj v **Správca tel.** > **Blokované** >  $\overline{\mathbf{\circ}}$

## **Konfigurácia vyzváňacieho tónu volania**

Vyberte si z ponuky systémových vyzváňacích tónov alebo vyberte skladbu zo svojej hudobnej knižnice.

Funkcie sa môžu líšiť v závislosti od telekomunikačného operátora.

**1** Otvorte **Telefón**.

- **2** Prejdite na > **Nastavenia** > **Vyzváňací tón telefónu**. Vyberte si systémový vyzváňací tón alebo vyberte skladbu zo svojej hudobnej knižnice.
- Prípadne prejdite na **Nastavenia** > **Zvuk**, stlačte **Tón zvonenia a vibrovanie** a potom nakonfigurujte nastavenie vyzváňacieho tónu.

# **Vytvorenie vizitky kontaktu**

Vytvorte si vizitku kontaktu, aby ste mohli rýchlo zdieľať svoje kontaktné údaje. Kontaktné informácie môžete zdieľať naskenovaním kódu QR alebo zaslaním vizitky kontaktu pomocou služby okamžitých správ, napr. WhatsApp.

- **1** Otvorte **Kontakty**.
- **2** Stlačte položku **Ja**.
- **3** Nastavte svoj profilový obrázok. Zadajte svoje meno, spoločnosť, telefónne číslo a ďalšie

kontaktné informácie a potom stlačte  $\vee$ . Vaše zariadenie automaticky vytvorí vizitku kontaktu s kódom QR.

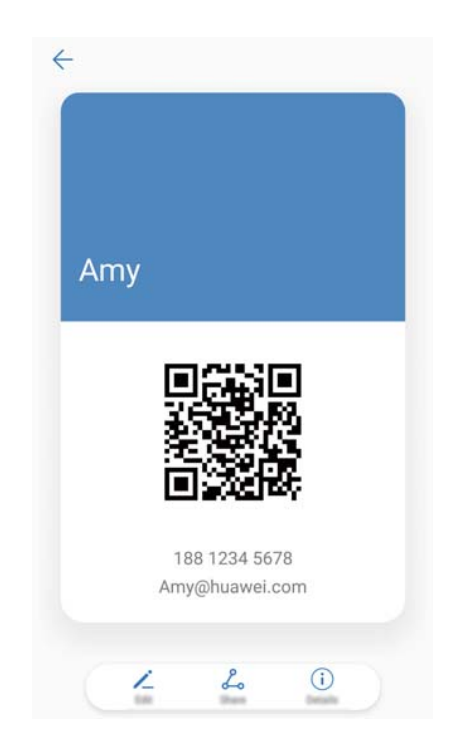

**Zdieľanie vašej vizitky kontaktu**: Stlačte položku  $\stackrel{\circ}{\leftarrow}$ . Vyberte formát vizitky a spôsob zdieľania a potom postupujte podľa pokynov na obrazovke.

## **Vytvorenie nového kontaktu**

## **Vytvorenie kontaktu**

**1** Otvorte **Kontakty**.

- **2** Stlačte položku  $+$  . Ak vytvárate kontakt po prvý krát, stlačte **Vytvoriť nový kontakt**.
- **3** V ponuke možností vyberte umiestnenie pre uloženie kontaktu.
	- Počet kontaktov, ktoré môžete v zariadení uložiť závisí od veľkosti vnútornej pamäte zariadenia. Počet kontaktov na karte SIM sa líši v závislosti na úložnej kapacite karty SIM.
- **4** Ak chcete vybrať fotografiu, stlačte profilový obrázok kontaktu. Zadajte meno kontaktu,

spoločnosť, telefónne číslo a ďalšie informácie a potom stlačte  $\vee$ .

- $\hat{u}$  Ak pridáte narodeniny kontaktu, zariadenie automaticky vytvorí pripomienku pre narodeniny v **Kalendár**.
	- <sup>l</sup> Fotografia kontaktu sa zobrazí, keď vám bude tento kontakt volať. Zobrazia sa aj ďalšie informácie o kontakte, ako sú názov spoločnosti a pracovná pozícia.

Pridať môžete tiež telefónne čísla, e-mailové adresy a ďalšie kontaktné informácie do vašich kontaktov v denníku hovorov, **Správy** alebo **E-mail**.

## **Rýchle pridanie kontaktných údajov**

Zadávajte informácie o kontakte do svojho zariadenia rýchlejšie. Jednoducho naskenujte alebo odfotografujte vizitku a mená, telefónne čísla a ďalšie informácie sa automaticky pridajú do vašich kontaktov.

- **1** Otvorte **Kontakty**.
- **2** Stlačte položku **Vizitky** > **Naskenovať**.
- **3** Môžete:
	- **· Odfotografovanie jednej vizitky**: Umiestnite vizitku na rovný povrch. Upravte rámik

hľadáčika tak, aby vizitka bola vo vodiacich čiarach a stlačte  $\degree$ .

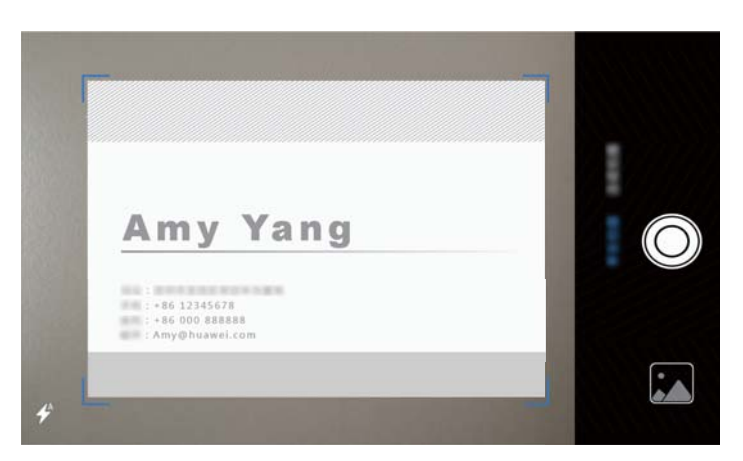

<sup>l</sup> **Odfotografovanie viacerých vizitiek**: Prepnite na režim **Séria snímok** a postupujte podľa pokynov na obrazovke.

Po dokončení skenovania alebo fotografovania sa informácie o kontaktoch automaticky uložia do **Vizitky**.

## **Zdieľanie kódu QR**

Zdieľajte kód QR so svojimi priateľmi, aby si ho mohli rýchlo pridať do svojich kontaktov. Na obrazovke podrobných údajov o kontakte stlačením QR kódu v hornej časti obrazovky zobrazte svoj osobný QR kód.

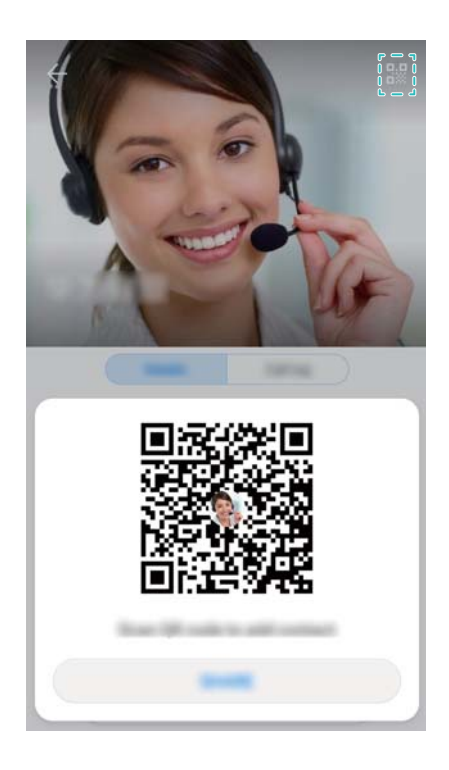

## **Importovanie a exportovanie kontaktov**

### **Import kontaktov z pamäťového zariadenia**

- **1** Otvorte **Kontakty**.
- **2** Stlačte položku > **Import/Export** > **Import z pamäte**.
- **3** Vyberte jeden alebo viac súborov **.vcf** a potom stlačte **OK**.

## **Export kontaktov do pamäťového zariadenia**

- **1** Otvorte **Kontakty**.
- **2** Stlačte položku > **Import/Export** > **Export do pamäte** > **Exportovať**.
- **3** Vyberte, odkiaľ chcete exportovať kontakty, a stlačte **OK**.

Predvolene sa exportovaný súbor **.vcf** uloží do koreňového adresára vnútornej pamäte zariadenia. Otvorte **Súbory** a zobrazí sa exportovaný súbor.

#### **Import kontaktov z karty SIM**

**1** Otvorte **Kontakty**.

**2** Stlačte položku > **Import/Export** > **Importovať z SIM**. Ak vaše zariadenie podporuje

dve karty SIM, stlačte > **Import/Export** a vyberte kartu SIM, z ktorej chcete importovať kontakty.

- **3** Vyberte kontakty, ktoré chcete importovať, a stlačte  $\frac{1}{2}$ .
- **4** Vyberte umiestnenie. Zariadenie importuje kontakty automaticky.

### **Export kontaktov na kartu SIM**

- **1** Otvorte **Kontakty**.
- **2** Stlačte položku > **Import/Export** > **Exportovať do SIM**. Ak vaše zariadenie podporuje dve karty SIM, stlačte > **Import/Export** a vyberte kartu SIM, kam chcete exportovať kontakty.
- **3** Vyberte kontakty, ktoré chcete exportovať, a stlačte  $\triangle$ .
- **4** Stlačte položku **Pokračovať**.

## **Správa kontaktov**

## **Úprava kontaktu**

Po vytvorení kontaktu môžete kedykoľvek upravovať jeho kontaktné informácie. Môžete pridávať alebo odstraňovať predvolené informácie, akými sú telefónne čísla a e-mailové adresy. Môžete si tiež vybrať vlastné zvonenie a pridať narodeniny, prezývku, alebo fotografiu.

Fotografie kontaktov nemôžete pridávať ku kontaktom uloženým na karte SIM.

- **1** Otvorte **Kontakty**.
- **2** Stlačte a podržte kontakt, ktorý chcete upraviť, a stlačte **Upraviť**.
- **3** Ak chcete vybrať iný obrázok, stlačte portrét kontaktu. Aktualizujte informácie o kontakte a stlačte  $\vee$ .
- **Pridanie viacerých čísel jednému kontaktu**: Vyberte kontakt zo zoznamu kontaktov a stlačte **Upraviť** > **Pridať telefónne číslo**.

#### **Zlúčenie duplicitných kontaktov**

Keď do zariadenia pridávate kontakty z rôznych zdrojov, môže to skončiť duplicitnými záznamami. Tieto duplicitné záznamy možno spojiť do jedného, vďaka čomu vám kontakty zostanú zorganizované.

**1** Otvorte **Kontakty**.

- **2** Stlačte položku > **Organizovať kontakty** > **Zlúčiť duplicitné kontakty**.
- **3** Vyberte kontakty, ktoré chcete zlúčiť, a stlačte  $\sqrt{\ }$ .

## **Odstránenie kontaktov**

- **1** Otvorte **Kontakty**.
- **2** Stlačte položku > **Organizovať kontakty** > **Hromadne odstrániť kontakty**.
- **3** Vyberte kontakty, ktoré chcete odstrániť, a stlačte  $\overline{\mathbb{I}\mathbb{I}}$ .
- **4** Stlačte položku **Odstrániť**.
- **Prípadne stlačte a podržte kontakt, kým sa nezobrazí vyskakovacia ponuka. V tejto časti** vyberte **Odstrániť** na odstránenie kontaktu.

## **Odstránenie histórie kontaktov**

Odstráňte záznamy hovorov a textové správy podľa kontaktu na ochranu vášho súkromia.

- **1** Otvorte **Kontakty**.
- **2** Vyberte kontakt a stlačte > **Vymazať stopu** > **Vymazať**.

Zariadenie odstráni všetky záznamy hovorov a textových správ od zvoleného kontaktu.

## **Pridávanie kontaktov na čiernu listinu**

- **1** Otvorte **Kontakty.**
- **2** Stlačte a podržte kontakt, ktorý chcete pridať na čiernu listinu, a stlačte **Pridať na čiernu listinu**.

Vaše zariadenie bude automaticky blokovať prichádzajúce hovory a správy od kontaktov na čiernej listine.

 $\bullet$ **· Zobrazenie kontaktov na čiernej listine**: Otvorte aplikáciu **Správca tel.** a stlačte položku **Blokované** > . Stlačením **Čierna listina čísel** zobrazíte kontakty na čiernej

listine.

**· Odstránenie kontaktov z čiernej listiny**: Otvorte **Kontakty**. Stlačte a podržte kontakt, ktorý chcete odstrániť z čiernej listiny, a stlačte **Odstrániť z čiernej listiny**.

## **Identifikácia kontaktov s neúplnými informáciami**

- **1** Otvorte **Kontakty**.
- **2** Stlačte položku > **Organizovať kontakty** > **Kontakty s neúplnými informáciami**.
- **3** Zariadenie zobrazí zoznam kontaktov s neúplných informáciami. Potom môžete vybrať pridanie chýbajúcich informácií alebo odstránenie nepotrebných kontaktov.

# **Vyhľadávanie kontaktov**

Vyhľadávajte kontakty uložené v zariadení, na karte SIM alebo kontakty pripojené k online kontu.

#### **Hľadanie kontaktov**

- **1** Otvorte **Kontakty**.
	- Ak chcete získať úplnejšie výsledky vyhľadávania, skontrolujte, či máte nakonfigurované, aby sa v položke Kontakty zobrazovali všetky kontakty. Na obrazovke kontaktov stlačte

#### > **Nastavenie zobrazenia** a potom vyberte **Všetky kontakty**.

- **2** V zozname kontaktov, môžete:
	- <sup>l</sup> Potiahnutím prsta smerom nahor alebo nadol prezerajte zoznam kontaktov.
	- <sup>l</sup> Posúvaním prsta v zozname na pravej strane obrazovky smerom nahor alebo nadol sa posúvajte medzi svojimi kontaktmi.
	- Zadajte názov, iniciálky, telefónne číslo, e-mailovú adresu alebo iné informácie do riadku vyhľadávania v hornej časti zoznamu kontaktov. Výsledky hľadania sa zobrazia nižšie.
	- Môžete zadať viacero kľúčových slov ako napr. "Tom New York". Systém nájde kontakty vyhovujúce kritériám vyhľadávania.
- **3** Vyberte kontakt. Môžete mu zavolať, odoslať SMS alebo upraviť kontaktné informácie.

 $\bullet$  Ak sa zobrazí chybové hlásenie alebo nie je možné kontakt vyhľadať, stlačte  $\cdot$  > **Organizovať kontakty** a potom vyberte **Obnoviť dáta vyhľadávania**.

#### **Vyhľadávanie kontaktu z domovskej obrazovky**

- **1** Potiahnite prstom nadol na domovskej obrazovke pre zobrazenie vyhľadávacieho panela.
- **2** Zadajte jedno alebo viac kľúčových slov (ako meno alebo e-mailovú adresu kontaktu). Výsledky hľadania sa zobrazia pod riadkom vyhľadávania.

**3** Vyberte kontakt. Následne si môžete vybrať, či mu chcete zavolať, odoslať SMS alebo upraviť kontaktné informácie.

## **Zdieľanie kontaktov**

#### **Zdieľať vCard kontaktu**

- **1** Otvorte **Kontakty**.
- **2** Stlačte položku > **Import/Export** > **Zdieľať kontakty**.
- **3** Vyberte kontakty, ktoré chcete zdieľať alebo stlačením **Vybrať všetko** vyberte všetky kontakty, a potom stlačte  $\mathcal{L}_{\infty}$ .
- **4** Vyberte spôsob zdieľania a postupujte podľa pokynov na obrazovke.

#### **Zdieľať kód QR kontaktu**

**1** Otvorte **Kontakty** 

Môžete zadať viacero kľúčových slov ako napr. "Tom New York". Systém nájde kontakty vyhovujúce kritériám vyhľadávania.

- **2** Vyberte kontakt, ktorý chcete zdieľať. Stlačte kód QR a vyberte **Zdieľať**.
- **3** Vyberte spôsob zdieľania a postupujte podľa pokynov na obrazovke.
	- Ak je druhé zariadenie vybavené fotoaparátom, ktorý dokáže skenovať kódy QR, môžete kontakt zdieľať aj načítaním kódu QR kontaktu.

## **Pridanie kontaktu medzi obľúbené položky**

Pridajte často kontaktované osoby medzi svoje obľúbené položky, aby ste ich ľahšie našli.

- **1** Otvorte **Kontakty**.
- **2** Stlačte a podržte kontakt, ktorý chcete pridať k obľúbeným, a stlačte **Pridať do obľúbených**.

**D** Pri prezeraní kontaktných údajov stlačte  $\sqrt{2}$  na pridanie kontaktu do obľúbených.

<sup>l</sup> **Skupinové pridanie kontaktov do obľúbených** : Stlačte **Pridať**, vyberte kontakt, ktorý

chcete pridať a stlačte  $\vee$ . Ak je už kontakt pridaný, stlačte  $+$  na pridanie kontaktu do obľúbených.

<sup>l</sup> **Úprava obľúbených položiek**: Stlačte **Upraviť** na obrazovke obľúbených položiek.

Pretiahnutím ice vedľa kontaktu nastavte pozíciu kontaktu v zozname obľúbených položiek.

<sup>l</sup> **Odstránenie kontaktov z obľúbených kontaktov**: Stlačte **Upraviť** na obrazovke obľúbených položiek. Vyberte kontakty, ktoré chcete odstrániť zo svojich obľúbených položiek, a potom stlačte **Odstrániť**.

## **Zmena fotografie kontaktu**

Fotografie kontaktov nemôžete pridávať ku kontaktom uloženým na karte SIM.

- **1** Otvorte **Kontakty**.
- **2** Stlačte a podržte kontakt, ktorý chcete upraviť, a stlačte **Upraviť**.
- **3** Stlačte fotografiu kontaktu. Môžete si vybrať fotografiu z galérie alebo ju zachytiť fotoaparátom.

4 Stlačte položku  $\sqrt{\ }$ .

Fotografia kontaktu sa zobrazí, keď vám bude tento kontakt volať.

## **Zobrazenie záznamov volaní jednotlivých kontaktov**

- **1** Otvorte **Kontakty**.
- **2** Označte požadovaný kontakt a stlačte **Denník hovorov**.
- **3** Potiahnite prstom nahor v zozname na zobrazenie všetkých položiek. Môžete:
	- Stlačením položky zavoláte kontaktu.
	- **Stlačením**  $\overline{III}$  **> Odstrániť** odstránite všetky záznamy.

• Stlačte a podržte záznam na odstránenie alebo úpravu pred volaním.

## **Priradenie vyzváňacieho tónu kontaktu**

Priraďte jedinečný vyzváňací tón často používaným kontaktom, aby ste ľahko zistili, kto vás kontaktuje.

- **1** Otvorte **Kontakty**.
- **2** Označte požadovaný kontakt a stlačte **Vyzváňací tón telefónu**.
- **3** Vyberte si požadovaný vyzváňací tón alebo hudobný súbor a stlačte  $\sqrt{\ }$ .

# **Skupiny kontaktov**

## **Vytvorenie skupiny**

- **1** Otvorte **Kontakty**.
- **2** Stlačte **Skupiny** a vyberte  $+$ .
- **3** Zadajte názov skupiny (napríklad Rodina alebo Priatelia) a stlačte **OK**.
- **4** Stlačte položku  $+$  . Vyberte kontakty, ktoré chcete pridať do skupiny, a stlačte  $\checkmark$ .

## **Používanie inteligentných skupín**

Inteligentné skupiny môžete používať na automatické zoskupenie kontaktov podľa spoločnosti, umiestnenia alebo frekvencie kontaktu.

- **1** Otvorte **Kontakty**.
- **2** Stlačte položku **Skupiny**.
- **3** V časti **Inteligentné skupiny** otvorte skupinu a potom stlačením  $\heartsuit$  pošlite skupinovú správu alebo stlačením  $\boxdot$  pošlite skupinový e-mail.

## **Úprava skupiny**

Pridajte alebo odstráňte ľudí zo skupiny, prípadne zmeňte názov skupiny.

- **1** Otvorte **Kontakty**.
- **2** Stlačte **Skupiny** a vyberte skupinu, ktorú chcete upraviť.
- **3** Stlačte  $+$  a pridajte nových členov do skupiny.
- **4** Stlačte položku : K dispozícii sú tri možnosti:
	- <sup>l</sup> Stlačením **Odstrániť členov** môžete odstrániť členov zo skupiny.
	- <sup>l</sup> Stlačením **Odstrániť skupinu** odstránite skupinu.
	- <sup>l</sup> Stlačením **Premenovať** upravíte názov skupiny.

## **Odoslanie skupinovej textovej správy alebo e-mailu**

- **1** Otvorte **Kontakty**.
- **2** Stlačte **Skupiny** a vyberte, ktorej skupine chcete poslať správu alebo e-mail.
- **3** Stlačením  $\heartsuit$  odošlite správu alebo stlačením  $\heartsuit$  odošlite e-mail.

# **Správy a e-mail**

# **Odoslanie správy**

Do správy môžete pridať celý rad rôzneho obsahu, napríklad emotikony, obrázky a záznamy.

- **1** Otvorte **Správy**.
- **2** V zozname vlákien správ stlačte  $+$  .
- **3** Vyberte pole príjemcov a zadajte meno kontaktu a telefónne číslo. Tiež môžete stlačiť  $\Omega$ pre otvorenie zoznamu kontaktov a výber kontaktu alebo skupiny kontaktov.
- **4** Vyberte textové pole, aby ste mohli zostavovať svoju správu. Ak zadáte viac než dva riadky textu, stlačením možnosti  $\sum_{i=1}^{\infty}$  prepnete na režim celej obrazovky.
	- $\bullet$  Stlačením  $\mathcal{D}$  pridajte prílohu k vašej správe.
		- Stlačením  $\leftarrow$  uložíte správu ako návrh. U zariadenia vybaveného predným snímačom odtlačkov prstov je navigačná lišta predvolene vypnutá.
- **5** Stlačte položku  $\triangleright$  . Ak má vaše zariadenie podporu dvoch kariet SIM, stlačte  $\triangleright$  alebo  $\ddot{\phantom{1}}$

**Zrušenie správy**: V zozname správ stlačte > **Nastavenia** a zapnite **Zrušiť odosielanie**. Správu môžete zrušiť do šiestich sekúnd potom, čo bola odoslaná.

# **Odpovedanie na správu**

- **1** Otvorte **Správy**.
- **2** Stlačením správy zobrazíte obsah správy. Zariadenie automaticky zvýrazní telefónne čísla, webové adresy, e-mailové adresy, časy a ďalšie informácie. Stlačením zvýraznenej informácie získate prístup k mnohým skratkám. Môžete tiež:
	- <sup>l</sup> **Uložiť prílohy správy**: Stlačte a podržte prílohu, ktorú chcete uložiť a potom stlačte **Uložiť**.
		- **· Zavolať odosielateľovi**: Stlačte **v** navrchu správy.
		- <sup>l</sup> **Pridať číslo volajúceho medzi kontakty**: Stlačte > **Vytvoriť nový kontakt** alebo **Uložiť do existujúceho kontaktu** navrchu správy.
- **3** Ak chcete odoslať odpoveď, vyberte textové pole, napíšte správu a stlačte  $\triangleright$ . Ak má vaše zariadenie podporu dvoch kariet SIM, stlačte  $\mathrel{\vartriangleright}^{\!\!\!\!\!\!\cdot}$  alebo  $\mathrel{\vartriangleright}^{\!\!\!\!\cdot}$  .

**Rýchla odpoveď na správu**: Nové správy sa zobrazia na lište upozornení. Dotknutím sa tlačidla vytvoríte odpoveď.

# **Vyhľadávanie správ**

Vyhľadať správy môžete dvomi spôsobmi:

- V zozname vlákien správ, stlačte vyhľadávací panel v hornej časti obrazovky a zadajte jedno alebo viac kľúčových slov. Výsledky sa zobrazia pod vyhľadávacím panelom.
- <sup>l</sup> Potiahnite prstom nadol na domovskej obrazovke pre zobrazenie vyhľadávacieho panela. Stlačte vyhľadávací panel a zadajte jedno alebo viac kľúčových slov. Výsledky sa zobrazia pod vyhľadávacím panelom.

# **Odstránenie vlákien správ**

Odstráňte nežiaduce alebo staré vlákna, aby ste si upratali zoznam správ.

**Odstránené vlákna nie je možné obnoviť, takže postupujte opatrne.** 

Vlákno správ môžete odstrániť dvoma spôsobmi:

- <sup>l</sup> Ak chcete odstrániť jedno vlákno, potiahnite prstom doľava na vlákne, ktoré chcete odstrániť a stlačte  $\bar{\mathbb{I}}$ .
- Ak chcete odstrániť viacero vlákien, stlačte a podržte jedno z vlákien, ktoré chcete odstrániť.

Vyberte ďalšie vlákna a stlačte > **Odstrániť**.

# **Organizovanie správ**

Odstráňte neželané správy, prepošlite správy iným kontaktom, skopírujte a prilepte obsah správy, a uzamknite správy alebo ich pridajte k vašim obľúbeným položkám, aby ste zabránili ich náhodnému odstráneniu.

- **1** Otvorte **Správy**.
- **2** V zozname vlákien správ stlačením mena kontaktu alebo telefónneho čísla zobrazte svoje konverzácie.
- **3** Stlačte a podržte správu a potom postupujte podľa pokynov na obrazovke na poslanie ďalej, archivovanie, zamknutie alebo zdieľanie správy.

# **Návrat na začiatok zoznamu správ**

Ak máte dlhý zoznam správ, použite klávesovú skratku na návrat na začiatok zoznamu bez posúvania obrazovky.

**1** Otvorte **Správy**.

**2** V zozname vlákien správ dvakrát stlačte lištu v hornej časti obrazovky. Zariadenie sa automaticky vráti na začiatok zoznamu alebo na zobrazenie neprečítaných správ.

# **Pripnutie správ na začiatok zoznamu**

Pripnite dôležité správy na začiatok zoznamu správ, aby ste k nim mali rýchly prístup.

- **1** Otvorte **Správy**.
- **2** V zozname vlákien správ stlačte a podržte správu, ktorú chcete pripnúť na začiatok.
- **3** Vyberte požadovanú správu a potom stlačte  $\overline{\wedge}$  . Pripnuté správy budú zobrazené pod výstrahami textových správ.

# **Označenie všetkých správ ako prečítaných**

Označte všetky správy ako prečítané, aby zostala vaša schránka doručených organizovaná.

Otvorte **Správy**. V zozname vlákien správ, môžete:

- <sup>l</sup> **Označiť všetky správy ako prečítané**: Stlačte položku > **Označiť všetky ako prečítané**.
- **· Označiť správu ako prečítanú**: Potiahnite prstom doľava na správe, ktorú chcete označiť ako prečítanú, a stlačte

# **Blokovanie spamových správ**

- **1** Otvorte **Správy**.
- **2** V zozname vlákien správ stlačte > **Blokované**.
- **3** Stlačením  $\overline{\mathbb{Q}}$  nakonfigurujte nastavenia filtra obťažovaní a čiernej listiny.

Prípadne otvorte **Správca tel.** a stlačením **Blokované** > nakonfigurujte nastavenia filtra obťažovaní a čiernej listiny.

# **Pridanie podpisu správy**

Pridajte podpis správy, aby ste pri odosielaní správ ušetrili čas.

- **1** Otvorte **Správy**.
- **2** Stlačte > **Nastavenia** > **Rozšírené** > **Podpis** v zozname vlákien správ a potom zapnite **Pripojiť podpis**.
- **3** Stlačte položku **Upraviť podpis**. Zadajte svoj podpis a vyberte **OK**.

# **Konfigurácia vyzváňacieho tónu správy**

- **1** Otvorte **Správy**.
- **2** V zozname vlákien správ stlačte > **Nastavenia** > **Vyzváňacie tóny a vibrovanie**.
- **3** Stlačte položku **Tón upozornenia**. Ak má vaše zariadenie podporu dvoch kariet SIM, vyberte **Tón upozornenia pre kartu SIM 1** alebo **Tón upozornenia pre kartu SIM 2**. Potom si môžete vybrať systémový vyzváňací tón alebo hudobný súbor.

# **Pridanie e-mailového konta**

Ak nepoznáte nastavenia konta, obráťte sa na svojho poskytovateľa e-mailových služieb.

#### **Pridanie osobného e-mailového konta**

- **1** Otvorte **E-mail**.
- **2** Vyberte poskytovateľa e-mailových služieb alebo stlačte **Iné**.
- **3** Zadajte svoju e-mailovú adresu a heslo a potom stlačte **Prihlásiť sa**.
- **4** Pri konfigurácii svojho konta postupujte podľa pokynov na obrazovke. Potom sa systém automaticky pripojí k serveru a skontroluje vaše nastavenia.

**Doručená pošta** sa zobrazí hneď po nastavení konta.

### **Pridanie konta Exchange**

Microsoft Exchange je firemné riešenie na správu e-mailov. Niektorí poskytovatelia e-mailových služieb tiež poskytujú individuálne a rodinné kontá Exchange.

- **1** Otvorte **E-mail**.
- **2** Stlačte položku **Exchange**.
- **3** Zadajte svoju e-mailovú adresu, používateľské meno a heslo. Stlačte položku **Prihlásiť sa**.
- **4** Pri konfigurácii svojho konta postupujte podľa pokynov na obrazovke. Potom sa systém automaticky pripojí k serveru a overí vaše nastavenia.

**Doručená pošta** sa zobrazí hneď po nastavení konta.

## **Odosielanie e-mailov**

- **1** Otvorte **E-mail**.
- **2** Stlačte položku  $+$ .
- **3** Do **Komu:** zadajte jedného alebo viacerých príjemcov.
- **4** Stlačením **Cc/Bcc, Od:** pridajte príjemcov kópie a skrytých príjemcov a vyberte e-mailové konto, ktoré chcete použiť.
- **5** Napíšte predmet a text e-mailu. Stlačením <sup>\\oterr{\bad{a}}</sup> pridajte prílohu.
- **6** Stlačením  $\geq$  odošlite e-mail.
- Poskytovateľ e-mailových služieb môže obmedzovať veľkosť prílohy. Ak prílohy prekračujú limit, môžete ich poslať vo viacerých e-mailoch.

Ak chcete uložiť e-mail ako koncept a odoslať ho neskôr, stlačte ←, a potom stlačte **Uložiť**.

## **Odpovedanie na e-maily**

- **1** Otvorte **E-mail**.
- **2** Otvorte e-mail, na ktorý chcete odpovedať a stlačte  $\mathbb{R}$ .

 $\bullet$  Ak chcete odpovedať všetkým príjemcom pôvodného e-mailu, stlačte  $\mathbb{R}$ .

**3** Po napísaní správy, stlačením  $\triangleright$  odošlite e-mail.

**Konfigurácia rýchlych odpovedí:** Stlačte položku > **Nastavenia**. Vyberte konto a stlačte **Rýchle odpovede** na vytvorenie alebo upravenie rýchlej odpovede.

# **Správa e-mailov**

#### **Prehliadanie e-mailov**

Po vytvorení osobného e-mailového konta môžete e-maily skontrolovať, odpovedať na ne, preposlať alebo odstraňovať.

- **1** Otvorte **E-mail**.
- **2** Na obrazovke **Doručená pošta** stlačte  $\equiv$  a vyberte konto, ktoré chcete použiť. Potiahnutím prstom nadol obnovte svoju doručenú poštu a prevezmite nové e-maily.

 $\bullet$  V doručenej pošte, stlačením  $\sqrt{2}$  označte e-mail hviezdičkou.

- **3** E-maily môžete kontrolovať, odpovedať, preposlať alebo odstrániť. Otvorte e-mail a potiahnutím prsta doľava alebo doprava po obrazovke, si zobrazte predchádzajúci alebo nasledujúci e-mail.
	- Ak chcete odstrániť viacero e-mailov, prejdite na obrazovku **Doručená pošta**. Vyberte obrázok kontaktu alebo stlačte a podržte e-mail na aktiváciu rozhrania na správu e-

mailov. Vyberte e-maily, ktoré chcete odstrániť, a stlačte  $\Box$ .

### **Uloženie príloh e-mailov**

Otvorte e-mail a stlačte  $\overline{\Psi}$  na zobrazenie náhľadu prílohy. Stlačením  $\Box$  uložte prílohu do zariadenia.

V prípade veľkých príloh otvorte odkaz uvedený v e-maile na prevzatie.

#### **Synchronizácia e-mailov**

Na obrazovke **Doručená pošta** potiahnite prstom nadol na obnovenie doručenej pošty.

- **1** Otvorte **E-mail**.
- **2** Stlačte položku > **Nastavenia**.
- **3** Vyberte konto, ktoré chcete konfigurovať. Zapnite **Synchronizovať E-mail**.
	- Ak chcete automaticky synchronizovať svoje e-maily, stlačte **Plán synchronizácie** a vyberte interval synchronizácie.

# **Konfigurácia pošty**

### **Konfigurácia automatických odpovedí**

Konfigurácia automatických odpovedí, keď ste mimo kancelárie.

- Aby ste mohli používať túto funkciu, musíte sa prihlásiť ku kontu Exchange.
- **1** Otvorte **E-mail**.
- **2** Stlačte položku > **Nastavenia**.
- **3** Vyberte konto Exchange, ktoré chcete konfigurovať a zapnite **Automatické odpovede**.
- **4** Zapnutím **Automatické odpovede** nakonfigurujte správu a nastavte čas začiatku a ukončenia.
- **5** Stlačte položku **Hotovo**.

#### **Konfigurácia podpisu e-mailu**

- **1** Na obrazovke doručenej pošty stlačte > **Nastavenia**.
- **2** Vyberte konto, ktoré chcete konfigurovať a stlačte **Podpis**.
- **3** Zadajte podpis a stlačte položku **OK**.

### **Konfigurácia e-mailových oznámení**

- **1** Na obrazovke doručenej pošty stlačte > **Nastavenia**.
- **2** Vyberte konto, ktoré chcete konfigurovať a zapnite **E-mailové upozornenia**.
- **3** Vyberte zvuk upozornenia alebo povoľte upozornenia vibrovaním.

### **Konfigurácia zobrazenia e-mailov**

Na obrazovke doručenej pošty stlačte > **Nastavenia** > **Všeobecné**. Konfigurovať môžete nasledujúce položky:

- <sup>l</sup> **Preberať prílohy iba cez Wi-Fi**: Zapnite **Nepreberať obrázky cez mobilnú sieť**.
- <sup>l</sup> **Zoskupiť e-maily s rovnakým názvom**: Zapnite **Usporiadať podľa predmetu**.
- <sup>l</sup> **Zobraziť obrázky kontaktov**: Zapnite **Profilový obrázok odosielateľa** pre zobrazenie obrázkov kontaktov vedľa e-mailov.
#### **Konfigurácia spôsobu zoradenia e-mailov**

Na obrazovke doručenej pošty stlačte položku > **Zoradiť podľa** a vyberte možnosti triedenia.

# **Kalendár a poznámkový blok**

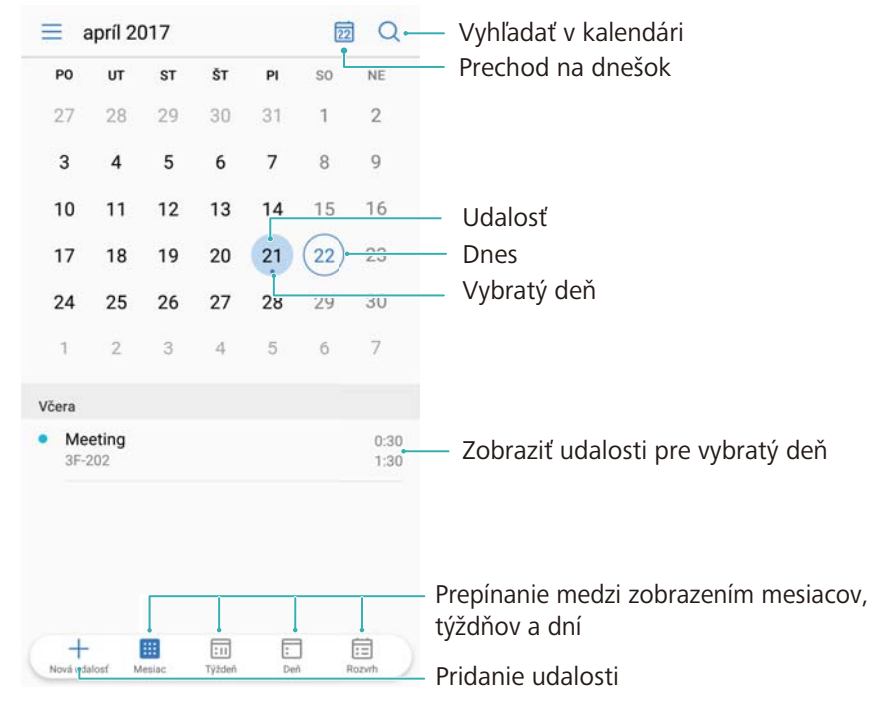

### **Zmena zobrazenia kalendára**

 $\bullet$  Ak chcete zobraziť svoj plán pre konkrétny deň, stlačte  $\equiv$  > **Prejsť na**, vyberte dátum a potom stlačte **Hotovo**.

Otvorte aplikáciu **Kalendár** a stlačte položku = > **Nastavenia**. Môžete:

- <sup>l</sup> **Konfigurácia nastavení víkendu**: Stlačte položku **Prispôsobiť víkend** a nakonfigurujte príslušné nastavenia.
- <sup>l</sup> **Konfigurácia prvého dňa v týždni**: Stlačte položku **Začiatok týždňa** a nakonfigurujte príslušné nastavenia.

### **Zobrazenie globálnych sviatkov**

Povolením globálnych sviatkov môžete zobraziť informácie o verejných sviatkoch v rôznych krajinách.

- **Táto funkcia vyžaduje pripojenie k internetu.**
- **1** Otvorte **31 Kalendár**
- **2** Stlačte položku  $\equiv$  > Nastavenia > Celosvetové sviatky.
- **3** Zapnite prepínač vedľa krajiny, ktorej sviatky chcete zobraziť. Telefón automaticky prevezme informácie o sviatkoch danej krajiny.

### **Pripomenutia narodenín**

Nakonfigurujte kalendár na importovanie informácií o narodeninách zo svojich kontaktov a automatické vytvorenie pripomenutí narodenín.

- **Pred použitím tejto funkcie skontrolujte, či ste do svojich kontaktov pridali informácie o** narodeninách. Viac informácií nájdete v časti [Vytvorenie kontaktu.](#page-93-0)
- **1** Otvorte **31** Kalendár
- **2** Stlačte  $\equiv$  a vyberte **Narodeniny kontaktov**.

Keď povolíte túto funkciu, kalendár automaticky importuje informácie o narodeninách z vašich kontaktov a pošle vám pripomenutie narodenín.

### **Vytvorenie udalosti**

Pridajte udalosti a nastavte pripomienky, ktoré vám pomôžu plánovať vopred.

- **1** Otvorte **31** Kalendár.
- **2** Stlačte položku  $+$ .
- **3** Zadajte názov udalosti, miesto a čas začatia a ukončenia. Stlačením **Viac** > **Pripomenúť** vytvoríte pripomienku.
- **4** Stlačením  $\checkmark$  uložte udalosť.
- <sup>l</sup> K udalosti môžete pridať až 5 pripomienok. Ak chcete pridať pripomienku, stlačte **Pridať pripomienku**.
	- V zobrazení týždňa alebo dňa, stlačte a podržte oblasť na obrazovke a vytvorte udalosť pre príslušný dátum a čas.

### **Zdieľanie udalostí**

Môžete zdieľať udalosti so svojimi kontaktmi.

- **1** Otvorte **31** Kalendár.
- **2** Otvorte udalosť, ktorú chcete zdieľať, a stlačte  $\sqrt{2}$ .
- **3** Vyberte, ako chcete zdieľať udalosť, a postupujte podľa pokynov na obrazovke.
- Nemôžete zdieľať pripomienky narodenín, ktoré sú vytvorené automaticky. Ak chcete zdieľať informácie o narodeninách, ručne vytvorte udalosť, a potom zdieľajte udalosť so svojimi priateľmi.

### **Odstránenie udalosti**

Otvorte <sup>31</sup> Kalendár. Udalosť môžete odstrániť dvoma spôsobmi:

- **· Odstránenie samostatnej udalosti**: Otvorte udalosť, ktorú chcete odstrániť, a stlačte  $\overline{111}$ .
- **· Odstránenie viacerých udalostí**: Stlačte **a** potom stlačte a podržte udalosť pre aktiváciu

rozhrania pre správu udalostí. Vyberte udalosti, ktoré chcete odstrániť, a stlačte  $\overline{\boxplus}$  .

Ak chcete odstrániť pripomienku narodenín, prejdite na **Kontakty** a potom odstráňte informácie o narodeninách kontaktu alebo odstráňte príslušný kontakt.

### **Vyhľadávanie udalostí**

Udalosti môžete vyhľadávať dvoma spôsobmi:

- V kalendári stlačte  $\Omega$ . Zadajte jedno alebo viac kľúčových slov do panelu vyhľadávania, napríklad názov udalosti alebo umiestnenie.
- <sup>l</sup> Potiahnite prstom nadol na domovskej obrazovke pre zobrazenie vyhľadávacieho panela. Zadajte jedno alebo viac kľúčových slov, napríklad názov udalosti alebo umiestnenie.

### **Odoslanie pozvánky na udalosti**

Pošlite pozvánku na udalosti svojim priateľom alebo kolegom a sledujte, kto sa zúčastňuje. **Pred použitím tejto funkcie sa prihláste k účtu Exchange.** 

- **1** Otvorte **Kalendár**.
- **2** Stlačte položku  $+$ . Zadajte názov udalosti, miesto a čas začatia a ukončenia.
- **3** Stlačte položku **Viac**. V časti **Hostia** zadajte účty Exchange ľudí, ktorých chcete pozvať.
- **4** Stlačením  $\checkmark$  uložíte udalosť a pošlete pozvánky.
- **A** Pozvánky na udalosti sa zobrazujú v paneli oznámení. Ak chcete odpovedať na pozvánku, stlačte **Odoslať hosťom e-mail**.

### **Vytvorenie poznámky**

- **1** Otvorte **Poznámky**.
- **2** Stlačte  $+$  a zadajte svoju poznámku.

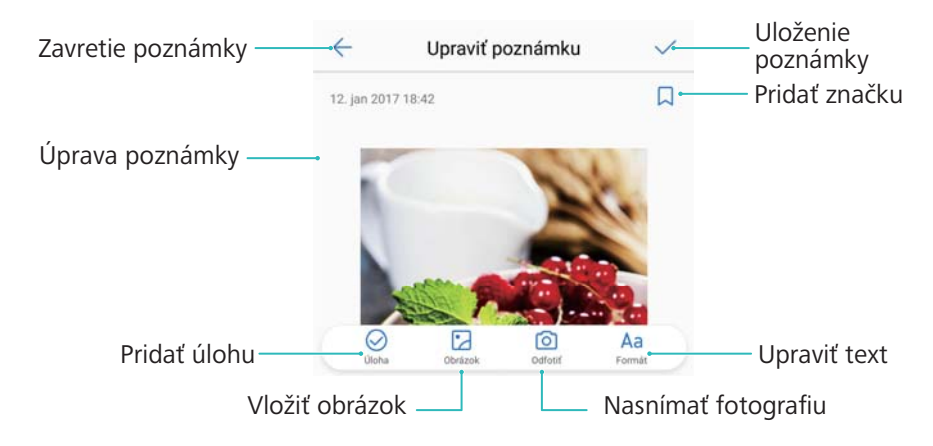

**3** Stlačením  $\checkmark$  uložíte poznámku.

### **Správa poznámok**

#### **Pridanie poznámky medzi obľúbené položky**

Otvorte **Poznámky**. Poznámku môžete pridať medzi obľúbené položky dvoma spôsobmi:

- $\bullet$  V zozname poznámok potiahnite prstom doľava na poznámke a stlačte  $\, \widehat{\bowtie} \, . \,$
- **•** Stlačte poznámku, ktorú chcete pridať medzi obľúbené položky a stlačte  $\sqrt{2}$ .

#### **Zdieľanie poznámky**

V zozname poznámok otvorte poznámku, ktorú chcete zdieľať a stlačte  $\stackrel{\circ}{\leftarrow}$ . Vyberte spôsob zdieľania a postupujte podľa pokynov na obrazovke.

#### **Odstránenie poznámky**

Poznámku môžete odstrániť tromi spôsobmi:

- $\bullet$  V zozname poznámok potiahnite doľava poznámku, ktorú chcete odstrániť, a stlačte  $\stackrel{\text{(ii)}}{=}$ .
- Stlačením a podržaním poznámky aktivujte rozhranie na správu poznámky. Vyberte poznámky, ktoré chcete odstrániť, a stlačte  $\overline{\mathbb{U}}$ .
- <sup>l</sup> Stlačte poznámku, ktorú chcete odstrániť, a stlačte > **Odstrániť**.

#### **Vyhľadávanie poznámok**

Poznámky môžete vyhľadávať dvoma spôsobmi:

- V zozname poznámok stlačte vyhľadávací panel a zadajte jedno alebo viac kľúčových slov.
- Prejdite prstom nadol na domovskej obrazovke na zobrazenie vyhľadávacieho panela a potom zadajte jedno alebo viac kľúčových slov.

# **Hudba a video**

### **Počúvanie hudby**

Môžete si vybrať medzi počúvaním obľúbených lokálnych skladieb .

- **1** Otvorte **Hudba**.
- **2** Následne môžete prehrávať hudbu uloženú vo vašom zariadení, pridať skladbu do osobného zoznamu skladieb, prehrať skladbu z osobného zoznamu skladieb alebo počúvať nedávno prehrávané skladby.
	- $\widehat{\mathfrak{m}}$ **Magic Mullet** Zapnúť zvukové efekty Beyond Library Prejdite prstom doľava alebo doprava, aby ste යා Posuňte vľavo/vpravo zobrazili zoznam pre zmenu hlasitosti skladieb alebo text hudby piesne Pridať do zoz. skladieb Prehrať predošlú <u>v oraz v prehrať dalšiu skladbu prehrať dalšiu skladbu</u> skladbu Pridať akt. pieseň do Prepnúť režim k obľúbených prehrávania Prehrať alebo pozastaviť hudbu
- **3** Skladby môžete počas tohto prehrávať, pozastaviť alebo zmeniť.

### **Vyhľadávanie hudby**

#### **Vyhľadávanie hudby vo vnútornej pamäti alebo na pamäťovej karte microSD**

Usporiadajte svoju hudbu podľa kategórie alebo spustite vyhľadávanie pomocou kľúčového slova na rýchle vyhľadanie hudobných súborov.

- **1** Otvorte **Hudba**.
- **2** Stlačte položku **Všetky skladby**.
- **3** Stlačením  $\heartsuit$  môžete vyhľadávať a prehrávať hudbu uloženú v telefóne.

**4** Môžete si vybrať, či usporiadate svoju hudbu podľa názvu skladby, umelca, názvu albumu alebo priečinka. Ak chcete vyhľadať konkrétnu skladbu, stlačte  $\mathbb Q$  a potom do panelu vyhľadávania zadajte názov skladby, meno umelca alebo názov albumu.

### **Odstraňovanie skladieb**

Odstráňte nepotrebné skladby, aby sa uvoľnilo miesto v ukladacom priestore.

- **1** Otvorte **Hudba**.
- **2** Stlačte položku **Všetky skladby**.
- **3** Prejdite na kartu **Skladby**. Stlačte a podržte zoznam skladieb a vyberte skladby, ktoré chcete odstrániť.
- **4** Stlačte položku > **Odstrániť**.
- **5** Stlačte položku **Odstrániť**.

### **Vytvorenie zoznamu skladieb**

Usporiadajte si svoju hudbu vytvorením vlastných zoznamov skladieb, ktoré obsahujú vaše obľúbené skladby.

- **1** Otvorte **Hudba**
- **2** Stlačte položku **Zozn. skladieb** > **Nový zoznam skladieb**.
- **3** Pomenujte zoznam skladieb a stlačte **Uložiť**.
- **4** V dialógovom okne stlačte **Pridať**.
- **5** Vyberte skladby, ktoré chcete pridať, a stlačte  $\sqrt{\ }$ .
	- Stlačte vedľa zoznamu skladieb, ak chcete **Premenovať** alebo **Odstrániť** zoznam skladieb.

### **Prehrávanie videa**

#### **Prehrávanie videa**

- **1** Otvorte **Videá**.
- **2** Stlačením miniatúry spustíte video.

Počas prehrávania môžete:

- <sup>l</sup> **Nastavenie rýchlosti prehrávania**: Stlačte **1.0X** a potiahnite posuvník rýchlosti.
- **Nastavenie jasu obrazovky**: Potiahnite prstom nahor alebo nadol na ľavej strane obrazovky. Potiahnutím prstom nahor zvýšite jas a potiahnutím nadol znížite jas.
- **Prispôsobiť hlasitosť**: Potiahnite prstom nahor alebo nadol na pravej strane obrazovky. Potiahnutím prstom nahor zvýšite hlasitosť a potiahnutím nadol znížite hlasitosť.

<sup>l</sup> **Pretáčanie dozadu alebo dopredu**: Potiahnutím indikátora priebehu doľava môžete pretáčať dozadu a potiahnutím doprava môžete pretáčať dopredu.

# <span id="page-116-0"></span>**Správca telefónu**

## **Optimalizácia výkonu**

Použite aplikáciu Správca telefónu na zrýchlenie a optimalizáciu činnosti telefónu.

Otvorte aplikáciu **Správca tel.** a stlačte položku **OPTIMALIZOVAŤ**. Automaticky sa optimalizuje výkon vášho telefónu, zvýši sa zabezpečenie a zníži sa spotreba energie.

## **Zvýšenie rýchlosti**

Vymažte vyrovnávaciu pamäť aplikácií a odstráňte zvyškové súbory a nepotrebné systémové súbory na optimalizáciu výkonu.

- **1** Otvorte **Správca tel.**.
- **2** Stlačte položku **Vyčistenie** na vymazanie vyrovnávacej pamäte a nepotrebných systémových súborov.

Na uvoľnenie viac miesta môžete vykonať nasledujúce činnosti:

- **·** Stlačte položku **Správa úložiska** na vymazanie veľkých súborov, obrázkov a údajov aplikácií.
- <sup>l</sup> Obnovte aplikáciu na predvolené nastavenia. Stlačte položku **Obnovenie aplikácie**. Vyberte aplikáciu, ktorú chcete obnoviť, a stlačte položku > **Odstrániť**. Obnovia sa predvolené nastavenia aplikácie a všetky dáta pre túto aplikáciu sa odstránia.

**3** Stlačením položky **Dokončiť** proces ukončite.

## **Spravovanie používania dát**

Aplikácia Správca telefónu obsahuje funkciu správy dát, ktorú môžete použiť na sledovanie používania dát a predchádzanie prekročeniu vášho mesačného limitu.

Otvorte aplikáciu **Správca tel.** a stlačte položku **Mobilné dáta**. Môžete zobraziť štatistiku používania dát alebo nakonfigurovať nasledujúce nastavenia:

<span id="page-117-0"></span>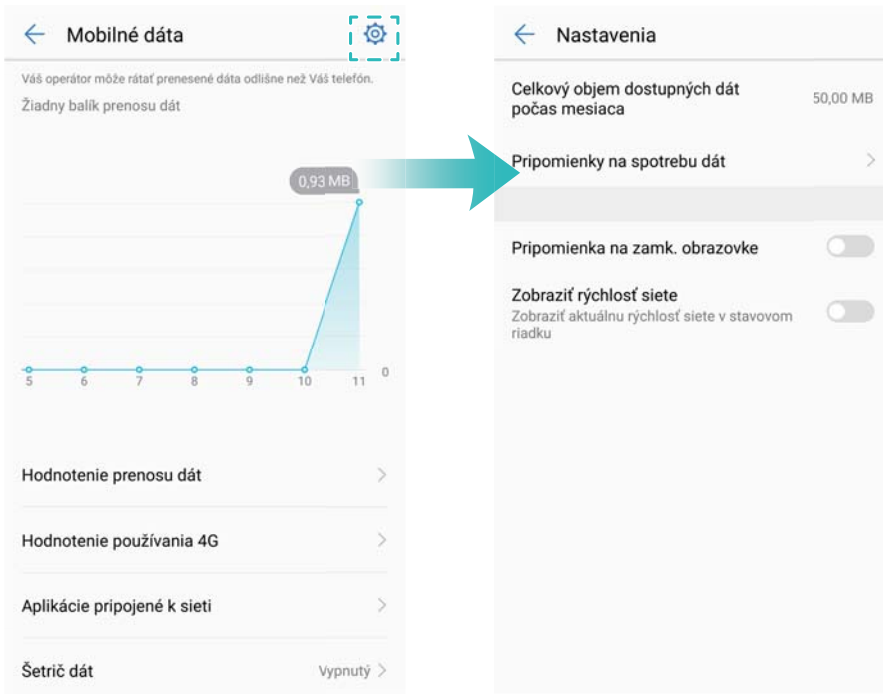

- <sup>l</sup> **Hodnotenie prenosu dát**: Zobrazenie používania dát pre jednotlivé aplikácie.
- <sup>l</sup> **Aplikácie pripojené k sieti**: Správa povolení pripojenia k internetu pre jednotlivé aplikácie.
- <sup>l</sup> **Celkový objem dostupných dát počas mesiaca**: Stlačte položku > **Celkový objem dostupných dát počas mesiaca** a nakonfigurujte nastavenia vášho dátového balíka a pripomienok o používaní dát. Váš telefón vypočíta spotrebu dát a dáta zostávajúce do zadaného konca fakturačného obdobia. Ak ste spotrebovali mesačný plán, dostanete pripomienku alebo telefón vypne dátové služby.
- <sup>l</sup> **Šetrič dát**: Zapnite šetrenie dát a vyberte aplikácie, ktoré nechcete dátovo obmedziť.

### **Filter obťažovaní**

Aplikácia Správca telefónu disponuje funkciou filtra obťažovaní, ktorá vám pomôže blokovať nežiaduce hovory a správy.

Otvorte **Správca tel.**. Stlačte **Blokované** >  $\circledcirc$  a podľa pokynov na obrazovke nakonfigurujte čiernu listinu alebo zoznam povolených, zakázané kľúčové slová a nastavenia spamu.

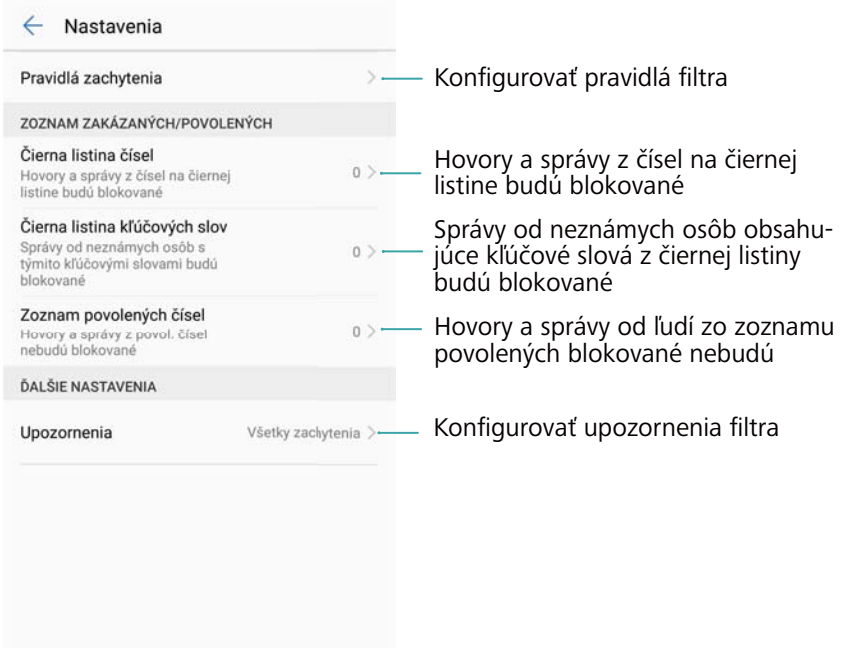

### **Správa batérie**

#### **Zobrazenie štatistiky používania batérie**

Batéria môjho zariadenia sa vybíja veľmi rýchlo, ktoré aplikácie vybíjajú moju batériu? Ako môžem znížiť moju spotrebu energie? Použite aplikáciu Phone Manager na zobrazenie podrobnej štatistiky o používaní batérie pre jednotlivé aplikácie.

Otvorte **Správca tel.**. Stlačením **Zostáva** otvoríte obrazovku správy batérie. V tejto funkcie je možné:

- <sup>l</sup> Stlačením položky **Podrobnosti o používaní batérie** zobraziť podrobnú štatistiku používania batérie.
- <sup>l</sup> Stlačením položky **Úroveň spotreby** zobraziť, ktorý hardvér a softvér spotrebúva najviac energie.
- <sup>l</sup> Stlačením položky **Optimalizovať** skontrolovať problémy so spotrebou energie a optimalizovať výkon.
- <sup>l</sup> Zapnutím položky **Zostávajúca kapacita batérie** zobraziť percento zostávajúceho nabitia batérie na stavovom riadku.

#### **Zníženie spotreby energie**

Ako môžem efektívne znížiť spotrebu energie môjho zariadenia? Použite aplikáciu Phone Manager na optimalizáciu výkonu a zníženie spotreby energie.

Otvorte **Správca tel.** a stlačením **Zostáva** môžete:

<sup>l</sup> **Optimalizovať výkon**: Stlačte položku **Optimalizovať**. Vaše zariadenie skontroluje problémy spojené so spotrebou energie a optimalizuje výkon. Na ďalšie zníženie spotreby energie

<span id="page-119-0"></span>stlačte položku **Položky, ktoré treba ručne optimalizovať:** a potom vyberte možnosť **Zobraziť** alebo **Optim.** na ručnú úpravu nastavení napájania.

- <sup>l</sup> **Obmedziť aplikácie na pozadí**: Stlačte položku **Vyčistenie po uzamknutí** a vypnite prepínače vedľa aplikácií, ktoré nechcete, aby bežali na pozadí, keď je uzamknutá obrazovka.
- <sup>l</sup> **Zatvárať aplikácie náročné na energiu**: Stlačte položku **Aplikácie s vyššou spotrebou energie** a vyberte aplikácie, ktoré chcete ukončiť.
	- Ak na pozadí beží aplikácia s vysokou spotrebou, na paneli oznámení sa zobrazí správa. Ak nechcete zobrazovať tieto upozornenia, stlačte položku  $\langle\hat{\heartsuit}\rangle$  a vypnite položku **Upozornenie na nadmerné využitie energie**.
- <sup>l</sup> **Znížiť rozlíšenie obrazovky**: Zapnite položku **Úspora energie nižším rozlíšením** na zníženie rozlíšenia obrazovky a na zníženie spotreby energie.
- **Automaticky zatvárať aplikácie náročné na energiu**: Stlačte položku  $\stackrel{\textcircled{\bigcirc}}{\otimes}$  a zapnite položku **Zavrieť nadmerne náročné aplikácie**.

### **Správa povolení aplikácií**

Aplikácia Správca telefónu má funkciu správca povolení, ktorou môžete obmedziť povolenia aplikácií a chrániť svoje osobné údaje.

- **1** Otvorte **Správca tel.**.
- **2** Stlačte položku **Povolenia** a nakonfigurujte požadované povolenia.

### **Hľadač vírusov**

Aplikácia Správca telefónu disponuje funkciou hľadača vírusov, ktorá vám pomôže odstrániť škodlivý softvér.

- **1** Otvorte **Správca tel.**.
- **2** Stlačte položku **Vyhľadávanie vírusov**. Zariadenie automaticky identifikuje a odstráni škodlivý softvér.

 $\bullet$  Stlačte položku  $\overset{\odot}{\otimes}$ . Môžete:

- <sup>l</sup> Zapnúť položku **Vyhľadávať v cloude** na prehľadávanie zariadenia pomocou najnovšej antivírusovej databázy. Na prístup k online databáze je potrebné pripojenie na internet.
- <sup>l</sup> Zapnúť položku **Pripomienka o vyhľadávaní**, ak chcete dostávať upozornenia, keď ste nevykonali vyhľadávanie vírusov počas 30 dní.
- <sup>l</sup> Vyberte režim vyhľadávania. **Rýchle vyhľadávanie** prehľadáva len dôležité súbory a nainštalované aplikácie. **Úplné vyhľadávanie** trvá dlhšie a hľadá škodlivé súbory.
- <sup>l</sup> Zapnite **Automatické aktualizácie** a **Aktualizovať len cez Wi-Fi** automaticky aktualizuje antivírusovú databázu, keď sa pripojíte k sieti Wi-Fi.

## <span id="page-120-0"></span>**Šifrovanie aplikácií**

Použite uzamknutie aplikácie na zabránenie neoprávnenému prístupu.

- **1** Otvorte **Správca tel.**.
- **2** Stlačte položku **Zámok aplikácie**. Keď prvýkrát otvoríte funkciu uzamknutia aplikácie, postupujte podľa pokynov na obrazovke a nastavte štvorciferný kód PIN a pripomienku hesla.
- **3** Zapnite prepínač vedľa aplikácií, ktoré chcete zašifrovať. Pri každom otvorení zašifrovanej aplikácie budete musieť zadať kód PIN.

 $\bullet$  Na obrazovke funkcie uzamknutia aplikácií stlačte položku  $\circled{c}$  na zmenu hesla alebo na vypnutie funkcie uzamknutia aplikácií.

## **Nastavenie automatického zatvárania aplikácií pri uzamknutí obrazovky**

Vyberte, ktoré aplikácie chcete ukončiť pri uzamknutí obrazovky, na zníženie spotreby energie a používania mobilných dát.

- **1** Otvorte **Správca tel.**.
- **2** Stlačte položku **Vyčistenie po uzamknutí**.
- **3** Zapnite prepínač vedľa aplikácií, ktoré chcete ukončiť.
	- $\bullet$  Zvolené aplikácie sa automaticky ukončia pri uzamknutí obrazovky. Môže sa stať, že nedostanete nové e-maily, správy alebo upozornenia zo sociálnych sietí, ak sú príslušné aplikácie ukončené.

## **Správca telefónu**

#### **Pridanie odkazu na Správca telefónu**

Vytvorte odkazy na domovskej obrazovke pre často používané funkcie správy zariadenia.

- **1** Otvorte **Správca tel.**.
- **2** Stlačte položku  $\overline{\mathbb{Q}}$  > **Skratky** a zapnite funkciu, ktorú chcete pridať na domovskú obrazovku.

# **Nástroje**

### **Prihlásenie do dvoch kont sociálnych sietí naraz**

Prihláste sa do dvoch kont Whatsapp alebo Facebook naraz na oddelenie pracovného a osobného života.

- **Táto funkcia funguje len v službách Facebook a WhatsApp.**
- **1** Otvorte **a** Nastavenia.
- **2** Stlačte položku **Vytvorenie paralelnej aplikácie**. Zapnite prepínače služieb Facebook alebo WhatsApp podľa potreby.
	- <sup>l</sup> Keď je pre aplikáciu aktivovaná položka **Vytvorenie paralelnej aplikácie**, na domovskej obrazovke sa zobrazia dve ikony aplikácie, vďaka čomu sa môžete prihlásiť do dvoch kont naraz.
		- Stlačte a podržte ikonu dvojičky aplikácie na vypnutie tejto funkcie.

### **Hodiny**

#### **Konfigurácia svetového času**

Pridajte viaceré hodiny na zobrazenie času v rôznych mestách sveta.

- **1** Otvorte **Hodiny**.
- **2** Na karte **Svetový čas** môžete:
	- **Pridať mesto**: Stlačte položku  $+$ . Zadajte názov mesta alebo vyberte mesto zo zoznamu.
	- <sup>l</sup> **Nastavenie systémového dátumu a času**: Stlačte položku > **Dátum a čas** a nakonfigurujte príslušné nastavenia.
	- **· Odstránenie mesta**: Stlačte a podržte mesto, ktoré chcete odstrániť. Stlačte položku vedľa tohto mesta a potom stlačte položku  $\checkmark$ .

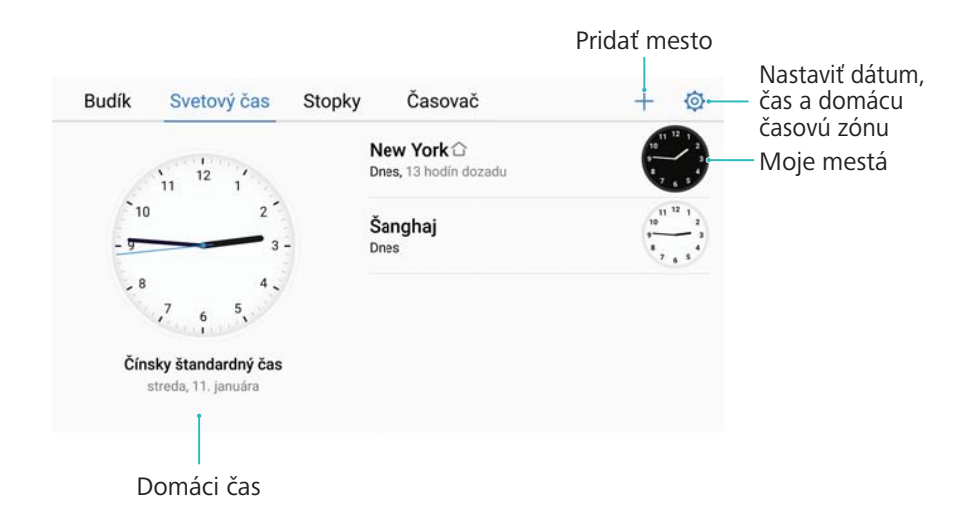

#### **Zapnutie duálnych hodín**

Váš telefón predvolene zobrazuje sieťový čas. Zapnite duálne hodiny na zobrazenie času vo vašom aktuálnom časovom pásme a vo vašom domovskom časovom pásme na zablokovanej obrazovke.

- **1** Otvorte **Hodiny**.
- **2** V položke **Svetový čas**, stlačte > **Dátum a čas**.
- **3** Zapnite **Duálne hodiny**. Stlačte **Domovské mesto** a vyberte svoje domovské časové pásmo zo zoznamu miest.

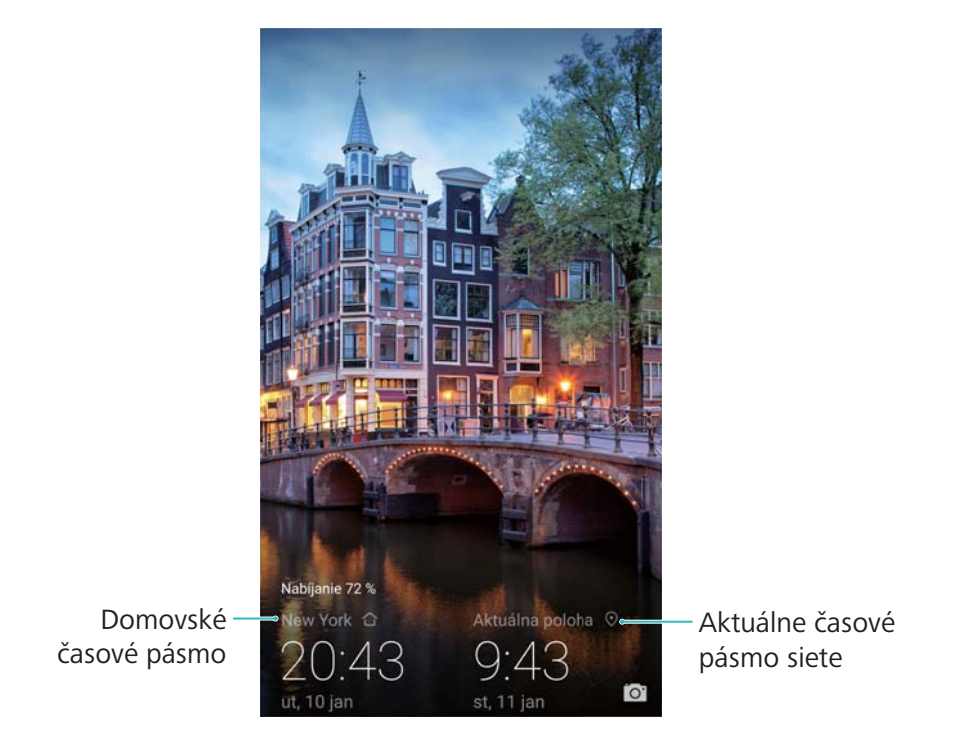

Keď je miestne časové pásmo rovnaké ako domovské časové pásmo, zobrazia sa len jedny hodiny.

### **Záznamník zvuku**

#### **Záznam zvuku**

- **1** Stlačte položku **Záznam zvuku**.
- **2** Stlačením **Spustiť** spustíte nahrávanie.
- **3** Stlačením **Pozastaviť** or **Pokračovať** pozastavíte alebo obnovíte nahrávanie. **Pridať značku**: Pridajte **Značka** alebo **Fotoznačka** na jednoduché rozpoznanie.
- **4** Stlačte **Zastaviť** a zadajte názov. Potom stlačte **Uložiť**.
- <sup>l</sup> Váš telefón nebude zvoniť, ak máte počas nahrávania prichádzajúci hovor.
	- <sup>l</sup> Keď aplikácia záznamníka nahráva zvuk na pozadí, použite ovládací prvok v paneli oznámení na vykonanie činnosti **Pozastaviť**, **Pokračovať**, alebo **Zastaviť** so záznamom.

#### **Prehrávanie záznamu**

Prehrávajte zvuk z určitého smeru alebo spustite prehrávanie od označeného miesta.

- **1** Stlačte položku **Záznam zvuku**.
- **2** Vyberte možnosť **Nahrávky**.
- **3** Vyberte záznam. Na obrazovke prehrávania môžete:
	- <sup>l</sup> **Vybrať značku**: Potiahnite prst doľava na obrazovke prehrávania na zobrazenie značiek záznamu a potom vyberte značku na spustenie prehrávania z príslušného smeru.
	- <sup>l</sup> **Zmeniť režim prehrávania**: Prepínajte medzi možnosťami **Slúchadlo** a **Reproduktor**.
- **A** Keď aplikácia záznamníka nahráva zvuk na pozadí, použite ovládací prvok v paneli oznámení na vykonanie činnosti prehrávania, pozastavenia alebo zrušenia záznamu.

### **Správa záznamov**

Zdieľajte, premenujte alebo zoraďujte záznamy.

- **1** Stlačte položku **Záznam zvuku**.
- **2** Vyberte možnosť **Nahrávky**.
- **3** Na obrazovke pre správu súborov, môžete triediť, zdieľať a premenovať záznamy.

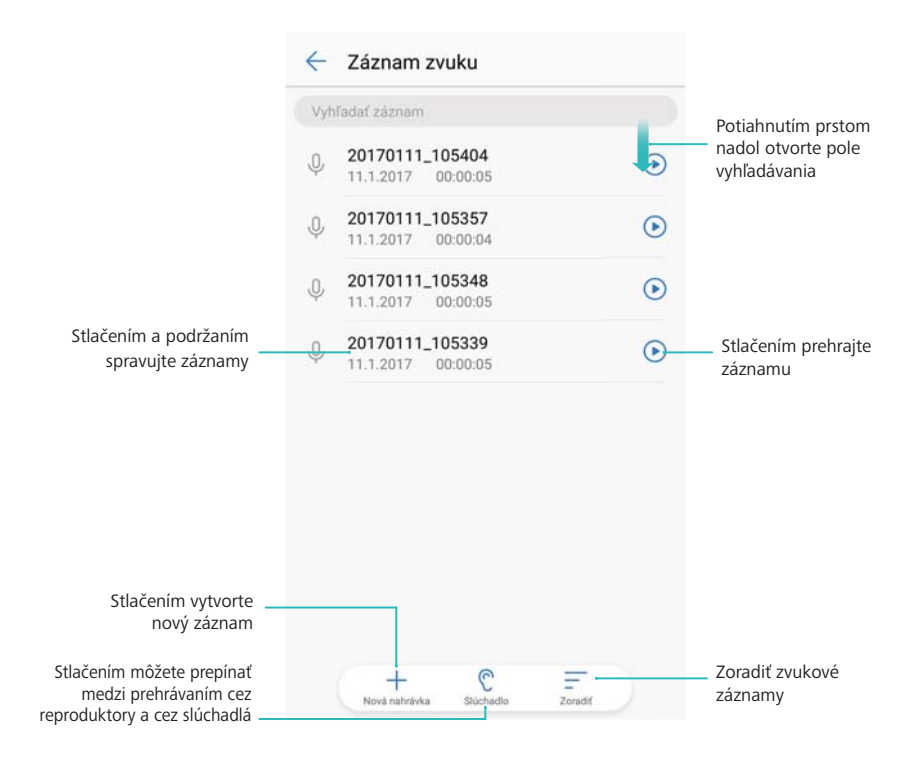

# **Systémové funkcie a nastavenia**

## **Časovač zapnutia a vypnutia**

Použite časovač zapnutia a vypnutia na zníženie spotreby energie a aby sa zabránilo rušeniu počas spánku.

Otvorte **Nastavenia** a stlačte **Inteligentná pomoc** > **Plánované zapnutie a vypnutie**. Zapnite **Naplánované vypnutie** a **Naplánované zapnutie** a potom nakonfigurujte čas zapnutia a vypnutia a nastavenia opakovania. Zariadenie sa automaticky zapne alebo vypne v nastavenom čase.

Ak chcete zakázať časovač, vypnite **Naplánované vypnutie** a **Naplánované zapnutie**.

### **Reštartovanie zariadenia**

Ak je zariadenie zapnuté dlhší čas, môžete spozorovať pokles výkonu. Pravidelne reštartujte zariadenie, aby sa vymazali súbory z vyrovnávacej pamäte a aby sa zaistil optimálny výkon. Ak chcete zariadenie reštartovať, stlačte a na 3 sekundy podržte hlavný vypínač a potom stlačte **Reštartovať**.

Ak chcete vynútiť reštartovanie zariadenia, stlačte a podržte tlačidlo napájania, kým zariadenie nezačne vibrovať.

### **Zmena jazyka systému**

- **1** Otvorte **Nastavenia**.
- **2** Stlačte položku **Rozšírené nastavenia** > **Jazyk a vstup**.
- **3** Stlačte **Jazyk** a zvoľte si požadovaný jazyk.
	- Ak hľadaný jazyk nie je na zozname, stlačte položku **Pridať jazyk** na vyhľadanie jazyka a jeho pridanie na zoznam.

### **Zmena spôsobu zadávania**

Podľa želania prepínajte medzi spôsobmi zadávania textu.

- **1** Na obrazovke zadávania textu otvorte panel oznámení potiahnutím prsta dolu zo stavového riadku.
- **2** Stlačte položku **Výber metódy vstupu** a zvoľte požadovaný spôsob zadávania.
- Ak chcete pridať spôsob zadávania, otvorte **Nastavenia**. Stlačte položku **Rozšírené nastavenia** > **Jazyk a vstup** > **Predvolená klávesnica** > **Konfigurovať metódy vstupu** a zapnite požadovaný spôsob zadávania.

## **Nastavenia spôsobu zadávania**

#### **Pridanie klávesnice**

- **1** Otvorte **C** Nastavenia.
- **2** Stlačte položku **Rozšírené nastavenia** > **Jazyk a vstup** a vyberte možnosť **Virtuálna klávesnica** v ponuke **Klávesnica a metódy vstupu**.
- **3** Stlačte položku **Pridať virtuálnu klávesnicu** a zapnite klávesnicu, ktorú chcete pridať.

**Po pridaní klávesnice môžete nakonfigurovať nastavenia klávesnice podľa vašich potrieb.** 

#### **Výber predvoleného spôsobu zadávania**

- **1** Otvorte **Q** Nastavenia.
- **2** Stlačte položku **Rozšírené nastavenia** > **Jazyk a vstup**. V ponuke **Klávesnica a metódy vstupu** stlačte položku **Predvolená klávesnica** a vyberte požadovaný spôsob zadávania. Vaše zariadenie automaticky aktivuje predvolený spôsob zadávania pri zadávaní textu.

## **Úprava textu**

Vyberte, vystrihnite, prekopírujte, prilepte a zdieľajte text.

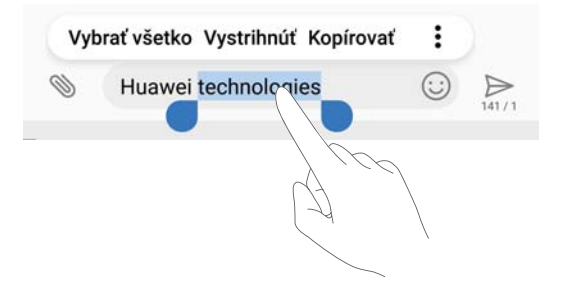

**· Označenie textu**: Stlačte a podržte text, kým sa nezobrazí položka <sup>D</sup>e Potiahnite ikony

an na výber časti textu alebo stlačte položku **Vybrať všetko** na výber celého textu.

- <sup>l</sup> **Kopírovanie textu**: Vyberte text, ktorý chcete kopírovať, a stlačte položku **Kopírovať** na skopírovanie do schránky.
- <sup>l</sup> **Vystrihnutie textu**: Vyberte text, ktorý chcete vystrihnúť, a stlačte položku **Vystrihnúť** na presunutie do schránky.
- <sup>l</sup> **Prilepenie textu**: Podržte stlačené miesto, na ktoré chcete vložiť text a potom stlačte **Prilepiť**.

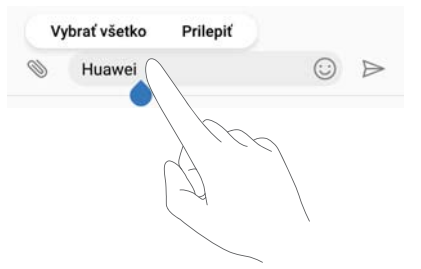

**Prilepený text zostane dostupný v schránke, kým nevystrihnete alebo neskopírujete iný** obsah.

<sup>l</sup> **Zdieľanie textu**: Vyberte text, ktorý chcete zdieľať, a stlačte položku **Zdieľať**. Vyberte, ako chcete zdieľať text, a postupujte podľa pokynov na obrazovke.

### **Režim v lietadle**

Keď ste na palube lietadla, povoľte letový režim, aby nedochádzalo k rušeniu. Pri jeho zapnutí budú vypnuté hovory, mobilné dáta, Bluetooth a sieť Wi-Fi. Bluetooth a Wi-Fi môžete zapnúť ručne.

Ktoroukoľvek z nasledujúcich metód môžete zapnúť alebo vypnúť režim V lietadle:

<sup>l</sup> **Použiť prepínač odkazov**: Potiahnutím prsta dolu zo stavového riadka otvorte panel

oznámení. Stlačte  $\vee$  na zobrazenie všetkých prepínačov odkazov a potom zapnite prepínač  $\bigstar$ 

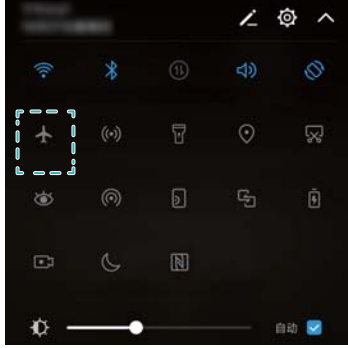

<sup>l</sup> **Prejsť na Nastavenia**: Otvorte **Nastavenia** a prepnite prepínač **Režim V lietadle**.

**D** Pri zapnutom režime v lietadle, bude v stavovom riadku zobrazená ikona  $\triangle$ .

### **Konfigurácia nastavení zvuku**

#### **Nastavenie hlasitosti systému**

Nastavte hlasitosť vyzváňacieho tónu, médií, budíka a hovorov podľa vašich potrieb.

**1** Otvorte **Nastavenia**.

**2** Stlačte položku **Zvuk** > **Hlasitosť** na upravenie hlasitosti vyzváňacieho tónu, médií, budíka a hovorov.

#### **Zapnutie tichého režimu**

Zapnite tichý režim, aby ste nevyrušovali iných v tichom prostredí, napríklad počas stretnutia.

- **1** Otvorte **a** Nastavenia.
- **2** Stlačte položku **Zvuk** a zapnite položku **Tichý režim**.
	- **Vibrovať v tichom režime**: Keď jej funkcia **Tichý režim** aktivovaná a položka **Vibrovať v tichom režime** je zapnutá, vaše zariadenie bude vibrovať pri prichádzajúcom hovore alebo pri prijatí správy.

#### **Rýchle prepínanie medzi tichým režimom, vibrovaním a režimom zvuku**

Rýchlo môžete prepnúť medzi tichým režimom, vibrovaním a režimom zvuku v stavovom riadku.

Potiahnite prstom nadol stavový riadok na otvorenie karty s odkazmi. Stlačte položku  $\trianglelefteq$ <sup>3</sup>) na prepnutie medzi režimom **Zvuk**, **Tichý** a **Vibrovanie**.

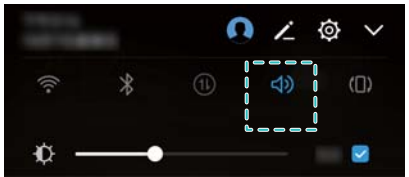

#### **Nastavenie predvoleného tónu upozornenia**

Zvoľte prednastavené zvonenie alebo hudobný súbor ako tón upozornenia na správy, e-maily a iné upozornenia.

- **1** Otvorte **C** Nastavenia.
- **2** Stlačte položku **Zvuk** > **Predvolený tón upozornenia** a vyberte nové upozornenie **Zvonenie** alebo súbor **Hudba (v pamäti)**.

#### **Konfigurácia tónov pri dotyku číselníka**

- **1** Otvorte **a** Nastavenia.
- **2** Stlačte položku **Zvuk** > **Tóny pri dotyku číselníka** a vyberte predvolené nastavenie, melódiu alebo žiadne.

### **Prostredie pre jednu ruku**

Zapnite zobrazenie malej obrazovky alebo posun klávesnice na jednoduchšie používanie zariadenia jednou rukou.

- **1** Otvorte **D** Nastavenia.
- **2** Stlačte položku **Inteligentná pomoc** > **Prostredie pre jednu ruku**. Môžete:

<sup>l</sup> **Zmenšiť veľkosť obrazovky**: Povoľte **Zobrazenie malej obrazovky**. Zobrazenie malej obrazovky zobrazí texty a obrázky v menšej veľkosti na jednoduchšie ovládanie. Prepínať medzi malou a normálnou obrazovkou, môžete potiahnutím prsta po obrazovke z ľavého dolného alebo pravého dolného rohu.

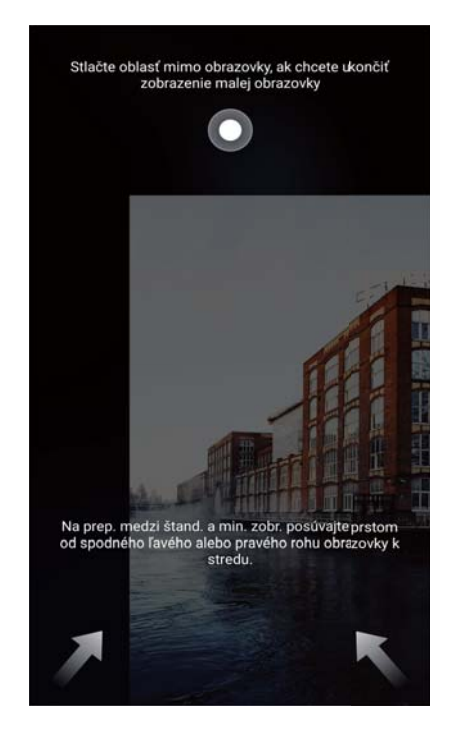

<sup>l</sup> **Použiť posun klávesnice**: Povoľte **Posuv klávesnice**. vytáčanie, ponuka počas hovorov a klávesnica vytáčania na zablokovanej obrazovke sa zmenšia do rohu obrazovky na jednoduchšie písanie jednou rukou. Stlačte šípku vedľa klávesnice na presunutie klávesnice na druhú stranu obrazovky.

### **Režim príjmu vybraných hovorov**

Režim príjmu vybraných hovorov vám umožní pracovať alebo relaxovať v pohode a tichosti. Zariadenie vás upozorní iba na dôležité hovory a správy.

- **1** Otvorte **C** Nastavenia
- **2** Stlačte položku **Nerušiť** a zapnite položku **Zapnúť teraz**.
- **3** Stlačte položku **Mód režimu Nerušiť**. Môžete:
	- <sup>l</sup> **Konfigurovať nastavenia prichádzajúcich hovorov a správ**: Vyberte možnosť **Iba prioritné**. Stlačte **Definovanie prioritných prerušení**, a potom stlačte **Hovory** a **Správy** pre nastavenie rozsahu od koho chcete prijímať hovory a správy.
		- Vybraním položky **Len zoznam povolených** nastavíte len rozsah kontaktov. Vyberte položku **Zoznam povolených** na nastavenie konkrétnych kontaktov.
	- <sup>l</sup> **Povoliť vyzváňacie tóny alarmu v režime príjmu vybraných hovorov**: Vyberte **Iba budíky** na zapnutie vyzváňacieho tónu len pre budíky.
- <sup>l</sup> **Vypnúť všetky prerušenia**: Vyberte **Neprerušovať** na vypnutie všetkých vyzváňacích tónov a vibrovania. Obrazovka sa nezapne pri prichádzajúcich hovoroch, správach, ani budíkoch.
- <sup>l</sup> Na aktiváciu režimu príjmu vybraných hovorov v určenom čase, stlačte **Čas**.
	- <sup>l</sup> Na aktiváciu režimu príjmu vybraných hovorov pri určitej udalosti, stlačte **Udalosť**.

### **Zobrazenie informácií o pamäti a ukladacom priestore**

Zobrazenie informácií o ukladacom priestore, zmena predvoleného miesta uloženia a formátovanie karty microSD.

- Nie všetky zariadenia podporujú karty microSD.
- **1** Otvorte **Nastavenia**.
- **2** Stlačte **Pamäť a úložisko** na zobrazenie informácií o ukladacom priestore vo vnútornej pamäti a na karte microSD.
- **3** Tam môžete:
	- <sup>l</sup> **Formátovať kartu microSD**: Stlačením **Karta SD** > **Formátovať** > **Vymazať a formátovať** vymažte všetky dáta na karte microSD. Aby ste zabránili strate dát, pred formátovaním karty súbory zálohujte.
	- <sup>l</sup> **Nastaviť predvolené miesto uloženia**: Stlačte **Predvolené umiestnenie** a nastavte predvolené miesto uloženia na vnútornú pamäť alebo kartu microSD.

### **Nastavenie dátumu a času**

Vaše zariadenie automaticky nastavuje dátum a čas pomocou hodnôt získaných zo siete. Čas môžete tiež nastaviť manuálne a zobraziť ho v 12- alebo 24-hodinovom formáte.

- **1** Otvorte **a** Nastavenia.
- **2** Stlačte položku **Rozšírené nastavenia** > **Dátum a čas**. Môžete:
	- <sup>l</sup> **Nastaviť čas a dátum automaticky pomocou hodnôt poskytovaných sieťou**: Zapnite **Automatický dátum a čas**.
	- <sup>l</sup> **Nastaviť časové pásmo automaticky pomocou hodnôt poskytovaných sieťou**: Zapnite **Automatické časové pásmo**.
	- <sup>l</sup> **Nastaviť formát času**: Zapnite 24-hodinový formát na zobrazenie času v 24-hodinovom formáte. Pri predvolených nastaveniach sa čas zobrazuje v 12-hodinovom formáte.

### **Zapnutie prístupu k polohe**

Zapnite služby založené na určovaní polohy, aby mapové, navigačné a meteorologické aplikácie mohli získať prístup k informáciám o vašej polohe.

#### **Konfigurácia lokalizačných služieb**

Funkcie sa môžu líšiť v závislosti od telekomunikačného operátora.

- **1** Otvorte **C** Nastavenia.
- **2** Stlačte položku **Bezpečnosť & ochrana súkromia** > **Služby na zisťovanie polohy**.
- **3** Zapnutím položky **Prístup k mojej polohe**, môžete:
	- <sup>l</sup> **Používanie GPS, Wi-Fi a mobilných sietí**: Využíva GPS aj internetové pripojenie telefónu. Zapnite túto možnosť pre veľmi presné určovanie polohy.
	- <sup>l</sup> **Používanie Wi-Fi a mobilných sietí**: Využíva iba internetové pripojenie vášho telefónu. Zapnite túto možnosť pre zníženú spotrebu energie a dlhšie pohotovostné doby.
	- <sup>l</sup> **Používanie iba GPS**: Nevyžaduje internetové pripojenie. Zapnite túto možnosť pre zníženie spotreby dát.

#### **Zvýšenie presnosti určovania polohy v interiéri**

Keď ste v interiéri, telefón používa Wi-Fi a Bluetooth na presnejšie určenie polohy.

- **1** Otvorte **C** Nastavenia.
- **2** Stlačte položku **Bezpečnosť & ochrana súkromia** > **Služby na zisťovanie polohy**.
- **3** Stlačením > **Nastavenia vyhľadávania**, môžete:
	- <sup>l</sup> Zapnúť **Vyhľadávanie sietí Wi-Fi**. Aplikácie a služby vyžadujúce polohu budú nepretržite vyhľadávať siete Wi-Fi pre presnejšie určenie polohy.
	- <sup>l</sup> Zapnúť **Vyhľadávanie zariadení Bluetooth**. Aplikácie a služby vyžadujúce polohu budú nepretržite vyhľadávať zariadenia Bluetooth pre presnejšie určenie polohy.

### **Obnovenie výrobných nastavení**

Obnovte výrobné nastavenia, ak systém vášho zariadenia padá alebo ak pomaly reaguje.

- Obnovenie výrobných nastavení vymaže všetky osobné dáta z vášho telefónu vrátane informácií o kontách, stiahnutých aplikáciách a systémových nastaveniach. Pred obnovením výrobných nastavení si dôležité údaje zo zariadenia zálohujte.
- **1** Otvorte **Nastavenia**.
- **2** Stlačte položku **Rozšírené nastavenia** > **Zálohovať a obnoviť**.
- **3** Stlačte **Obnovenie továrenských nastavení** a vyberte, či chcete naformátovať vašu vnútornú pamäť.

Po označení možnosti **Vymazať internú pamäť** sa z vnútornej pamäte vymažú všetky súbory, ako sú hudba alebo obrázky. Pokračujte opatrne.

**4** Stlačením **Obnoviť telefón** obnovte výrobné nastavenia vášho zariadenia.

### **Bezdrôtové aktualizácie OTA**

Aktualizujte systém vášho zariadenia na najnovšiu verziu a zlepšite jeho výkon.

- **Táto funkcia vyžaduje pripojenie k internetu. Pripojte sa k sieti Wi-Fi, aby ste sa vyhli** poplatkom za prenesené dáta.
- A · Aktualizáciou zariadenia pomocou neschváleného softvéru iných spoločností môžete svoje zariadenie znefunkčniť alebo vystaviť vlastné osobné údaje nebezpečenstvu. Na zaistenie optimálnych výsledkov použite aktualizačnú funkciu OTA alebo zoberte zariadenie do najbližšieho servisného strediska Huawei.
	- <sup>l</sup> Počas aktualizácie systému môže dôjsť k vymazaniu vašich osobných údajov. Nezabudnite si pred aktualizáciou zariadenia zálohovať dôležité údaje.
	- <sup>l</sup> Pri aktualizácii skontrolujte, či je batéria zariadenia nabitá minimálne na 20 %.
	- Po aktualizácii nemusia byť so systémom kompatibilné niektoré aplikácie tretích strán, akými sú aplikácie internet bankingu alebo hry. Je to zapríčinené oneskorenou reakciou vývojárov aplikácií tretích strán pri vydávaní aktualizácii pre nové vydania systému Android. Počkajte do vydania novej verzie aplikácie.
- Stlačte položku **Nastavenia** > **Informácie o telefóne** > **Číslo zostavy** na zobrazenie čísla verzie vášho zariadenia.
- **1** Otvorte **Q** Nastavenia.
- **2** Stlačte položku **Aktualizácia systému**. Zariadenie automaticky skontroluje, či sú k dispozícii aktualizácie.
- **3** Zvolením najnovšej verzie prevezmete balík aktualizácií.
- **4** Po dokončení preberania stlačte **Aktualizovať**. Proces aktualizácie môže istý čas trvať. Nepoužívajte zariadenie, kým sa nedokončí proces aktualizácie. Po dokončení aktualizácie sa zariadenie automaticky reštartuje.

### **Zobrazenie informácií o produkte**

#### **Premenovanie zariadenia**

Premenujte vaše zariadenie, aby ste ho vedeli ľahšie identifikovať pri pripájaní iných zariadení k vášmu prenosnému Wi-Fi hotspotu alebo pri párovaní iných zariadení pomocou pripojenia Bluetooth.

- **1** Otvorte **Nastavenia**.
- **2** Stlačte **Informácie o telefóne** > **Názov zariadenia** a premenujte svoje zariadenie.

#### **Zobrazenie informácií o čísle modelu a verzii**

Pozrite si svoje číslo modelu a informácie o verzii systému.

- **1** Otvorte **a** Nastavenia.
- **2** Stlačte položku **Informácie o telefóne** na zobrazenie vášho čísla modelu, čísla verzie, verzie EMUI a verzie systému Android.

#### **Zobrazenie vášho čísla IMEI**

Všetky telefóny majú jedinečné 15-ciferné číslo IMEI, ktoré môžete použiť na overenie originality vášho telefónu.

- **1** Otvorte **Nastavenia**.
- **2** Stlačte **Informácie o telefóne** na zobrazenie čísla IMEI.
- $\bigoplus$  **Zariadenia s dvomi kartami SIM majú dva identifikátory IMEI.**

#### **Zobrazenie technických údajov zariadenia**

Zobrazte technické údaje zariadenia pomocou niekoľkých jednoduchých krokov. Môžete zobraziť informácie o procesore, pamäti, rozlíšení obrazovky a pod.

- **1** Otvorte **C** Nastavenia.
- **2** Stlačte položku **Informácie o telefóne**. Potiahnite prstom hore alebo dolu po obrazovke na zobrazenie informácií o procesore, pamäti RAM, vnútornej pamäti, rozlíšení obrazovky a pod.

### **Funkcie zjednodušenia prístupu**

#### **Aktivácia funkcie TalkBack**

TalkBack poskytuje zvukové odozvy a popisky na pomoc zrakovo postihnutým používateľom. Po aktivácii funkcie TalkBack bude vaše zariadenie vydávať zvukové pokyny pre celý obsah, ktorý stlačíte, zvolíte alebo aktivujete.

- Zvukové pokyny nie sú dostupné vo všetkých jazykoch. Ak váš jazyk nie je k dispozícii, môžete si prevziať prostriedok na syntézu reči od iného dodávateľa. Viac informácií nájdete v časti [Výstup prevodu textu na reč \(TTS\)](#page-135-0).
- **1** Otvorte **Nastavenia**.
- **2** Stlačte položku **Rozšírené nastavenia** > **Uľahčenie prístupu** > **TalkBack**.
- **3** Zapnite **TalkBack** a stlačte **OK**.
	- Po prvej aktivácii funkcie TalkBack sa prehrá návod na používanie. Ak chcete znova prehrať tento návod, stlačte položku  $\mathbb Q$  na prístup k Nastaveniam funkcie TalkBack a potom vyberte návod.
- **4** Stlačte položku  $\overline{\mathcal{Q}}$  a zapnite položku **Explore by touch**.
	- Po aktivácii funkcie **Explore by touch** bude vaše zariadenie vydávať zvukové odozvy pre obsah, ktorý stlačíte.

**Zakázanie funkcie TalkBack:** Stlačte hlavný vypínač až pokým vaše zariadenie nezavibruje a potom stlačte a podržte obrazovku na 3 sekundy.

#### **Používanie funkcie TalkBack na ovládanie zariadenia**

Po aktivácii funkcie TalkBack môžete gestami:

**Prehľadávanie obrazovky**: Potiahnutím dvoch prstov po obrazovke nahor alebo nadol sa môžete posúvať po zoznamoch ponúk. Potiahnutím doľava alebo doprava sa môžete presúvať medzi obrazovkami.

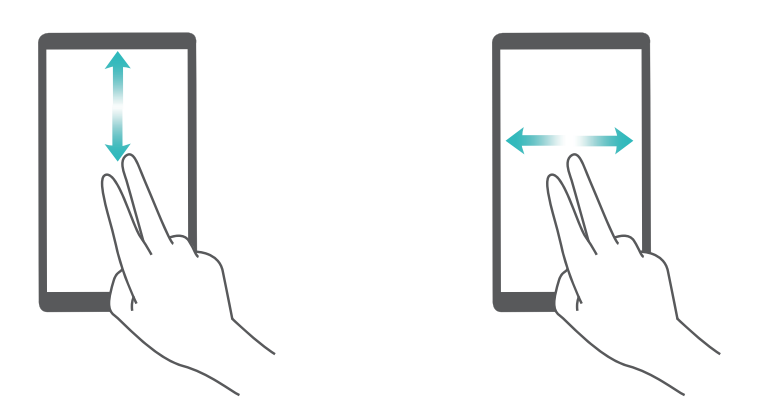

**Výber položky**: Stlačením jedným prstom ju vyberiete (položka sa však neotvorí). Telefón nahlas prečíta obsah vybratej položky.

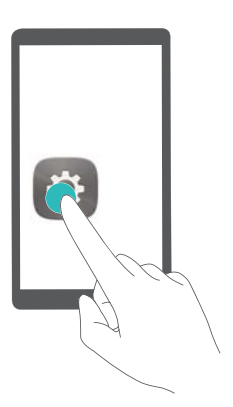

**Otvorenie položky**: Dvakrát stlačte ľubovoľnú časť obrazovky pomocou jedného prsta, aby sa potvrdil váš výber z predchádzajúceho kroku.

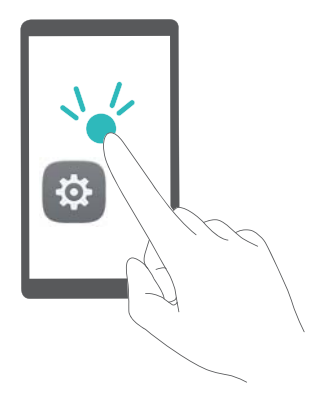

<span id="page-135-0"></span>Ak chcete napríklad otvoriť **Nastavenia**, jedným prstom raz stlačte ikonu **Nastavenia** a následne stlačte dvakrát kdekoľvek na obrazovke.

### **Konfigurácia nastavení aplikácie TalkBack**

- **1** Otvorte **Nastavenia**.
- **2** Stlačte položku **Rozšírené nastavenia** > **Uľahčenie prístupu** > **TalkBack** > .
- **3** Podľa pokynov na obrazovke upravte hlasitosť spätnej väzby, nastavenia zvukovej spätnej väzby, ovládacie gestá a ďalšie funkcie.

### **Výstup prevodu textu na reč (TTS)**

Táto funkcia prevádza text na reč pre zrakovo postihnutých používateľov. Výstup prevodu textu na reč (TTS) vyžaduje zapnutie funkcie TalkBack.

- **1** Otvorte **C** Nastavenia.
- **2** Stlačte položku **Rozšírené nastavenia** > **Uľahčenie prístupu**. Zapnite funkciu **Výstup prevodu textu na reč** a potom vyberte požadovaný prostriedok na syntézu reči a rýchlosť hlasu.

#### **Korekcia farieb**

Pomocou režimu korekcie farieb sa upravia farby tak, aby používatelia s poruchou farbocitu dokázali rozlišovať medzi rôznymi časťami obrazovky.

- **Tento režim aktivujte opatrne, keďže môže mať vplyv na výkon zariadenia.**
- **1** Otvorte **C** Nastavenia.
- **2** Stlačte položku **Rozšírené nastavenia** > **Uľahčenie prístupu** > **Úprava farieb**, a zapnite položku **Úprava farieb**.
- **3** Stlačte položku **Režim korekcie** a zvoľte požadovaný režim korekcie farieb.

# **Získanie pomoci**

Prečítajte si stručný návod dodaný s vaším telefónom.

Stlačte **Nastavenia** > **Informácie o telefóne** > **Právne informácie** a prečítajte si právne informácie.

Ďalšie informácie: http://consumer.huawei.com/en/.

# **Osobné informácie a zabezpečenie údajov**

Používanie niektorých funkcií alebo aplikácií tretích strán v zariadení by mohlo mať za následok stratu osobných údajov alebo ich sprístupnenie iným osobám. Na pomoc pri ochrane osobných údajov použite nasledovné opatrenia:

- Svoje zariadenie majte na bezpečnom mieste, aby sa predišlo neoprávnenému použitiu.
- Nastavte zariadenie tak, aby sa zamykalo, a nastavte si heslo alebo vzor odomknutia na jeho otvorenie.
- Pravidelne zálohujte osobné údaje na karte SIM, pamäťovej karte alebo v pamäti zariadenia. Ak zmeníte zariadenie, nezabudnite zo starého zariadenia presunúť alebo odstrániť akékoľvek osobné údaje.
- Pravidelne zálohujte osobné údaje na pamäťovej karte alebo v pamäti zariadenia. Ak zmeníte zariadenie, nezabudnite zo starého zariadenia presunúť alebo odstrániť akékoľvek osobné údaje.
- Neotvárajte správy alebo emaily od cudzích osôb, aby ste ochránili svoje zariadenie pred nainfikovaním sa vírusom.
- Keď používate svoje zariadenie na prehliadanie internetu, nenavštevujte webové stránky, ktoré môžu znamenať bezpečnostné riziko, aby ste sa vyhli odcudzeniu svojich osobných údajov.
- Ak používate služby, ako je prenosný Wi-Fi bod pripojenia alebo Bluetooth, nastavte heslo pre tieto služby, aby ste predišli neoprávnenému použitiu. Vypnite tieto služby, keď sa nepoužívajú.
- <sup>l</sup> Nainštalujte zabezpečovací softvér zariadenia a pravidelne vykonávajte vyhľadávanie vírusov.
- · Uistite sa, že aplikácie tretích strán získavate z legitímneho zdroja. Na prevzatých aplikáciách tretích strán by sa mala vykonať antivírusová kontrola.
- <sup>l</sup> Nainštalujte zabezpečovací softvér alebo opravy vydané spoločnosťou Huawei alebo autorizovanými poskytovateľmi aplikácií tretích strán.
- Použitie neoprávnených programov tretích strán pre aktualizáciu vášho zariadenia môže spôsobiť poškodenie zariadenia alebo hrozbu pre vaše osobné dáta. Odporúča sa, aby ste svoje zariadenie aktualizovali cez online službu pre aktualizácie alebo prevzali oficiálne aktualizačné balíky pre svoj model zariadenia od spoločnosti Huawei.
- · Niektoré aplikácie požadujú a prenášajú informácie o polohe. V dôsledku toho môže tretia strana zdieľať vaše informácie o polohe.
- <sup>l</sup> Niektorí poskytovatelia aplikácií tretej strany môžu zbierať detekčné a diagnostické informácie z vášho zariadenia na vylepšenie svojich produktov a služieb.

# **Zoznam bezpečnostných funkcií**

Telefóny značky Huawei majú množstvo bezpečnostných funkcií, ktoré slúžia na ochranu vašich dát.

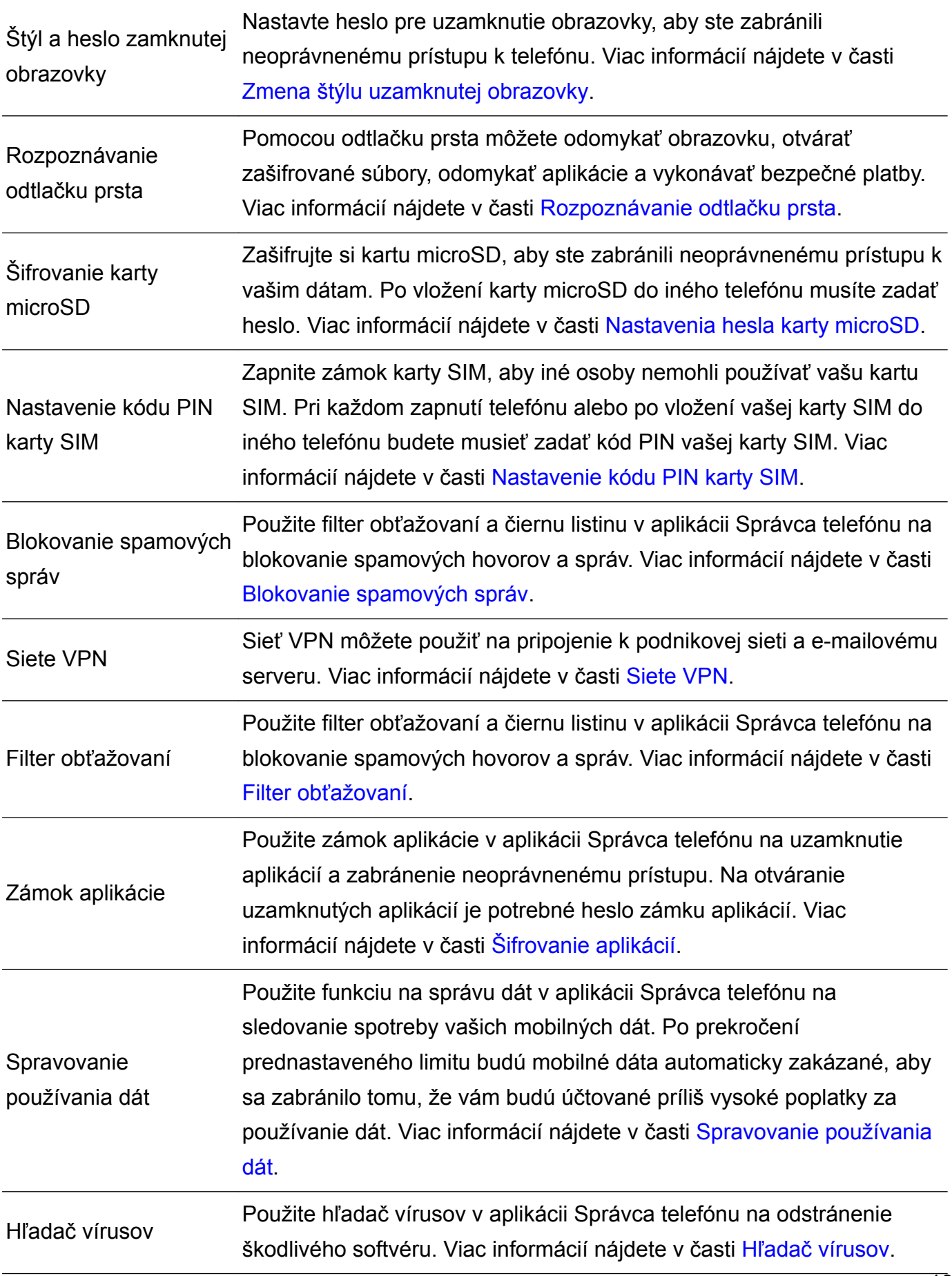

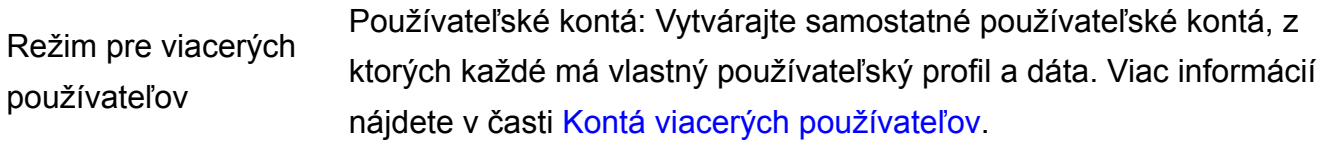

# **Právne informácie**

#### **Copyright © Huawei Technologies Co., Ltd. 2017. Všetky práva vyhradené.**

Žiadna časť tejto príručky sa nesmie reprodukovať ani prenášať v žiadnej forme ani žiadnym spôsobom bez predchádzajúceho písomného súhlasu spoločnosti Huawei Technologies Co., Ltd. a jej pobočiek ("Huawei").

Produkt opísaný v tejto príručke môže obsahovať softvér chránený autorskými zákonmi patriaci spoločnosti Huawei a poskytovateľom licencie. Zákazníci nesmú žiadnym spôsobom reprodukovať, distribuovať, spätne kompilovať ani prekladať, dešifrovať, extrahovať, spätne dekódovať, prenajímať, zadávať ani poskytovať licenciu na menovaný softvér, pokiaľ nie sú tieto obmedzenia zakázané príslušnými zákonmi alebo sú tieto činnosti povolené príslušnými držiteľmi autorských práv.

#### **Ochranné známky a povolenia**

sú známel a sú ochranné známky alebo registrované ochranné známky spoločnosti Huawei Technologies Co., Ltd.

Android™ je ochranná známka spoločnosti Google Inc.

Slovné značky a logá *Bluetooth*® sú registrované ochranné známky spoločnosti *Bluetooth SIG, Inc.* a akékoľvek ich použitie spoločnosťou Huawei Technologies Co., Ltd. je v rámci licencie. Ostatné ochranné známky a názvy výrobkov, služieb a spoločností sú vlastníctvom príslušných vlastníkov.

#### **Oznámenie**

Niektoré z tu opísaných funkcií produktu a jeho príslušenstva sú závislé na nainštalovanom softvéri, kapacitách a nastaveniach miestnej siete, a nemusia byť aktivované alebo môžu byť obmedzené miestnymi prevádzkovateľmi siete alebo poskytovateľmi sieťových služieb.

Tu uvedené opisy teda nemusia presne zodpovedať výrobku alebo jeho príslušenstvu, ktoré ste si zakúpili.

Spoločnosť Huawei si vyhradzuje právo bez oznámenia alebo záväzku zmeniť alebo upraviť akúkoľvek informáciu alebo technický údaj.

#### **Vyhlásenie k softvéru tretej strany**

Spoločnosť Huawei nie je majiteľom duševného vlastníctva, ktoré sa vzťahuje na softvér tretej strany a aplikácií dodaných s týmto produktom. Preto spoločnosť Huawei neposkytuje žiadne zo záruk na daný softvér tretej strany a aplikácie. Spoločnosť Huawei tiež neposkytuje podporu pre zákazníkov používajúcich daný softvér tretej strany a aplikácie ani nie je zodpovedná za funkcie a výkon daného softvéru tretej strany a aplikácií.

Softvér tretej strany a služby aplikácií môžu byť kedykoľvek prerušené alebo ukončené a spoločnosť Huawei nezaručuje dostupnosť žiadneho obsahu ani služby. Poskytovatelia služieb tretej strany poskytujú obsah a služby cez sieť alebo nástroje na prenos údajov, ktoré nespadajú pod kontrolu spoločnosti Huawei V najväčšom možnom zákonnom rozsahu je jasne stanovené, že spoločnosť Huawei nepodlieha kompenzáciám ani nie je zodpovedná za služby poskytované poskytovateľmi služieb tretej strany a za prerušenie alebo ukončenie obsahov alebo služieb tretej strany.

Spoločnosť Huawei nie je v žiadnom prípade zodpovedná za zákonnosť, kvalitu ani za žiadne iné hľadiská vzťahujúce sa k žiadnemu softvéru nainštalovanému na tomto produkte ani za žiadne odovzdané alebo prevzaté diela tretej strany v akejkoľvek forme, okrem iného texty, obrázky, videá alebo softvér atď. Všetky riziká a všetky následky vrátane nekompatibility medzi softvérom a týmto produktom, ktoré vyplývajú z inštalácie softvéru alebo odovzdávania či preberania diel tretej strany, nesú zákazníci.

Tento produkt je založený na platforme Android™ s otvoreným zdrojovým kódom. Spoločnosť Huawei urobila v platforme nevyhnutné zmeny. Preto tento produkt nemusí podporovať všetky funkcie, ktoré sú podporované štandardnou platformou Android, prípadne môže byť nekompatibilný so softvérom tretej strany. Spoločnosť Huawei neposkytuje žiadnu záruku v spojitosti s ľubovoľnou takouto kompatibilitou a výslovne si vyhradzuje právo zbaviť sa zodpovednosti v spojitosti s týmito záležitosťami.

#### **ZRIEKNUTIE**

VŠETOK OBSAH TEJTO PRÍRUČKY SA POSKYTUJE "TAK AKO JE". OKREM PRÍPADU, ŽE TO VYŽADUJÚ PLATNÉ ZÁKONY, SA NEPOSKYTUJÚ ZÁRUKY ŽIADNEHO DRUHU, VÝSLOVNÉ ANI PREDPOKLADANÉ, VRÁTANE (ALE NIE VÝLUČNE) PREDPOKLADANÝCH ZÁRUK PREDAJNOSTI A VHODNOSTI NA KONKRÉTNY ÚČEL A VZŤAHUJÚCE SA NA PRESNOSŤ, HODNOVERNOSŤ ALEBO OBSAH TEJTO PRÍRUČKY.

V MAXIMÁLNOM ROZSAHU POVOLENOM PLATNÝMI ZÁKONMI NIE JE SPOLOČNOS Ť HUAWEI ZODPOVEDNÁ ZA ŽIADNE ZVLÁŠTNE, NÁHODNÉ, NEPRIAME ANI NÁSLEDNÉ ŠKODY, STRATY ZISKU, PREDAJA, POISTENIA, ÚDAJOV, POVESTI ALEBO OČAKÁVANÝCH ÚSPOR BEZ OHĽADU NA TO, ČI SÚ TAKÉTO ŠKODY PREDVÍDATEĽNÉ ALEBO NIE.

MAXIMÁLNA ZODPOVEDNOSŤ (TOTO OBMEDZENIE SA NEVZŤAHUJE NA ZODPOVEDNOSŤ ZA ZRANENIE, PRETOŽE TAKÉTO OBMEDZENIE JE V ZÁKONNOM ROZSAHU ZAKÁZANÉ) SPOLOČNOSTI HUAWEI VYPLÝVAJÚCA Z POUŽÍVANIA PRODUKTU OPÍSANÉHO V TEJTO PRÍRUČKE JE OBMEDZENÁ ČIASTKOU, KTORÚ ZAPLATILI ZÁKAZNÍCI PRI KÚPE TOHTO PRODUKTU.

#### **Predpisy týkajúce sa importu a exportu**

Zákazníci musia dodržiavať všetky platné zákony a predpisy týkajúce sa exportu alebo importu a sú zodpovední za získanie všetkých nevyhnutných vládnych povolení a licencií pre export, spätný export alebo import produktu opísaného v tejto príručke, zahŕňajúc softvér a technické údaje tu spomenuté.

Táto príručka je len ilustračná. Skutočný vzhľad výrobku sa môže líšiť, okrem iného farbou, veľkosťou a vzhľadom obrazovky. Žiadne vyhlásenia, informácie a odporúčania uvedené v tejto príručke nepredstavujú záruku žiadneho druhu, výslovnú ani predpokladanú.

Navštívte http://consumer.huawei.com/en/support/hotline, kde nájdete aktuálne informácie o linke podpory a e-mailovej adrese pre svoju krajinu alebo región.

Model: STF-L09 STF-L09S

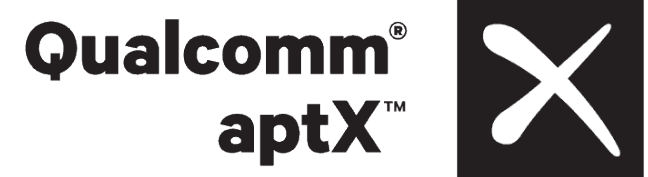

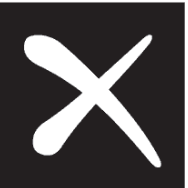

V100R001\_02